# 「サポートWeb」ご利用の手引き

メールアドレスやホームページURLの登録、管理方法などが 記載されています。

この手引き書はサービスご利用前にお読みください。

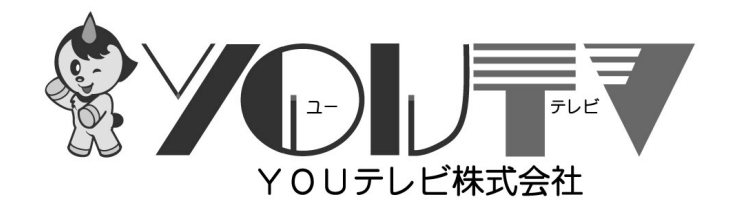

第 5 版

目次

「サポートWeb」ご利用の手引き

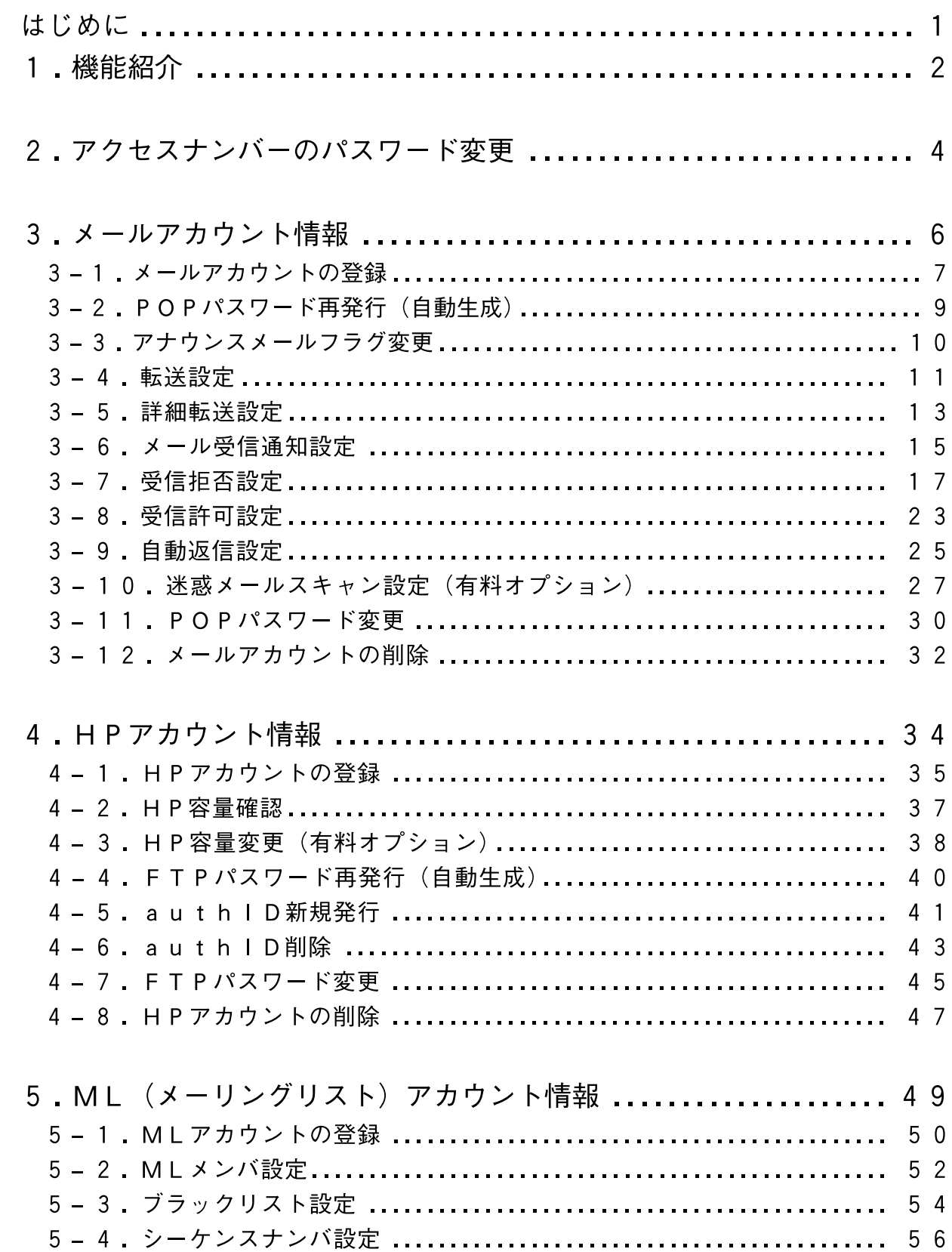

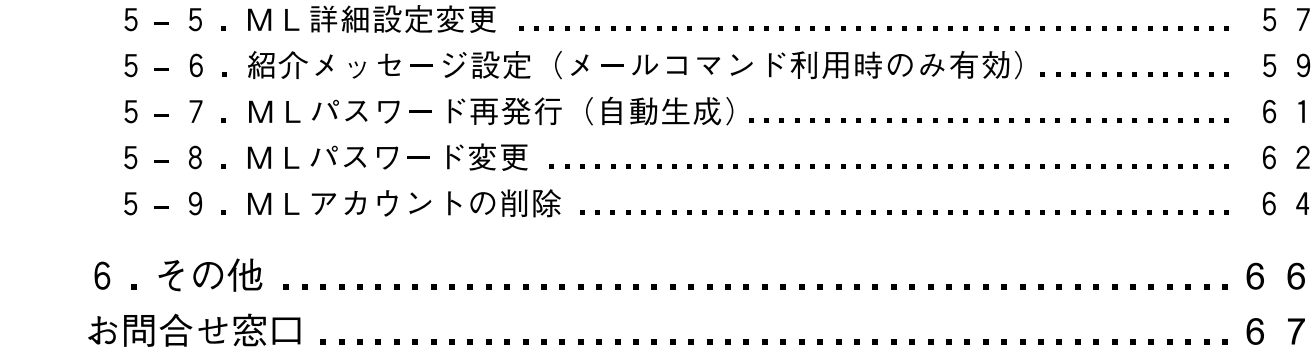

はじめに

サポートWebとは、メールアドレスの取得・管理、ホームページURLの取得・管 理、メーリングリストの取得・管理など様々なサービスを当社ホームページ上から 操作できるシステムです。

#### サポートWebをご利用いただくには

# **「アクセスナンバーとパスワード」が必要です。**

ケーブルインターネットサービスをご契約いただきますと、対象のお客様には、 当社から『ブロードバンドサービス登録通知書』(以下、通知書)をお渡しいたし ます。この通知書に記載されたアクセスナンバーとパスワードを使用しログイン すると、サポートWebの機能をご利用いただけるようになります。 サポートWebへのログイン方法は、次項をご参照ください。

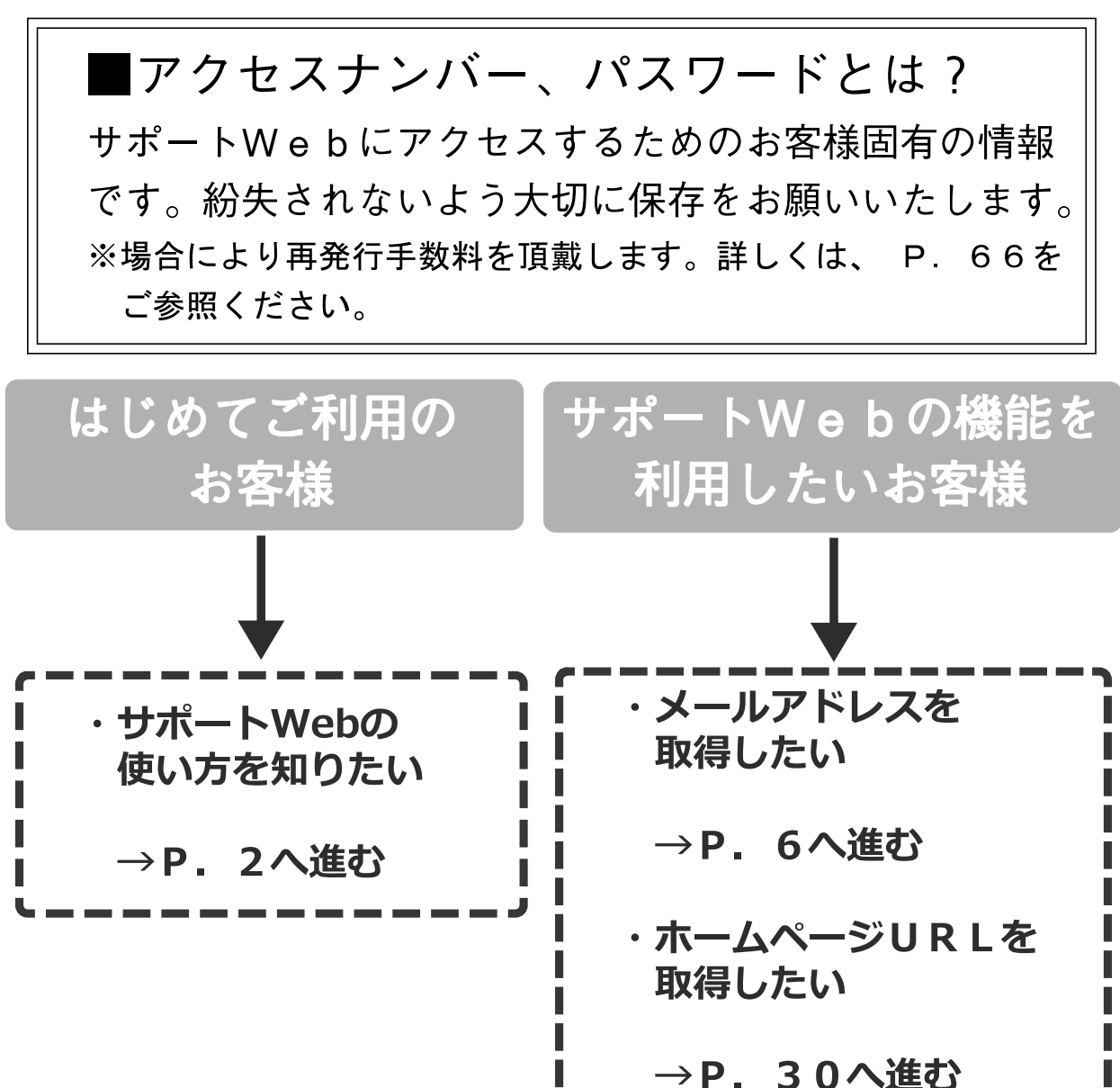

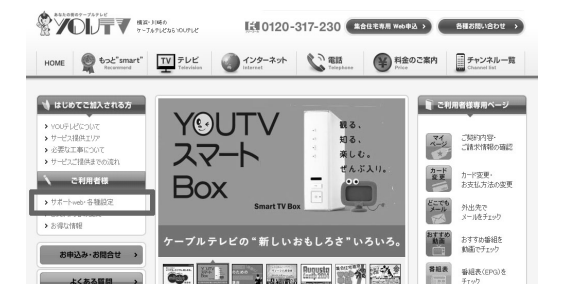

 $\bullet$ 

- 1)ブラウザを起動してYOUテレビのホーム ページを表示します。
- ②ご利用者様の項目にあります「サポートweb· 各種設定」をクリックします。

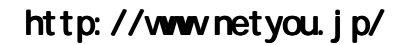

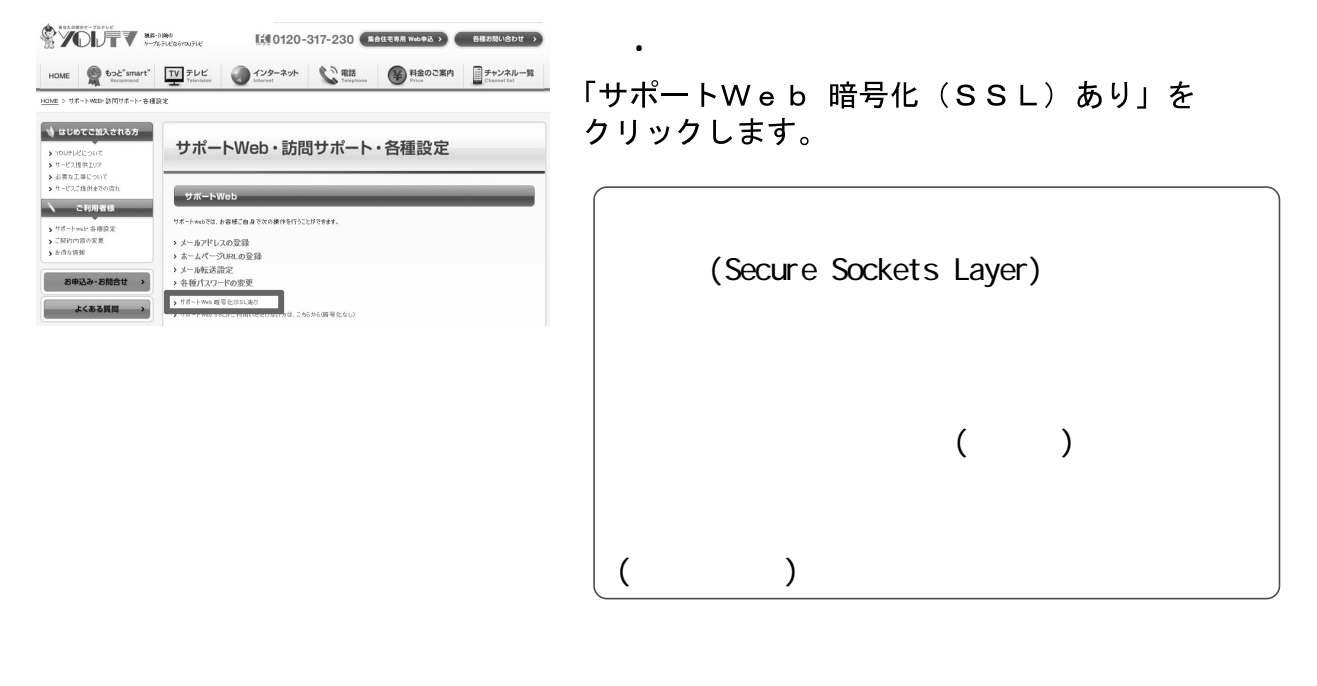

 $\bullet$ 

 $\bullet$ 

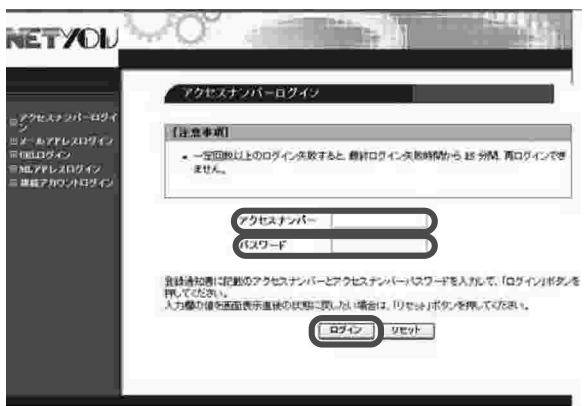

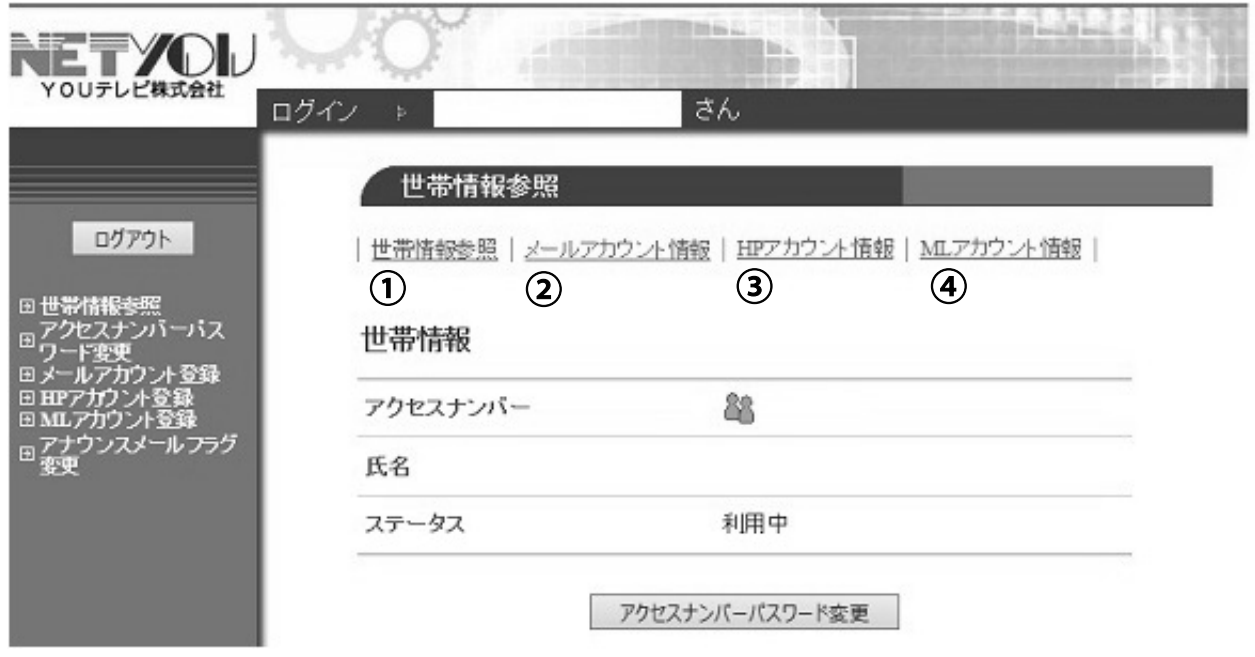

①世帯情報参照: (P. 4~) 3HPアカウント情報: (P. 34~)

2メールアカウント情報: (P.6~)

40ML(メーリングリスト) アカウント情報: (P. 49~)

ては、コンワードを使っているので、パスワードを使っている。<br>アクセストンバーパスワードを使われた。<br>マードパスワードを使われた

メ は され

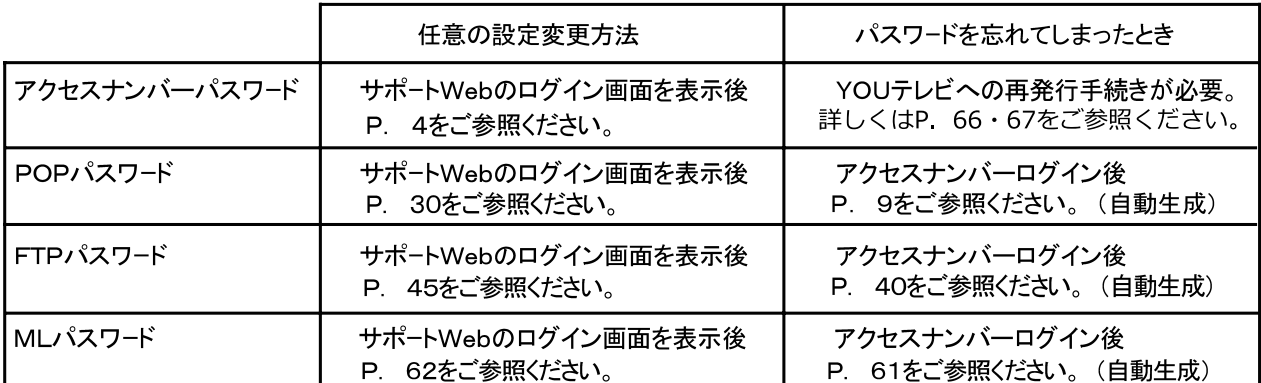

# 2. アクセスナンバーのパスワード変更

アクセスナンバーのパスワード(サポートWebログイン時のパスワード)が変 更できます。

※サポートWebへのログインは、ブロードバンドサービス登録通知書に記載さ れている「アクセスナンバー」と「パスワード」を使用します。その後にパス ワード変更を行った場合は、この限りではありません。サポートWebへのログ インは、最新のパスワードが必要です。

※「アクセスナンバー」自体は変更できません。

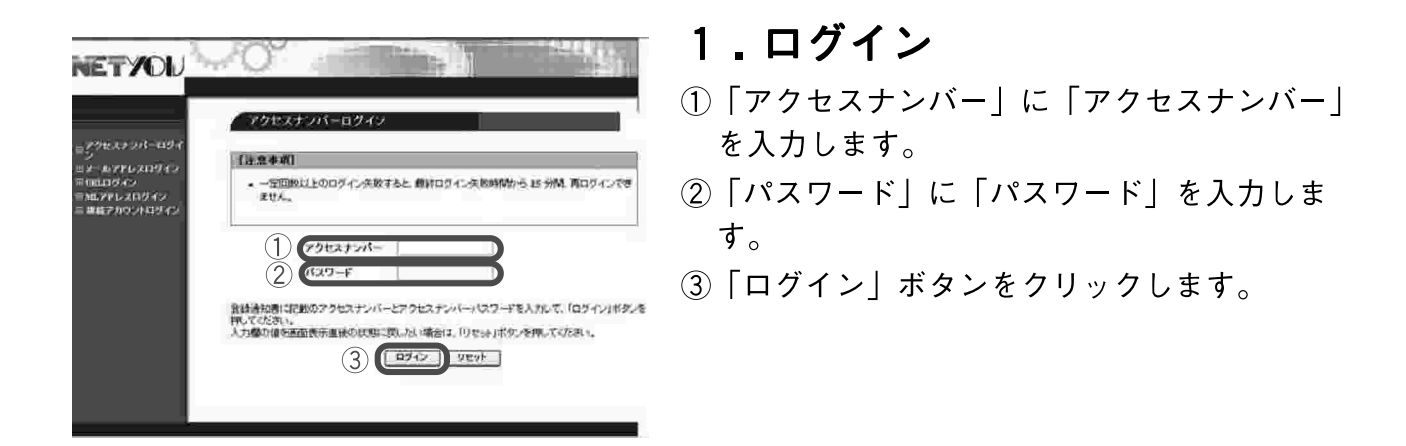

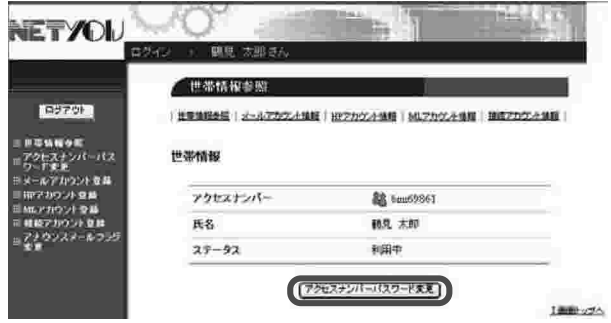

### 2.世帯情報参照

「アクセスナンバーパスワード変更| ボタンを クリックします。

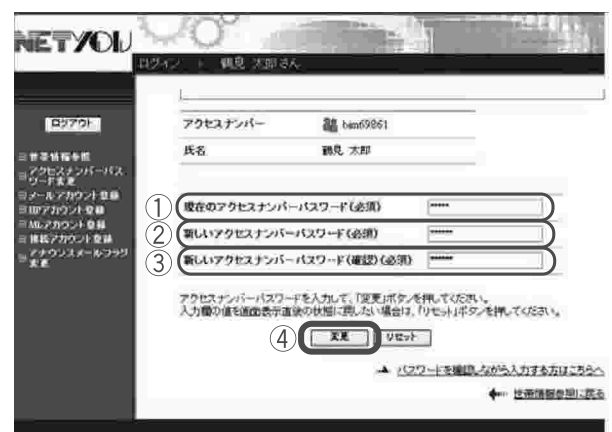

3. アクセスナンバー

#### パスワード変更

- 1現在使用しているアクセスナンバーのパス ワードを入力します。
- ②新しいアクセスナンバーパスワードを入力 します。
- ※入力できる文字数は5~16文字までで、 半角英数大文字・小文字と「%|「+|「-|「.| 「/」「:」「=」「@」「^」「 」の特殊文字が入力 可能です。
- ※パスワードには必ず英字と数字の両方を使用 してください。
- ※変更後のパスワードはお忘れにならないよう ご注意ください。
- ※パスワードを確認しながら入力したい方は、

右下の「パスワードを確認しながら入力する 方はこちらへ」をクリックしていただくと入 力したパスワードの内容を見ることができま す。

- 3新しいアクセスナンバーパスワードを再度 入力します。
- 4)「変更| ボタンをクリックします。

### 4. アクセスナンバー

パスワード変更完了

「アクセスナンバーパスワードを変更しました。 と画面に表示されます。

これでアクセスナンバーのパスワードが変更さ れました。

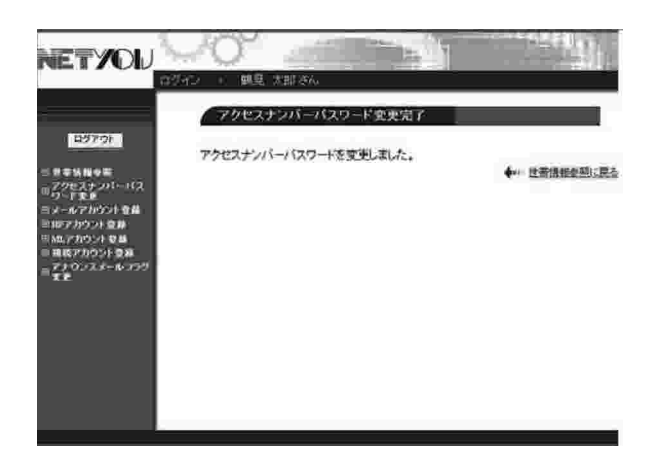

# 3. メールアカウント情報

メールアカウント情報では、メールアドレスの取得や、メールアドレスのPOP パスワード変更などメールに関する管理が行えます。

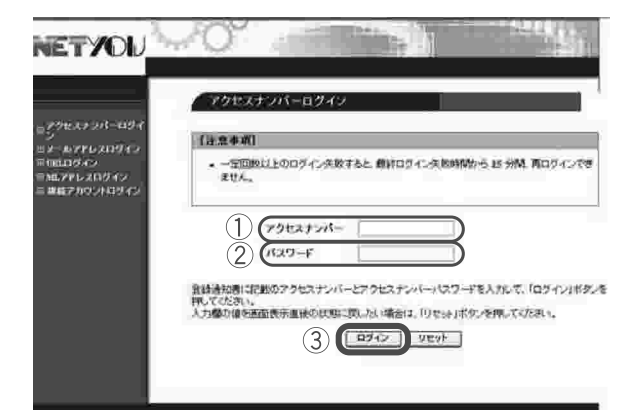

### 1.ログイン

- 1)「アクセスナンバー」に「アクセスナンバー」 を入力します。
- ②「パスワード」に現在使用している「アクセ スナンバーパスワード」を入力します。
- 3)「ログイン」ボタンをクリックします。

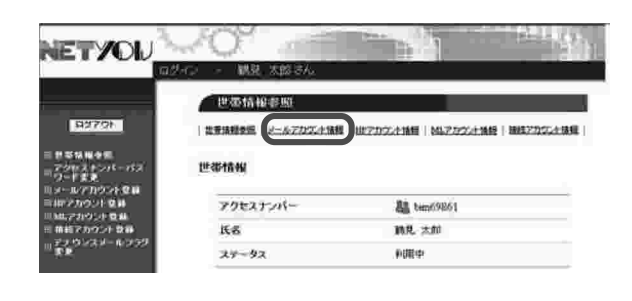

### 2. 世帯情報参照

3. メールアカウント

「メールアカウント情報」をクリックします。

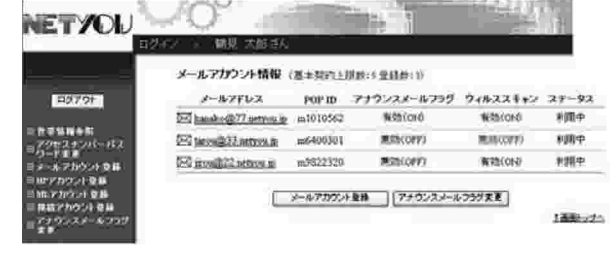

### 情報メニュー

現在のメールアドレスの登録状況が確認できま す。

この「メールアカウント情報」で各設定が行え ます。

次項よりこちらのページからの各設定をご案内 いたします。

当社では標準でメールアドレスが5個ご利用可能です。それ以上(6個以上)ご 利用される場合は、1メールアドレスあたり月額300円(税別)のオプショ ン料金が発生します。

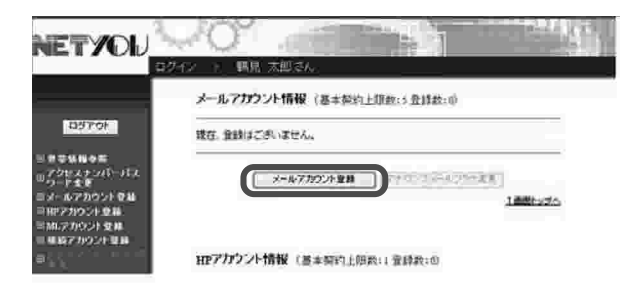

1.メールアカウント

#### 情報メニュー

「メールアカウント登録| ボタンをクリックしま す。

(ここまでの操作は、P. 6「3. メールアカウ ント情報| をご参照ください)

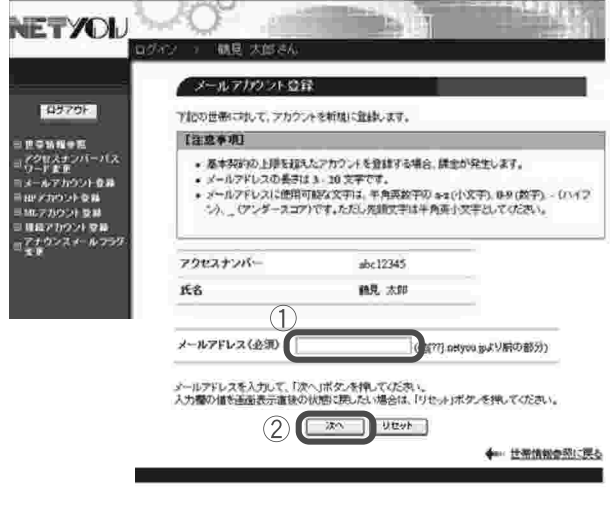

#### 2.メールアカウント登録

- 1)「メールアドレス」にご希望のメールアドレ ス(@より前の部分)を入力します。 ※入力できる文字数は3~20文字までで、 半角英数小文字と「-|「 |「 | の特殊文字 が入力可能です。(但し文字列の先頭は、半 角英小文字を入力してください。また、末 尾には「-」「」「」 は使用できません。 「. | を連続して使用することはできませ  $h_{\circ}$ )
- ②入力が終わりましたら「次へ」ボタンをク リックします。

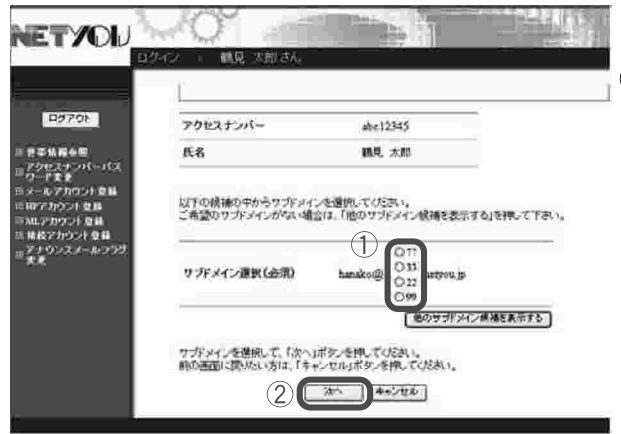

### 3.サブドメイン選択

- ①サブドメイン候補が自動生成されます。 表示されているサブドメインの候補の中から ご希望のものにチェックします。 表示されている候補にご希望のサブドメイン がない場合は、「他のサブドメイン候補を表示 する| ボタンをクリックしてください。 ※サブドメインは数字2桁の連番 (00.11を除 く22~99)となります。 サブドメイン  $(\bigcirc \bigcirc \bigcirc \mathcal{Q} \bigcirc \bigcirc \bigcirc \mathsf{netyou} \mathsf{ip})$
- ②「次へ」をクリックします。

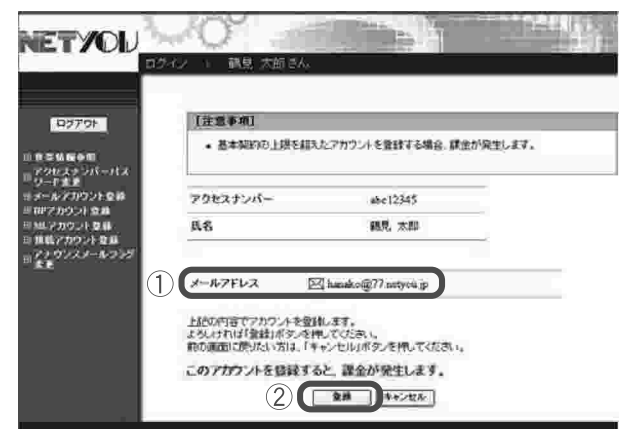

### 4.メールアカウント登録確認

①表示されたメールアドレスで間違いがないか 確認します。

- ②「登録| ボタンをクリックします。
- ※「登録」ボタンをクリックすると以後変更が できませんのでご注意ください。
- ※基本契約の上限を超えたアカウントを登録す る場合は、「このアカウントを登録すると課金 が発生します。」というメッセージが表示され ます。

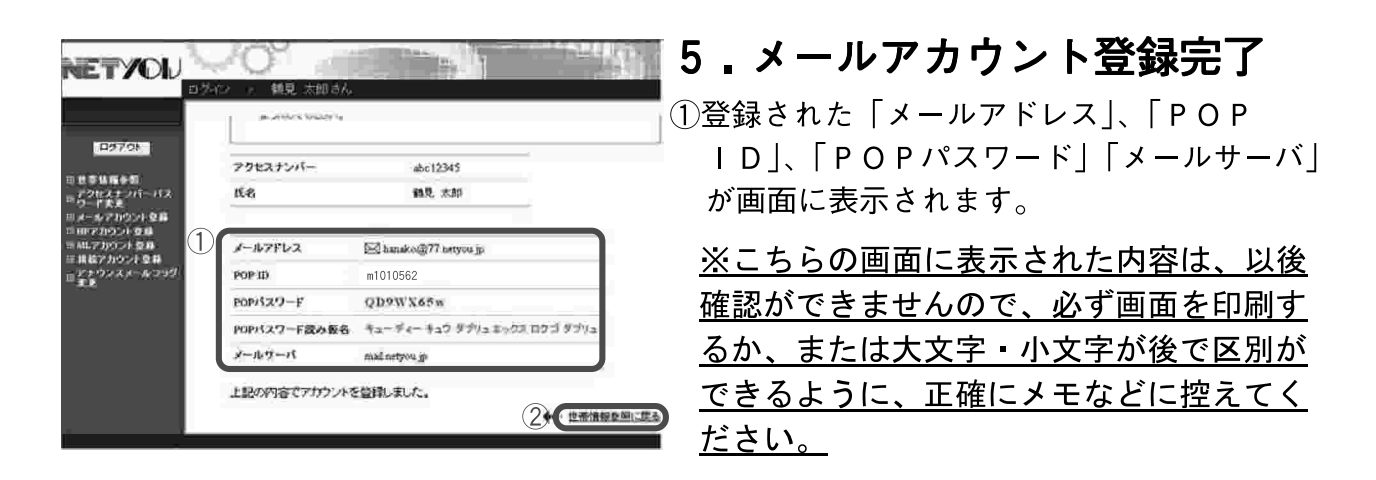

②控えを作り終えましたら、右下の「世帯情報 参照に戻る| をクリックします。

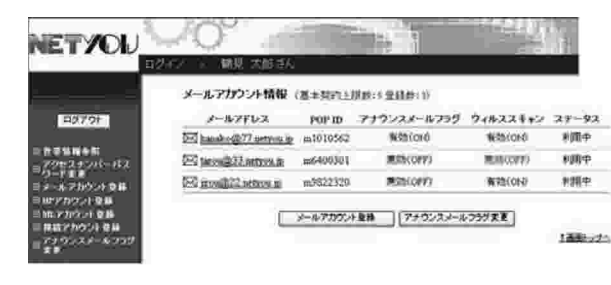

### 6.メールアカウント登録完了確認

メールアカウント情報をクリックし、登録した メールアドレスが追加されていることを確認しま す。

これでメールアカウントが登録されました。

●引き続き、メールソフトへの設定を行う際には、当社ホームページ「よくある質問」 (http://faq.netyou.jp/youtv/web/faq/)にて設定方法を公開しております。

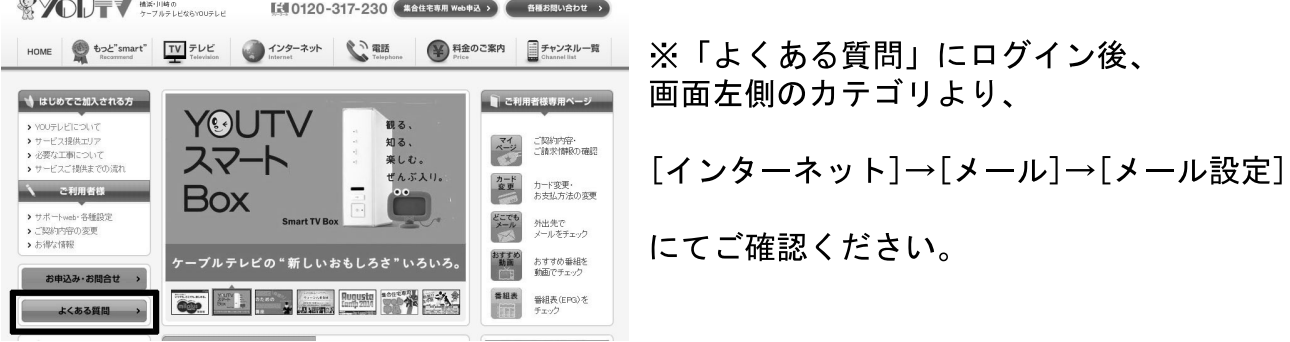

 $\sum$  *BUAGHOT-TAPLE* 

POPパスワードを再発行(自動生成)します。 ※現在登録されているPOPパスワードの再発行はできません。

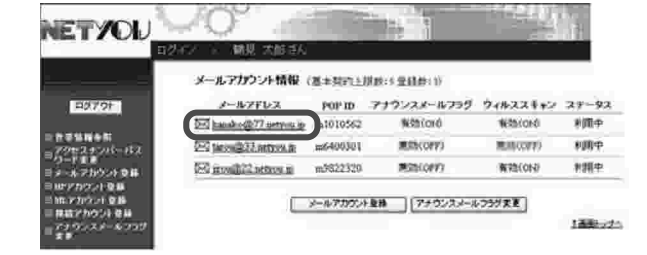

 $\sim$  1000  $\sim$ 

m.

NETYOU O

1.メールアカウント

#### 情報メニュー

登録されているリストからパスワードを変更し たいメールアドレスをクリックしてください。 (ここまでの操作は、P. 6「3. メールアカウ ント情報| をご参照ください)

### 2.メールアカウント情報参照

POPパスワード変更 | ボタンをクリックしま す。

#### 3. POPパスワード変更確認

1)POPパスワードの欄にシステムが自動生成 したパスワードが表示されます。 2)「了解」ボタンをクリックします。

#### 4. POPパスワード変更完了

再発行されたPOPパスワードが画面に表示さ れます。

※変更後のパスワードは、画面を閉じると、以 後確認ができませんので画面を印刷、または 大文字・小文字を間違えないように、正確に メモなどに控えてください。

これでPOPパスワードが変更されました。

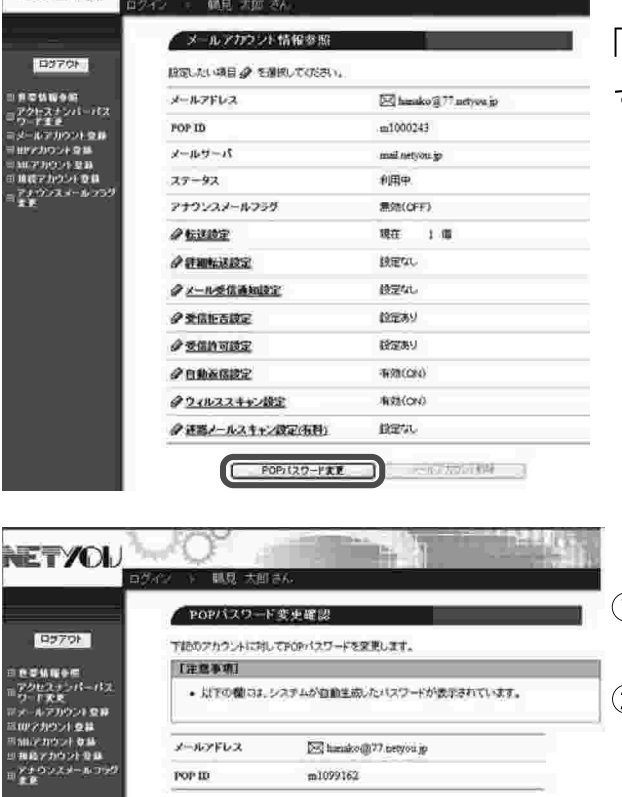

 $\text{ad}(\overline{\text{H2}})$ 

・<br>- 通面を閉じると再度パスワードを確認することができなくなるため<br>パスワードは違えておくようにしてください。

 $m1099162$ 

6881H21E

POPパスワード読み型名 エーディーエスジェイエイチニイチ

上記の内容についパスワードを変更しました。

**Dol handco@77** network in

◆m: メールアカウント情報参照に戻る

上記の内容でPCPパスワードを変更します。<br>よろいければ「丁腐」ボタンを押してください。<br>和の表面に深りたい方は、「キャンセル」ボタンを押してください。  $(2)$   $($   $7k$   $)$   $4k$ -th

 $P(D) = 20 - 120002$ 

 $x - n$ 7FLZ

popitz9-F

POP ID

 $\bigoplus$  popytag-F

NETYOU

**CRACK** 

#### 3-3.アナウンスメールフラグ変更

MANCOFF!

**Mittiger** 

 $775224421$ 

**RIGGER** 

WR200N

 $5009$ 

 $9980$ 

**ENRAGED** 

当社からのメンテナンス情報などをお送りするメールの宛先変更ができます。

※全てのメールアカウントのアナウンスメールフラグを無効(OFF)にする ことはできません。

#### 1.メールアカウント

#### 情報メニュー

「アナウンスメールフラグ変更」ボタンをクリッ クします。

(ここまでの操作は、P. 6「3. メールアカウ ント情報| をご参照ください)

### 2.アナウンスメールフラグ変更

①各メールアドレスそれぞれ変更したい設定内 容にチェックをしてください。

- 有効 (ON)・・・アナウンスメール受信対象 無効 (OFF)・・・アナウンスメール受信対 象外
- ②設定が終わりましたら「変更」ボタンをク リックします。

#### 3. アナウンスメール

#### フラグ変更確認

①入力した情報に誤りがないか確認します。 ②「了解」ボタンをクリックします。

4.アナウンスメール

### フラグ変更完了

正常に処理が終わると変更完了画面が表示され ます。設定内容を確認します。

これでアナウンスメールフラグが変更されまし た。

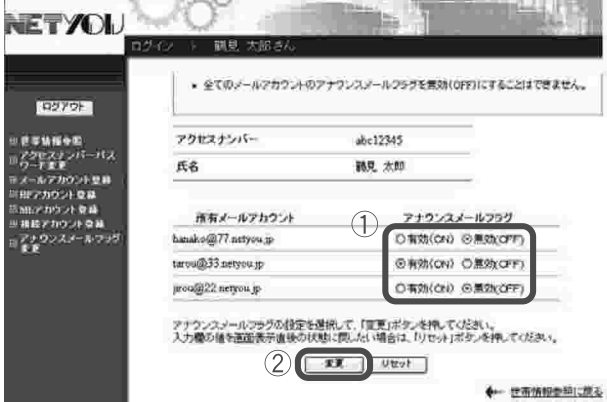

メールアカウント情報 (富士社の主体的)を受精的()

ED MORETANDOUR = 100400301

E0 month22 setton in m2822320

NETYOU O

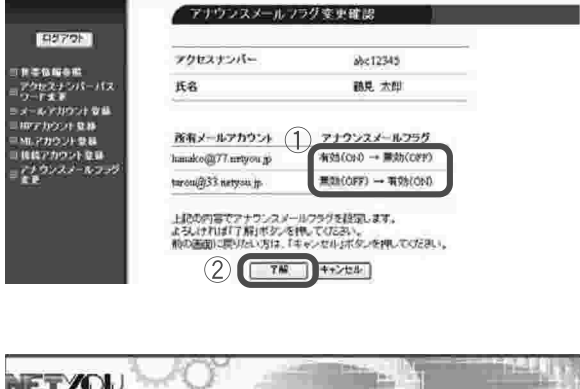

刷现

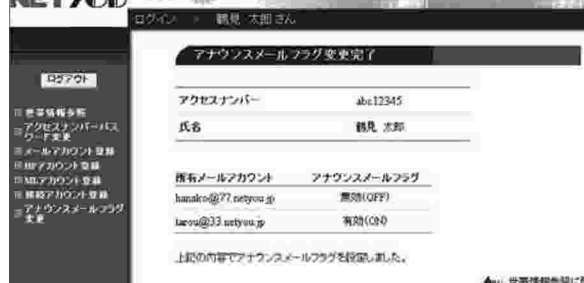

**NETYOU** 

お客様のメールアドレス宛に届いた電子メールを、他のプロバイダ等のメールア ドレスに転送します。

※転送先は各アドレスごとに3箇所まで設定できます。

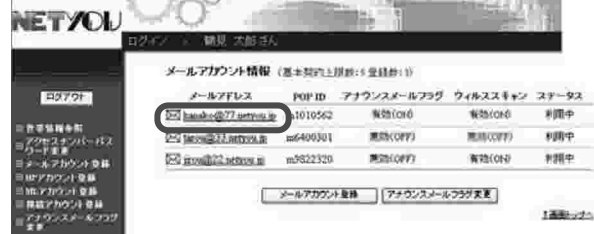

#### 1.メールアカウント

### 情報メニュー

登録されているリストから転送設定を行いたい メールアドレスをクリックします。 (ここまでの操作は、P. 6 「3. メールアカウ ント情報| をご参照ください)

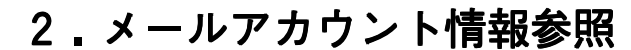

「転送設定」をクリックします。

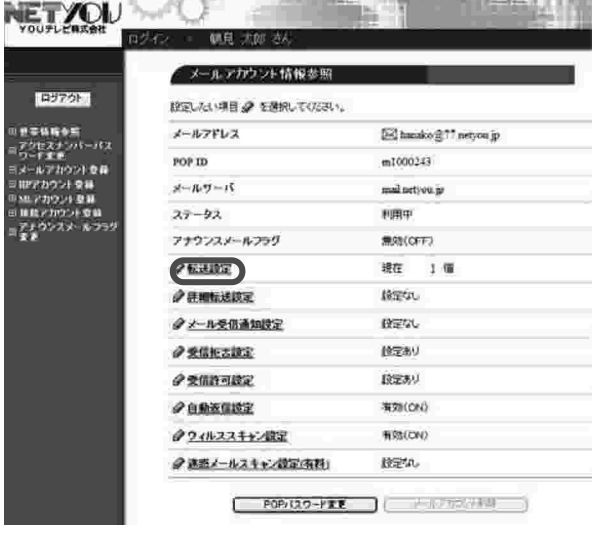

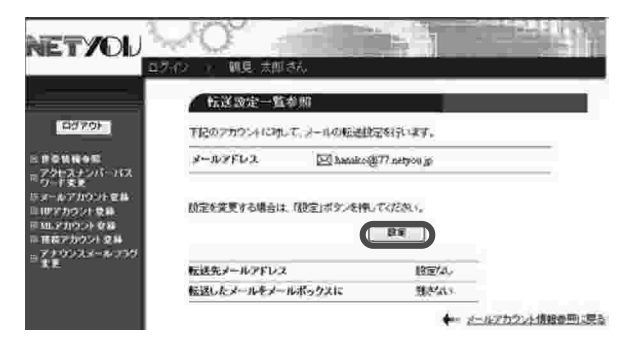

3. 転送設定一覧参照

「設定」ボタンをクリックします。

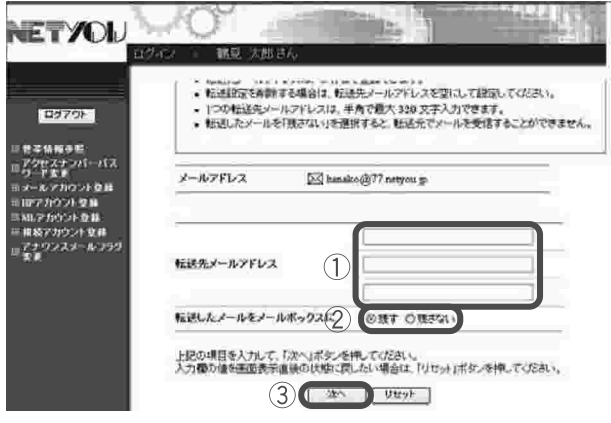

### 4. 転送設定

- 1現在ログインしているメールアドレス宛に届 いた電子メールの転送先のメールアドレスを 入力します。
- ※複数メール転送を行う場合は2段目、3段目 にそれぞれ転送先のアドレスを入力します。
- ②転送する電子メールをメールボックスに残す 場合は「残す」に、残さない場合は「残さな いーにチェックします。
- ③「次へ」ボタンをクリックします。

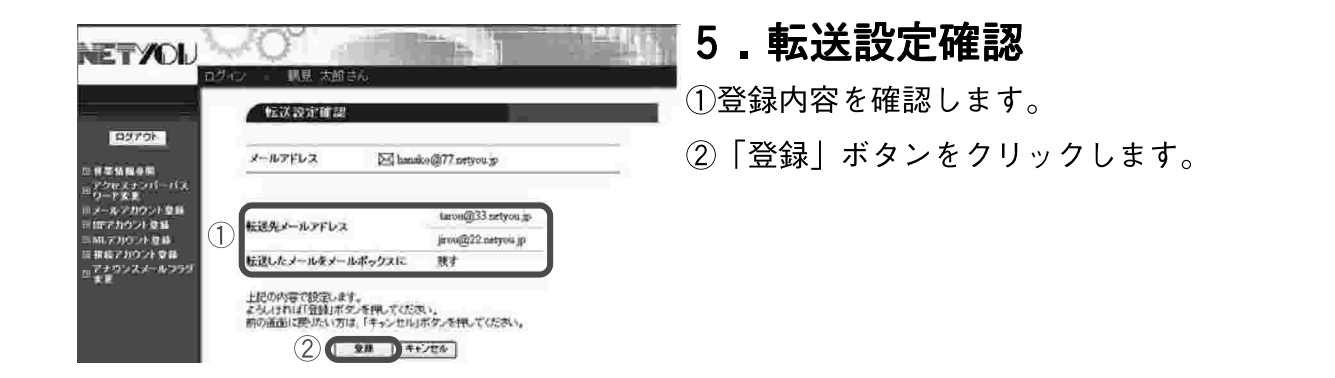

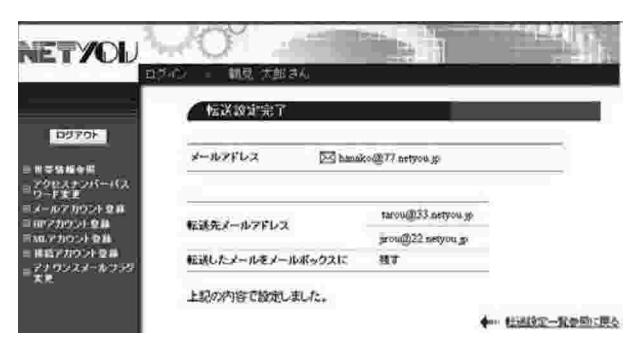

6. 転送設定完了

正常に処理が終わると設定完了画面が表示され ます。設定内容を確認します。

これで転送設定が完了しました。

#### $3 - 5$  . 詳細転送設定

お客様のメールアドレス宛に届いた電子メールを、メールの件名 (Subiect)、送信元(From)、添付ファイルの有無、 メールサイズによって他のプロバイダ等のメールアドレスに転送します。

※転送条件は10件まで設定できます。

※転送条件を複数設定された場合、設定した順番で転送条件が評価されま す。また、転送条件に該当した場合は、以降の転送条件の評価は行いま せん。

※詳細転送設定サービスをご利用の場合、転送設定サービスはご利用いた だけません。

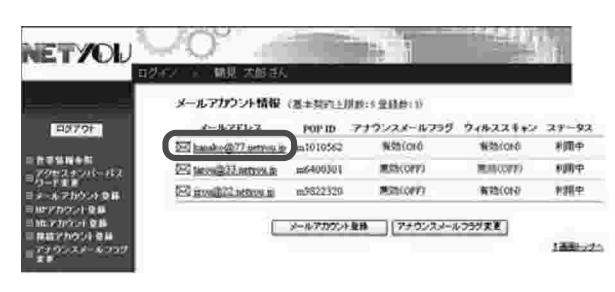

#### 1.メールアカウント

情報メニュー

登録されているリストから転送設定を行いたい メールアドレスをクリックします。 (ここまでの操作は、P 6「3 メールアカウ ント情報| をご参照ください)

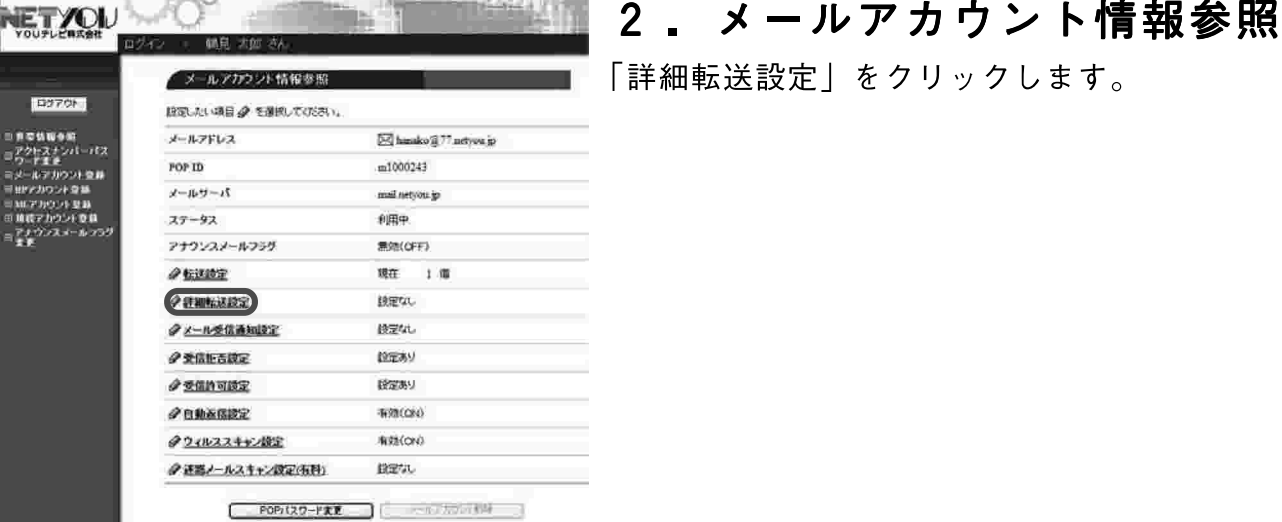

## 「詳細転送設定」をクリックします。

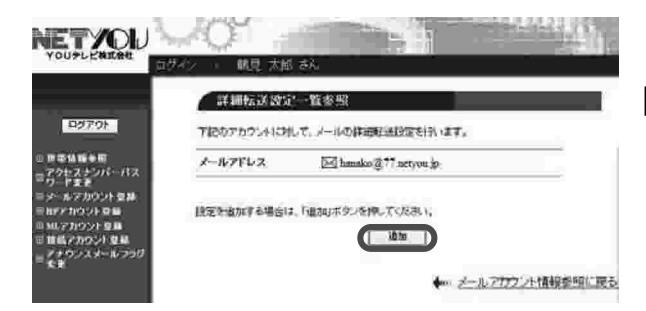

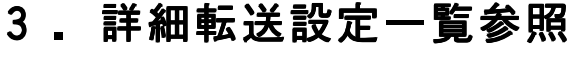

「追加」ボタンをクリックします。

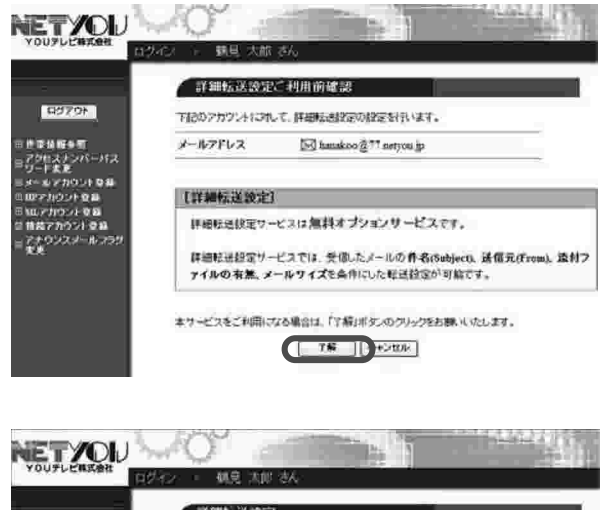

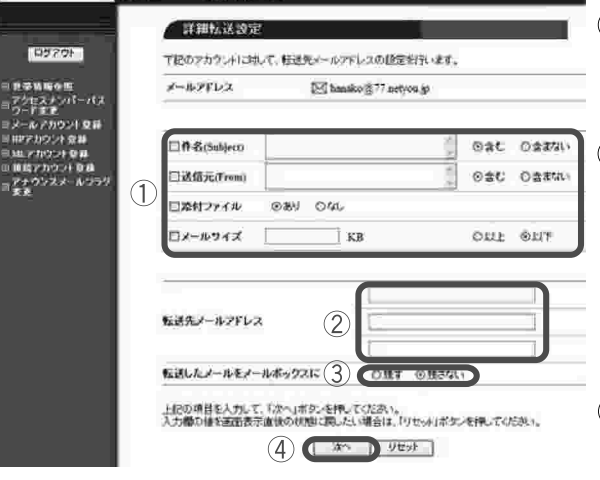

#### 詳細転送設定ご利用前確認  $4 -$

「了解」ボタンをクリックします。

### 5. 詳細転送設定

①設定する転送条件「件名|「送信元|「添付 ファイル|「メールサイズ| のチェックボッ クスにチェックを入れ、条件を入力します。

②現在表示されているメールアドレス宛に届 いた雷子メールの転送先のメールアドレス を入力します。

※複数メール転送を行う場合は2段目、3段 目にそれぞれ転送先のアドレスを入力しま す。

③転送する雷子メールをメールボックスに残 す場合は「残す」に、残さない場合は「残 さない| にチェックします。

4)「次へ」ボタンをクリックします。

### 6. 詳細転送設定確認

①登録内容を確認します。

②「登録」ボタンをクリックします。

#### NETYOU OF 詳細転送設定定了 コンファウト メールアドレフ DK la doo@77.netyou.jp  $\overline{39}$   $\overline{630}$ **作名(Shiltjee)** 送信元(fmm) profilenous &SC 添付ファイル  $n<sub>1</sub>$  $x - 69 + 7$ soan LTF 医体先メールアドレス taro@33.netyou.jp 転送したメールをメールボックスに  $n\tau$ 上記の内容で設定しました。 ◆ 詳細注決設定一覧参照に戻る

」<br>上記の内容で検索します。<br>ようしければ登録」車の場内にておきい。<br>これの場に置けたけなは、「キャンセル」車の場合してはされ、  $(2)$   $(20)$   $4520$ 

### 7. 詳細転送設定完了

正常に処理が終わると設定完了画面が表示され ます。設定内容を確認します。

これで詳細転送設定が完了しました。

**NETYOU** 

**DSI206** 

詳細転送設

[22] huntoo@?" netyon.jp

cn.

 $487$ 

**전화 전출한** 

segal LLTF

two @33.netyon j

jroud22.networp を含む

メールアドレン

fl-Z (Subject)

.<br>遠信元(From)

添付ファイル

イールワイプ

転送先メールアドレス

転送したメールをメールボックスに

T

#### 3-6.メール受信通知設定

お客様のメールアドレス宛に届いた電子メールのダイジェスト(受信時刻、 送信元、送信先、件名、添付ファイル有無、メールサイズ)を、他のプロバ イダ等のメールアドレスに通知します。

※通知先は3件まで設定できます。

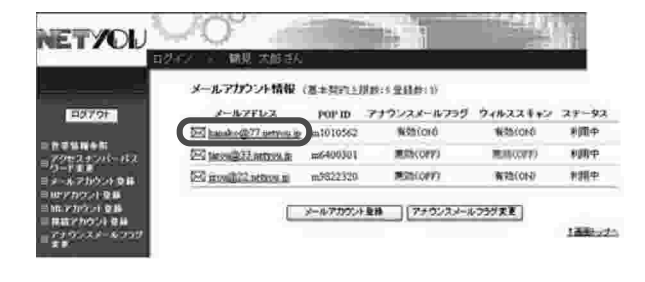

#### 1.メールアカウント

情報メニュー

登録されているリストから転送設定を行いたい メールアドレスをクリックします。 (ここまでの操作は、P. 6 「3. メールアカウ ント情報| をご参照ください)

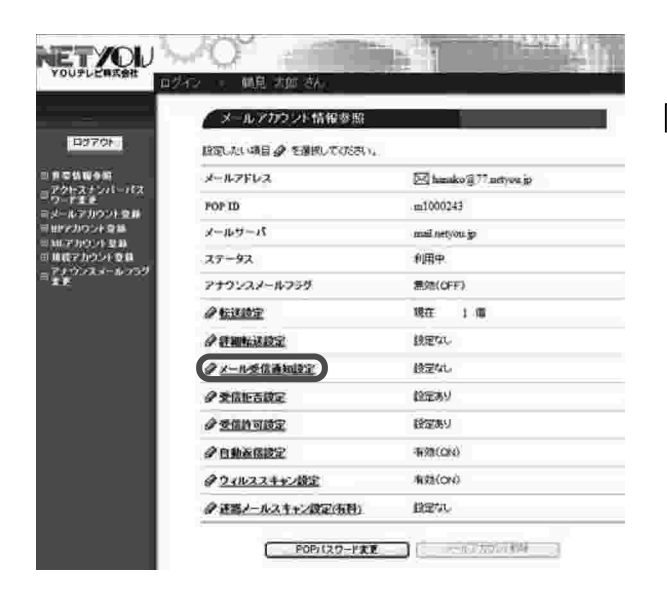

### 2. メールアカウント情報参照

「メール受信通知設定」をクリックします。

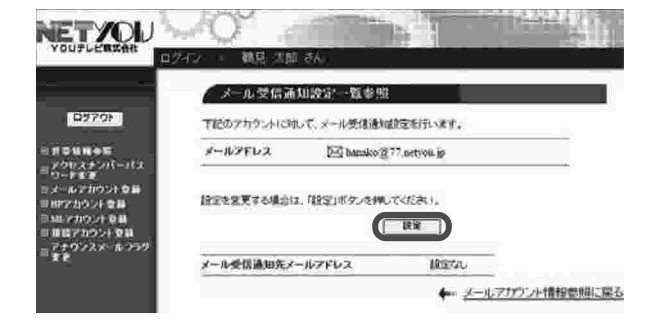

### 3. メール受信通知設定

一覧参照

「設定」ボタンをクリックします。

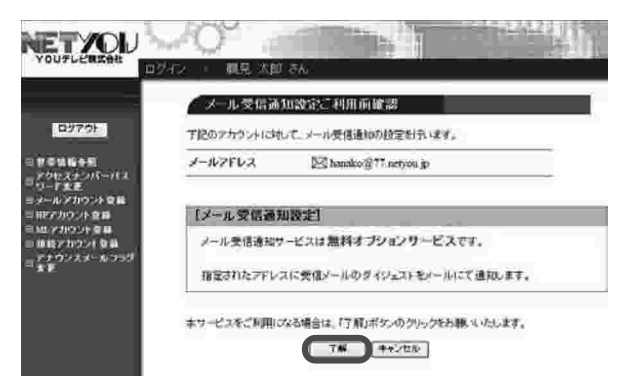

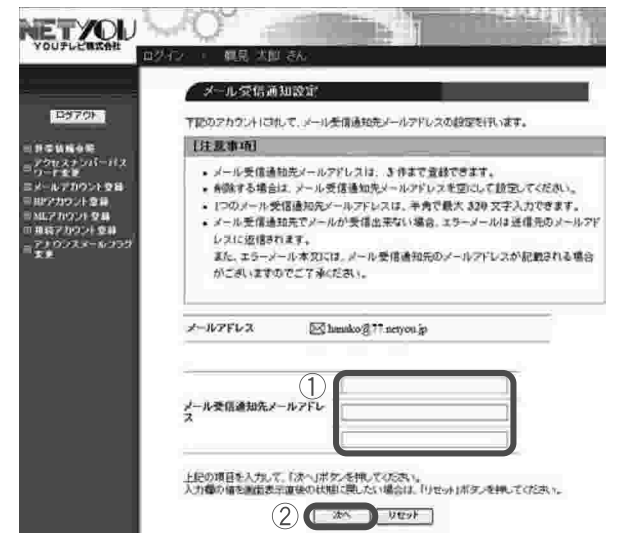

#### メール受信通知設定 4.

### ご利用前確認

「了解」ボタンをクリックします。

### 5. メール受信通知設定

①現在表示されているメールアドレス宛に届 いた電子メールの通知先のメールアドレス を入力します。

- ※複数メール通知を行う場合は2段目、3段 目にそれぞれ転送先のアドレスを入力しま す。
- ②「次へ」ボタンをクリックします。

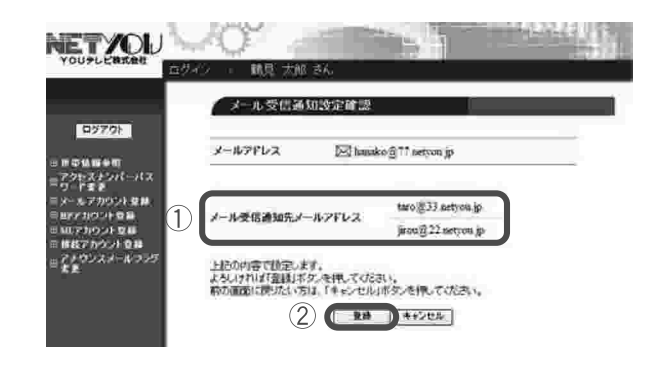

### 6. メール受信通知設定確認

①登録内容を確認します。

②「登録」ボタンをクリックします。

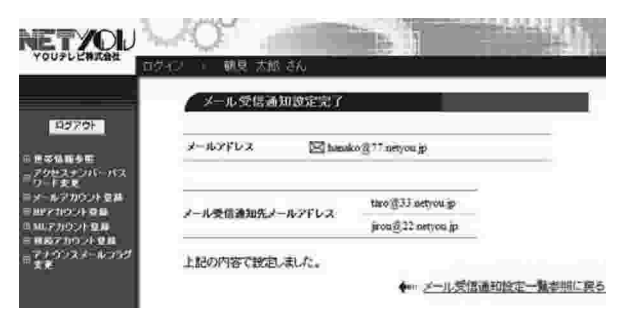

### 7. メール受信通知設定完了

正常に処理が終わると設定宗了画面が表示され ます。設定内容を確認します。

これでメール受信通知設定が完了しました。

#### 3-7.受信拒否設定

この設定で登録したメールアドレス、登録した件名などが含まれる電子 メールは迷惑メールフォルダに隔離されます。

- ※迷惑メールフォルダに隔離されたメールは「どこでもメール」で確認すること ができます。
- ※迷惑メールフォルダに隔離されたメールの保存期間は7日間です。期間を過ぎ ると自動的に削除されます。
- ※「受信拒否設定」は、インターネット標準規格に基づいて動作しています。標 準規格と異なる規格でメールが送信された場合は、設定で検出できない可能性 があります。

#### ▼From (送信者アドレス) 受信拒否設定

[57] handco'fil?? netvou jp

 $m1000243$ 

**AIFRED** 

現在  $1/8$ 

**読定なし** 設定なし

**DEAV** 経定あり

400000 **RECOV** 

**BEW** 

集体(OFF)

mail netvou in

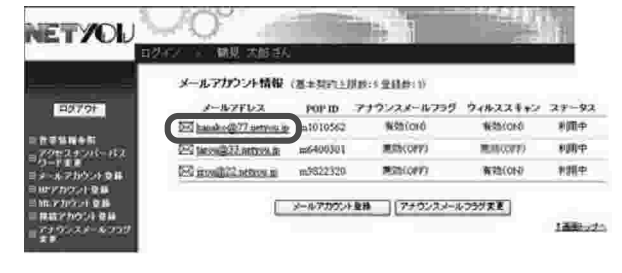

 $x = 0$  ,  $25000$  (  $x = 0.0000$  and  $x = 0.000$ 設定したい場合 2 を提供してけない。

メールアドレス

ノールサーバ

アナウンスメールフラグ

クメール受信通知設定 **ORRIEGER** 

タウィルススキャン酸定 ● 連絡メールスキャン設定(仮性)

 $77 - 47$ 

O GUIDE

夕野観転送設定

全重信的可能定 夕白山茶園設定

FOP ID

**NETYOU** 

堅持

#### 1.メールアカウント

情報メニュー

登録されているリストから受信拒否設定を行 いたいメールアドレスをクリックします。 (ここまでの操作は、P. 6「3.メールアカウ ント情報| をご参照ください)

#### 2.メールアカウント情報参照

「受信拒否設定」をクリックします。

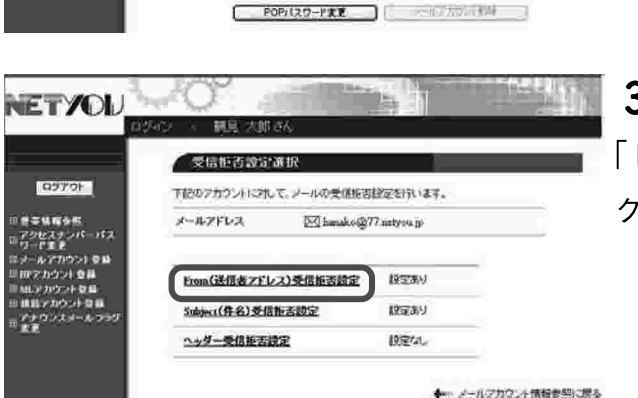

3.受信拒否設定選択

「From(送信者アドレス)受信拒否設定」を クリックします。

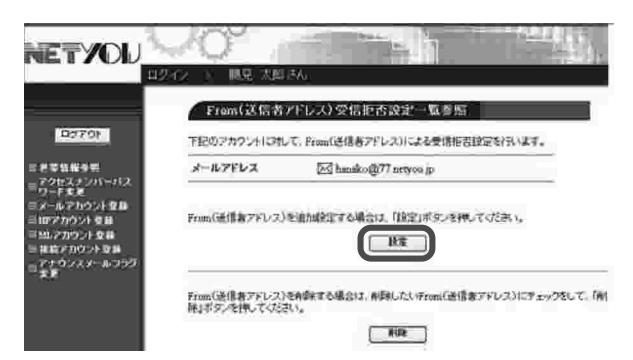

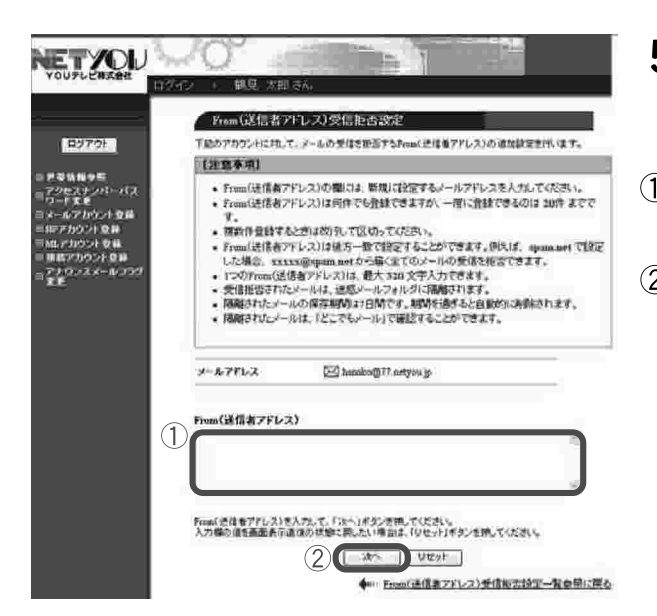

□ 朝見 次郎ス

a033.ънтуоч.∑р<br>b833.netyou.}р<br>o#33.netyou.}р<br>id037.petyou.}р

メールアドレス

∩

From(送信者アドレス)受信担否設定確認

上記のFront法項者アドレストの受信相否を追加設定します。<br>ようしければ「登録」ボタンを押してください。

 $(2)$ 

Did hanako (B77 networs in

ポタンを押してください。 ■ 全社 → キャンセル

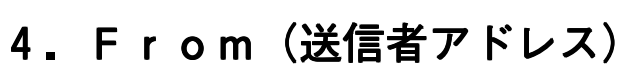

### 受信拒否設定一覧参照

「設定」ボタンをクリックします。

### 5. From (送信者アドレス)

### 受信拒否設定

①受信を拒否するメールアドレスを入力します。 複数ある場合は、改行して入力します。 ②「次へ」ボタンをクリックします。

### 6. From (送信者アドレス)

#### 受信拒否設定確認

①入力した情報に誤りがないか確認します。 ②「登録」ボタンをクリックします。

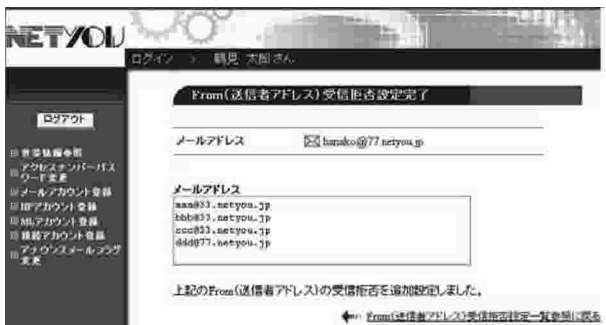

## 7. From (送信者アドレス)

### 受信拒否設定完了

正常に処理が終わると設定完了画面が表示され ます。設定内容を確認します。

これでFrom (送信者アドレス) 受信拒否設 定が登録されました。

NETYOU

**DBIZON** 

W.

## ▼Subject (件名) 受信拒否設定

Ed hanko@77.net/we.jp

 $1/8$ 

m1000243

mail network

前田中 SOLOFF)

瞭在

読定なし

ISSM.

**DEAV** 

説定あり

1000000 **BRION** 

**Barn** 

POPISO-Fまま | ペルフカンパリー

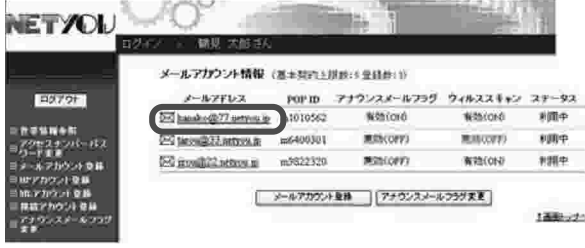

メールアカウント情報参照

時間しい場合は「を開発してけるい」

メールアドレス

メールサーバ

 $77 - 92$ 

 $25357$ 

● 経細転送設定

クを信託を設定

全空信的可能定

夕日動画図読定

 $22122344788$ 

●運営メールスキャン設定(有料)

クメールを信道知識字

アナウンスメールフラグ

FOP ID

NETYOU

D2701

1.メールアカウント

情報メニュー

登録されているリストから受信拒否設定を行い たいメールアドレスをクリックします。 (ここまでの操作は、P. 6 「3. メールアカウ ント情報| をご参照ください)

### 2.メールアカウント情報参照

「受信拒否設定」をクリックします。

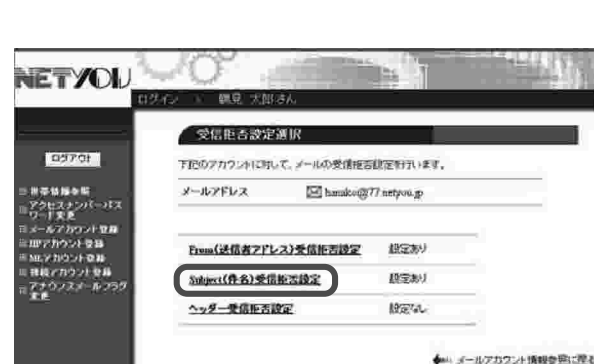

### 3. 受信拒否設定選択

「Subject (件名)受信拒否設定| を クリックします。

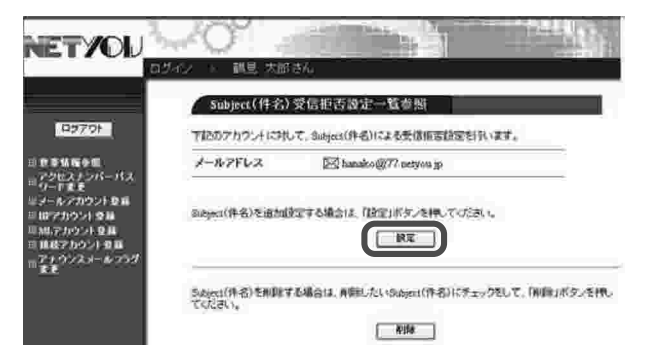

4. Subject (件名)

受信拒否設定一覧参照

「設定」ボタンをクリックします。

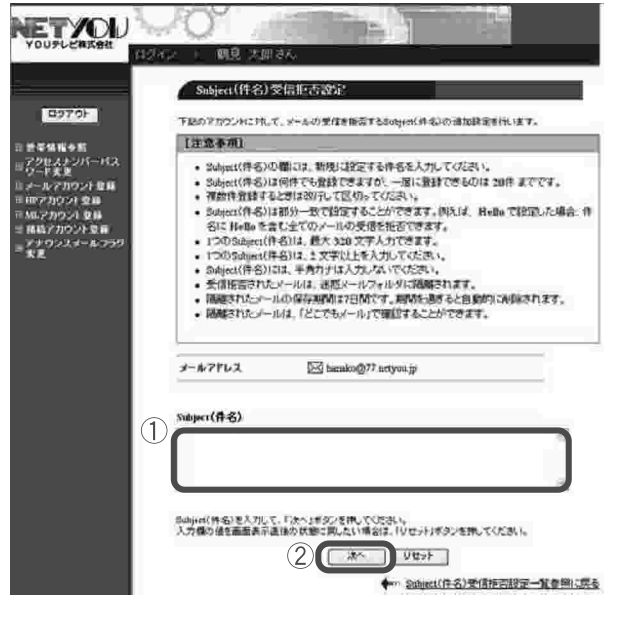

### 5. Subject (件名)

### 受信拒否設定

- 1受信を拒否する件名を入力します。複数ある 場合は、改行して入力します。
- ※Subiect(件名)は部分一致で設定す ることができます。例えば、Helloで設 定した場合、件名に Helloを含む全ての メールの受信を拒否できます。
- ※1つのSubject (件名)は、最大
	- 320文字入力できます。
- ※Subiect (件名)には、半角カナは入 力しないでください。
- ②「次へ」ボタンをクリックします。

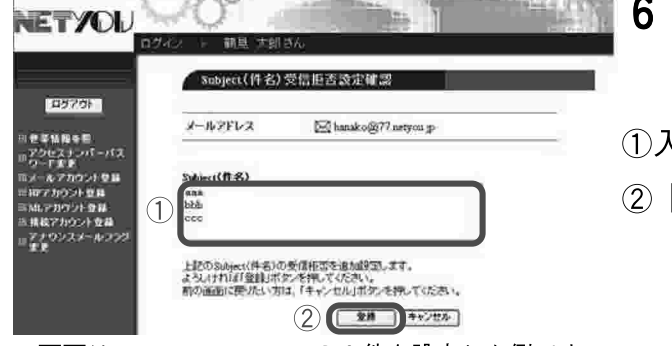

### 6.Subiect(件名)

### 受信拒否設定確認

①入力した情報に誤りがないか確認します。 ②「登録」ボタンをクリックします。

※画面は、aaa、bbb、ccc、の3件を設定した例です。

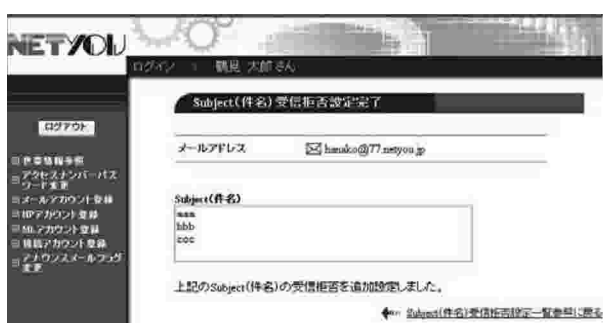

## 7. Subject (件名) 受信拒否設定完了

正常に処理が終わると設定完了画面が表示され ます。設定内容を確認します。

これでSubject (件名) 受信拒否設定が 登録されました。

## ▼ヘッダー受信拒否設定

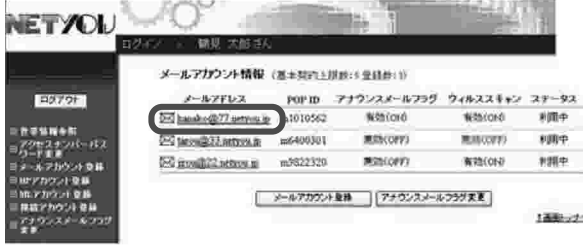

### 1.メールアカウント

### 情報メニュー

登録されているリストから受信拒否設定を行い たいメールアドレスをクリックします。 (ここまでの操作は、P. 6 「3. メールアカウ ント情報| をご参照ください)

### 2.メールアカウント情報参照

「受信拒否設定」をクリックします。

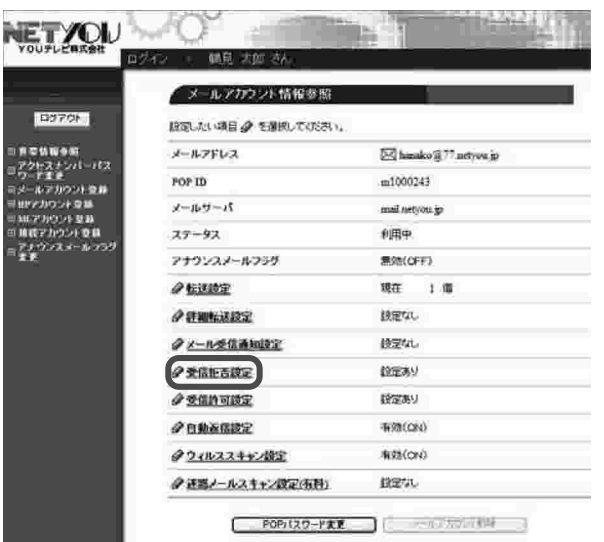

受信拒否改定通货

Erom〈送信者アドレス〉受信拒否設定

Subject(作名)受信拒责設定

ヘッダー受信販売設定

メールアドレス

下記のアカウントに対して、メールの受信接近的定を行います。

[X] handco(2)77 neryou in

我定形」

**195589** 

1957au

**NETYOU** 

**DATOR** 

90194

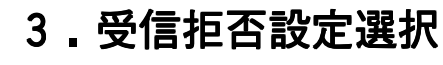

「ヘッダー受信拒否設定」をクリックします。

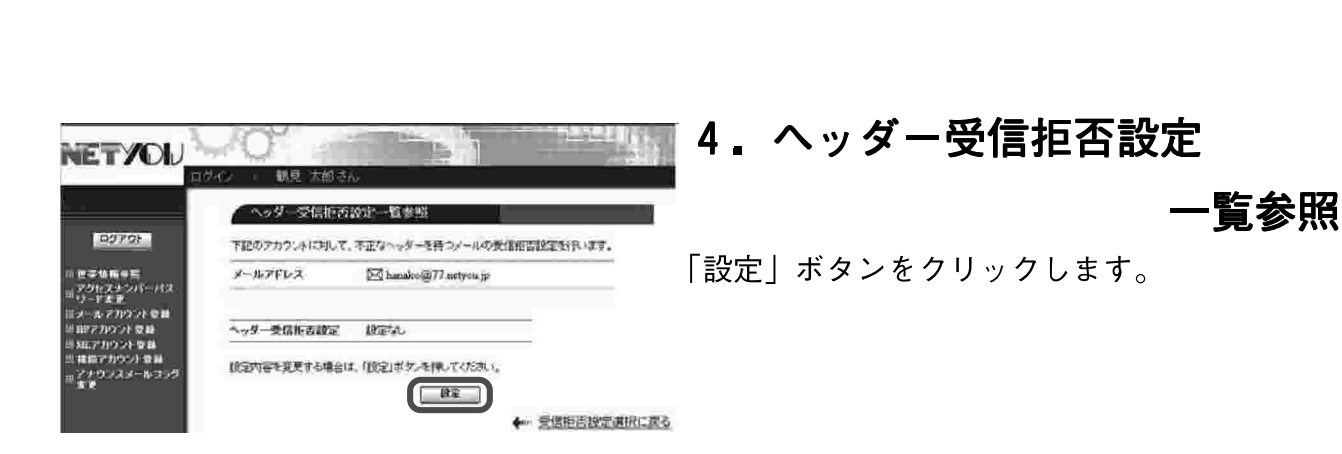

◆ メールアカウント情報参照に戻る

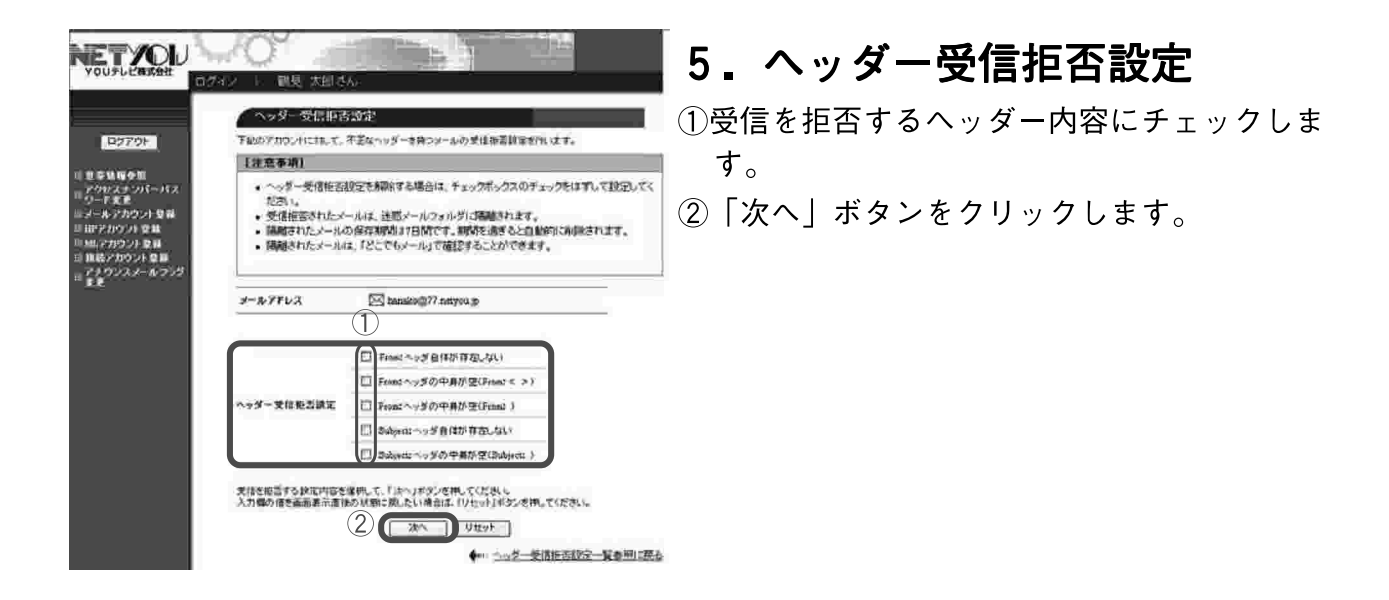

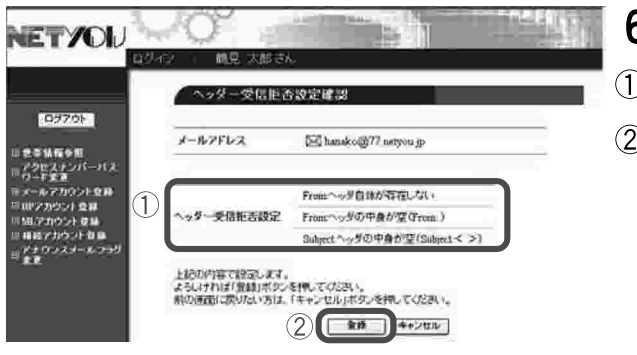

### 6.ヘッダー受信拒否設定確認

12人力した情報に誤りがないか確認します。

②「登録」ボタンをクリックします。

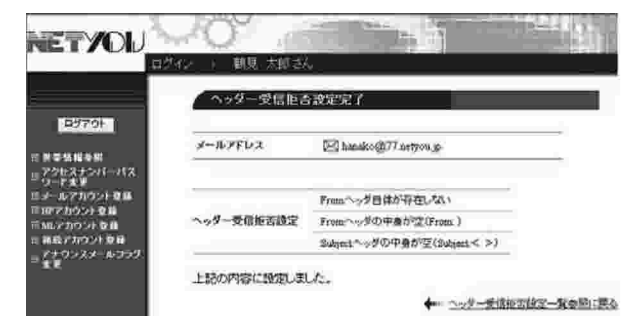

### 7.ヘッダー受信拒否設定完了

正常に処理が終わると設定完了画面が表示され ます。設定内容を確認します。

これでヘッダー受信拒否設定が登録されました。

#### 3-8.受信許可設定

迷惑メールスキャン設定や受信拒否設定に関わらず受信を許可したい場合 に設定します。

※「受信許可設定」は、インターネット標準規格に基づいて動作しています。標 準規格と異なる規格でメールが送信された場合は、設定で検出できない可能性 があります。

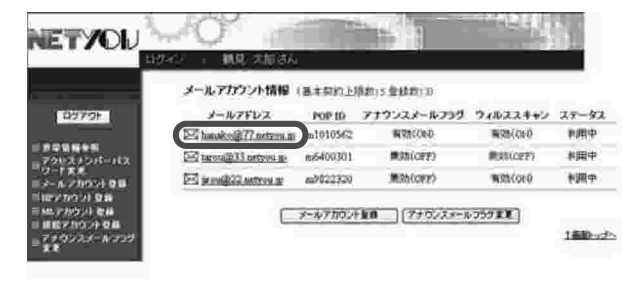

1.メールアカウント

#### 情報メニュー

登録されているリストから受信許可設定を行い たいメールアドレスをクリックします。 <del>■■■</del> (ここまでの操作は、P. 6「3.メールアカウ ント情報| をご参照ください)

### 2.メールアカウント情報参照

「受信許可設定」をクリックします。

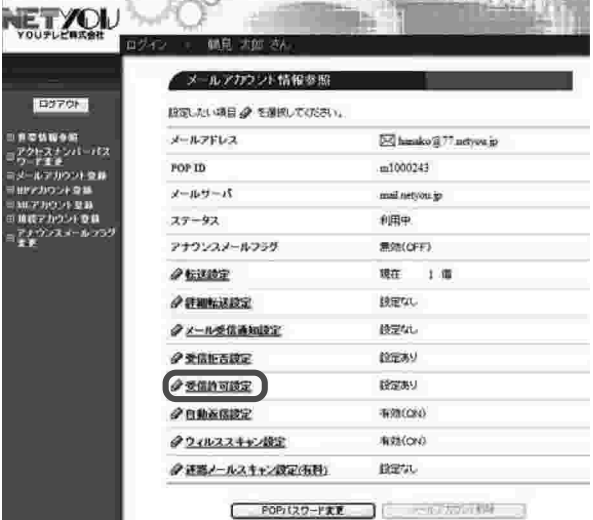

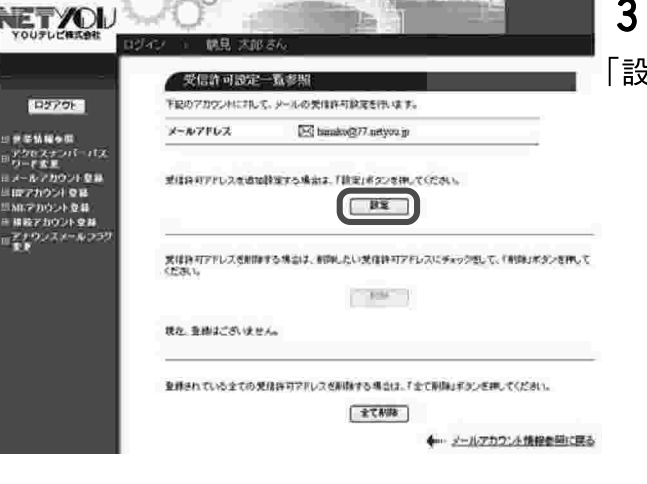

### 3. 受信許可設定一覧参照

「設定」ボタンをクリックします。

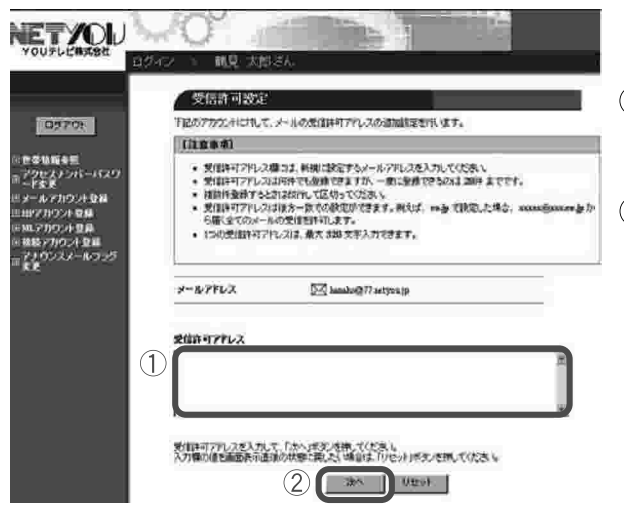

受信許可設定完了

。<br>上記の受信件可アドレスを追加許定しました。

De herio@77 setyon jp

 $x - n$ 7FL2

受信許可アドレス aas937.netybu.3p<br>hbb833.netyou.3p<br>ccc933.netyou.3p<br>dd877.netyou.3p

**DEPOT** 

en a con-nac<br>Film

### 4. 受信許可設定

1受信を許可するメールアドレスを入力します。 複数ある場合は、改行して入力します。 ②「次へ」ボタンをクリックします。

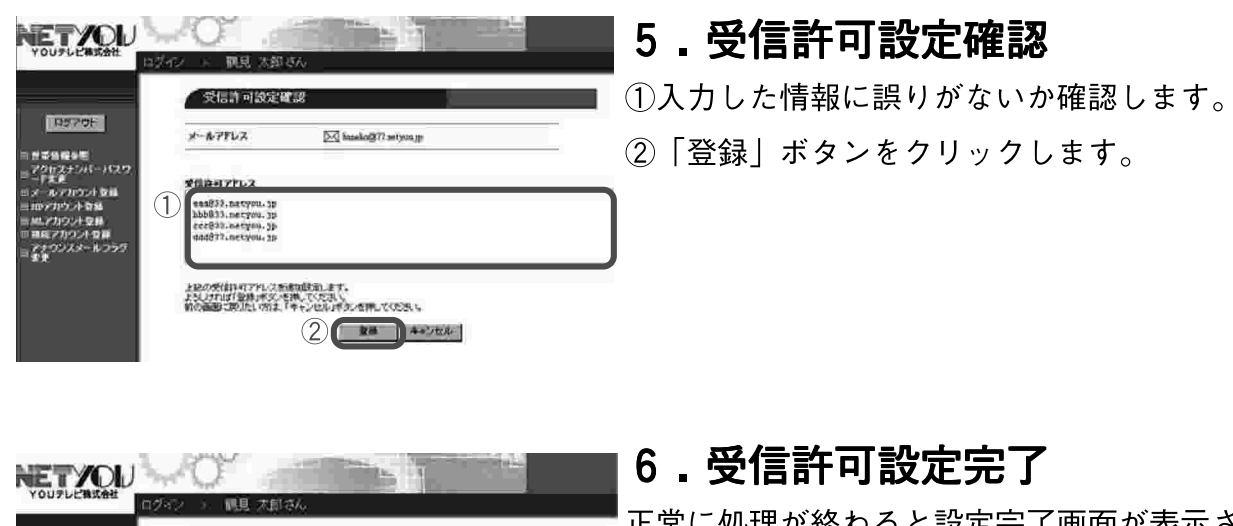

正常に処理が終わると設定完了画面が表示され ます。設定内容を確認します。

これで受信許可設定が登録されました。

### 3-9. 自動返信設定

メールアカウント情報 (ボエヨロン世界:を受ける)ド

 $-6406301$ 

**APPLE** 

E premi Zamosna

**Ed hands (R77 service in 101050)** 

 $\Xi$  multi-tease  $m$  =  $m$ 932329

POPID アナウンスメールフラグ ウィルススキャン ステータス

**Nitron** 

mators)

**张艳(058)** 

利用中

sure

弁護中

**Netcord** 

**MINORY** 

**MONICOFY** 

| メールアカウント発酵 | アナウンスメールフラグまま

**NETYOU** 

**EXT OF** 

お客様のメールアドレス宛に届いた電子メールに対してメッセージを自動 的に返信する機能です。

例えば旅行中などでメールの返信が行えない場合に、あらかじめ「ただ今旅行の 為返信が遅くなります。| 等のメッセージを自動で返信する事ができます。メール アドレスによってメッセージ内容を変える事もできます。

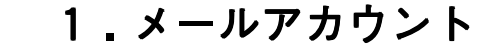

#### 情報メニュー

登録されているリストから自動返信設定を行い たいメールアドレスをクリックします。 (ここまでの操作は、P. 6 「3. メールアカウ ント情報| をご参照ください)

#### 2.メールアカウント情報参照

「自動返信設定」をクリックします。

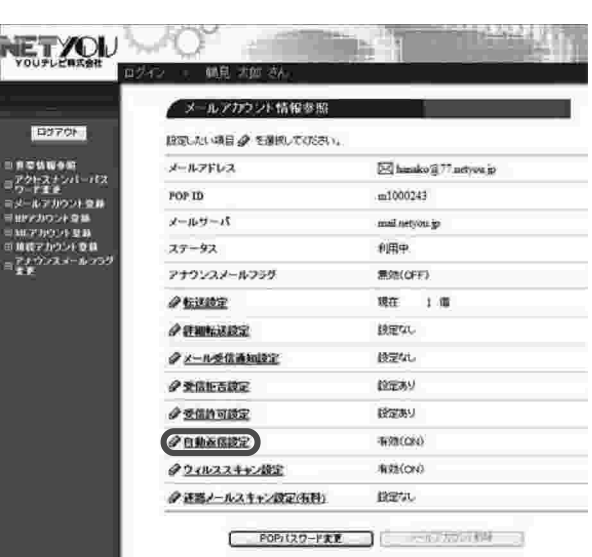

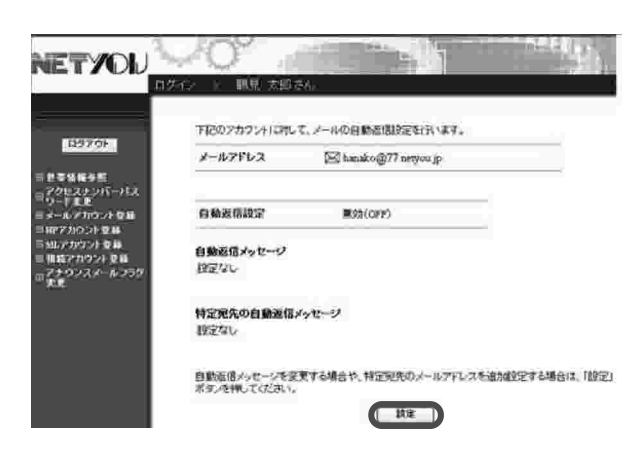

### 3. 自動返信設定一覧参照

「設定」ボタンをクリックします。

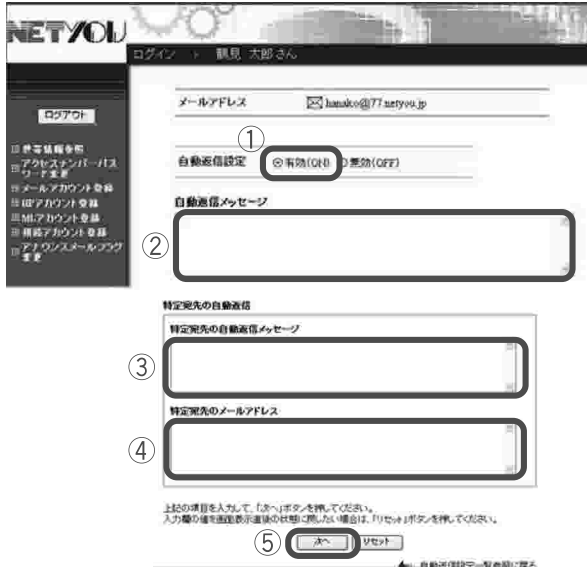

自動表側設定確思

M hanako@77.netyou.p

有效ON

本日から休暇中のためメールの返信が遅れます。

上記の項目を設定します。<br>ようしければ「登録」ボタンを押してください。<br>私の面面に戻りたい方は、「キャンセル」ボタンを押してください。

 $(2)$   $(2)$   $(2)$ 

◆… 自動送信税定→発参照に戻る

 $x = n \times r \cup x$ 

自動表信設定

自動返信メッセージ ただ今不在です。

**は空宿先の白染後** 特定現先の自動画信メッセージ

特定完先のメールアドレス **Indexer** kimurailkimura.com<br>muruki@suruki.com

 $\sqrt{1}$ 

### 4.自動返信設定

- 1自動返信設定の「有効 (ON)| にチェックし ます。
- ②特定のメールアドレス以外に送るメッセージ を入力します。
- ③特定のメールアドレスに送るメッセージを入 カします。
- 4特定のメールアドレスからのメールに特別な メッセージを自動返信したい場合、そのメー ルアドレスを入力します。複数ある場合は改 行して入力します。
- 5 「次へ」ボタンをクリックします。

# 5.自動返信設定確認

1人力した情報に誤りがないか確認します。

②「登録」ボタンをクリックします。

**NETYOU** 日動医信度定 **CENTER** メールアドレス DE handco@77 networs in 自動運動設定 Ribicho 自動表信メッセージ ただ今不在です。 特定宛先の自動表信 特定発先の自動返信メッセージ 本日から休暇中のためメールの返信が遅れます。 特定発先のメールアドレス sakaušsakai.com<br>kirure@kieure.com<br>surukišsuruki.com 上記の項目を設定しました。

### 6.自動返信設定完了

正常に処理が終わると設定完了画面が表示され ます。設定内容を確認します。

これで自動返信が設定されました。

**NETYOU** 

**COVER** 

| 世帯情報事項<br>|デクセスナンバーパス<br>|メールアカウント幸福<br>|メールアカウント幸福

カウント登録 .<br>이 가 호표<br>http://

メールサーバが自動で迷惑メール判定を行い、迷惑メールの件名に[spam]マークを 付与したり、迷惑メールを隔離させることができます。また、メールが隔離された ことを通知する隔離通知メールを受け取ることもできます。

1メールアカウントごとに月額200円(税別)のオプション料金が発生します。

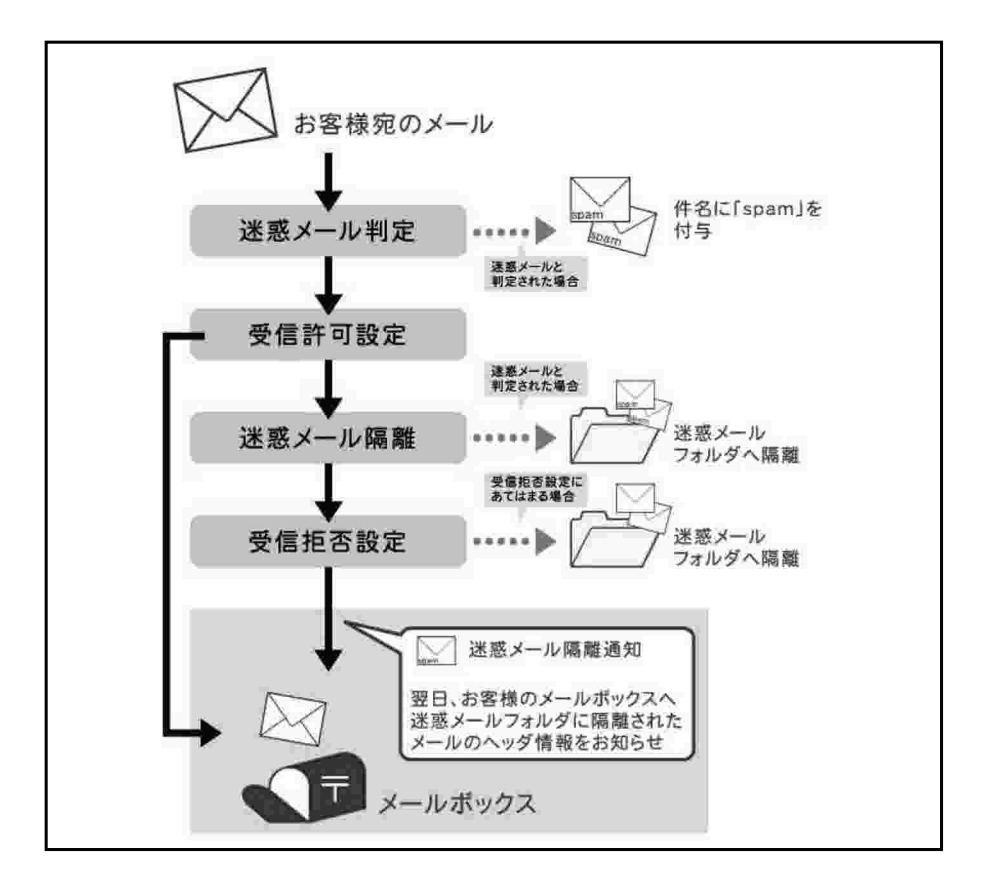

■ご注意

※「迷惑メールスキャンサービス」は迷惑メールを100%判定することはできません。 迷惑メールでも正常なメールと判定してしまう場合があります。まれに正常なメール を迷惑メールとして誤判定する場合がございます。本サービスは判定精度を保障する ものではございません。

※迷惑メールフォルダに隔離されたメールの保存期間は7日間です。期間を過ぎると自 動的に削除されます。

※迷惑メールフォルダに隔離されたメールは「どこでもメール」で確認することができ ます。

※受信許可設定は迷惑メールスキャンサービスの迷惑メール判定後に行なわれます。 迷惑メールと判定された場合には、件名に[spam]マークが付与された状態でメール ボックスに配送されます。

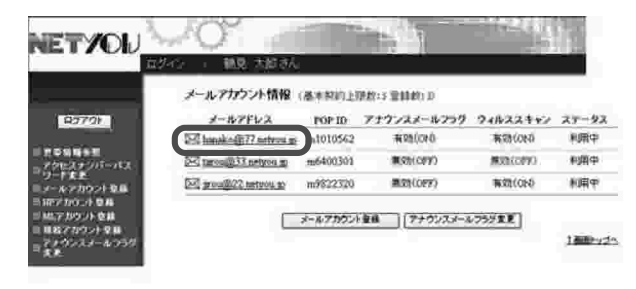

### 1.メールアカウント

#### 情報メニュー

登録されているリストから迷惑メールスキャン サービスを行いたいメールアドレスをクリック します。

(ここまでの操作は、P. 6 「3. メールアカウ ント情報| をご参照ください)

### 2.メールアカウント情報参照

「迷惑メールスキャン設定 (有料)」をクリック します。

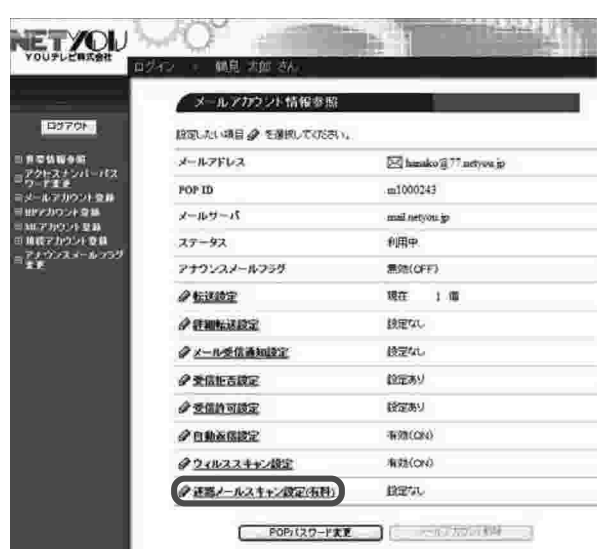

第選メールスキャン設定参照 TEのアカウントに対して、送信メールスキャンの設定を行います。

設定を定定する場合は、「設定」ボタンを押してください。

 $-4-8.786.7$ 

連絡メールスキャン

運送メール福屋

環境メール通知

**Sid hashoget network** 

 $Bb(OF)$ 

**MISCIFE** 

**Williams** 

 $-87$ 

### 3. 洣惑メールスキャン設定参照

「設定」ボタンをクリックします。

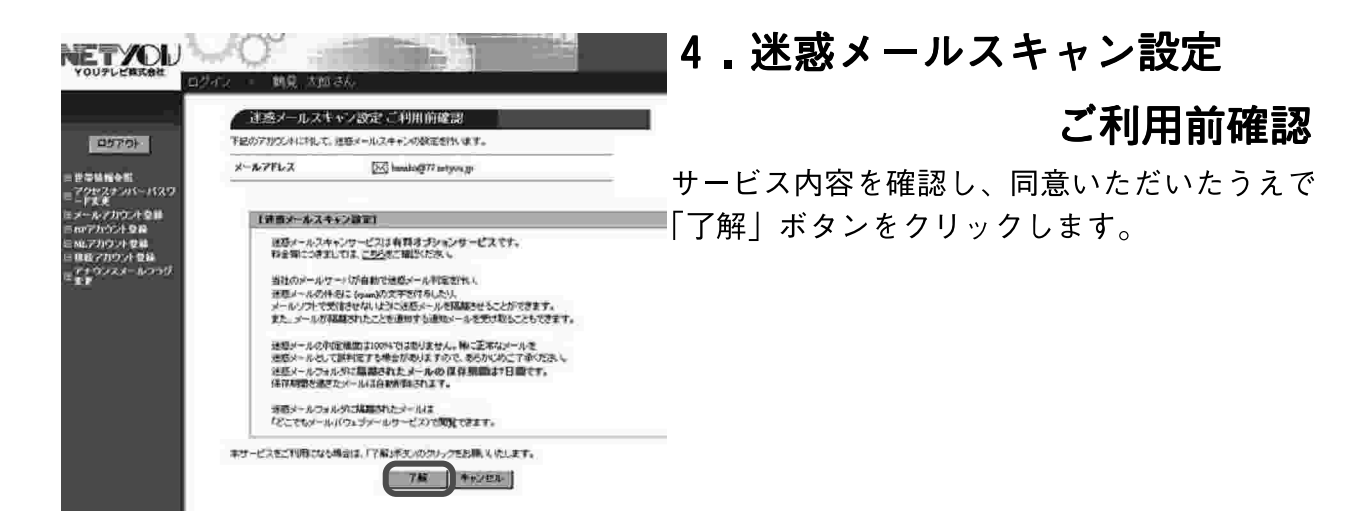

NETYOU

 $99791$ 

アクセスナンバーリスト<br>アクセスナンバーリスト

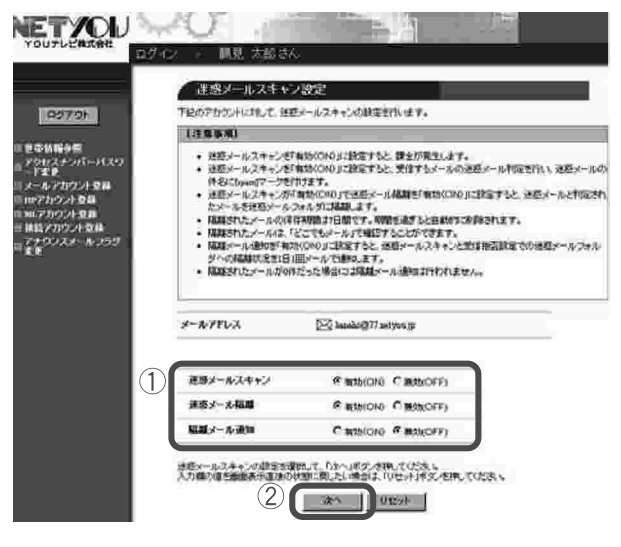

### 5. 迷惑メールスキャン設定

1利用する機能を「有効 (ON)」にチェックし ます。

※迷惑メール隔離、隔離メール通知は、迷惑 メールスキャンを「有効 (ON)」にチェックし ないと利用できません。

②「次へ」ボタンをクリックします。

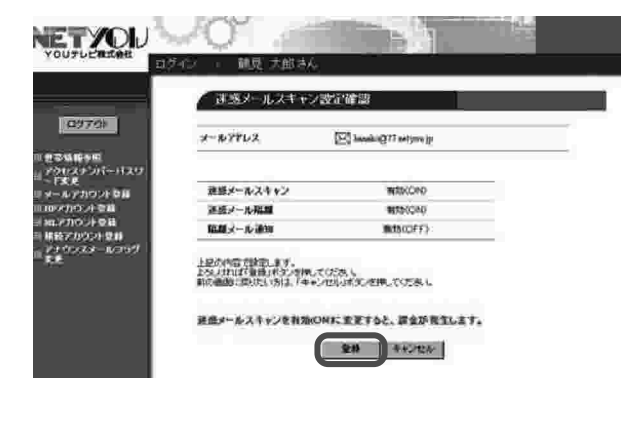

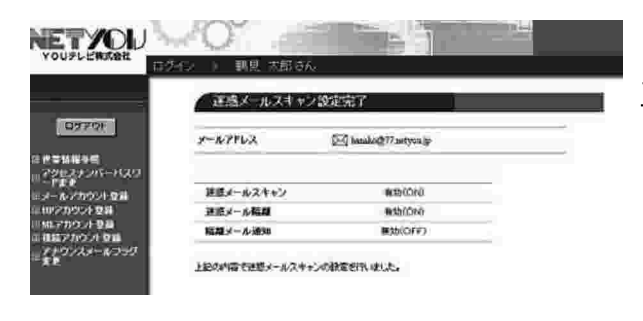

### 6.迷惑メールスキャン設定確認

登録内容を確認し、「登録」ボタンをクリックし ます。

※このサービスは有料オプションサービスと なりますので、月額200円(税別)が発生 します。

### 7. 迷惑メールスキャン設定完了

正常に処理が終わると設定完了画面が表示され ます。設定内容を確認します。

これで迷惑メールスキャン設定が登録されまし た。

POPパスワードを変更します。 パスワード変更には、現在ご利用中のPOPパスワードが必要になります。

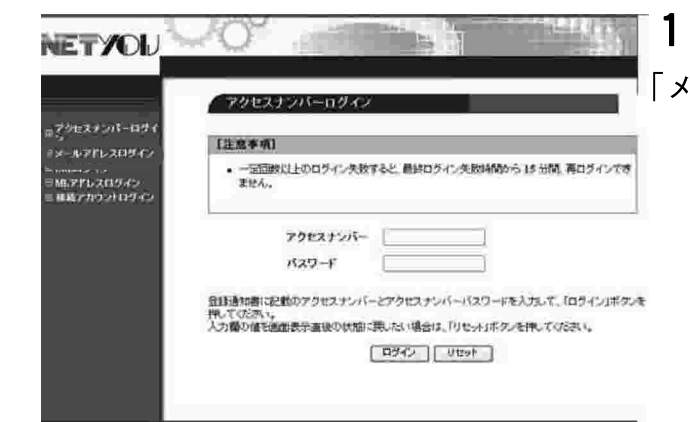

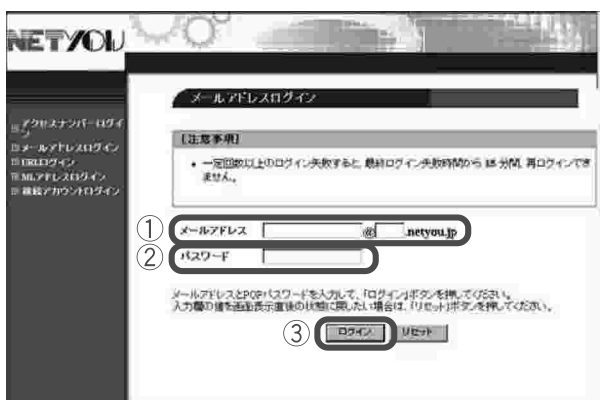

### 1. アクセスナンバーログイン 「メールアドレスログイン」をクリックします。

2. メールアドレスログイン

- 1)「メールアドレス」に「メールアドレス」 を入力します。
- 2「パスワード」に現在使用している「POP パスワード| を入力します。
- 3)「ログイン」ボタンをクリックします。

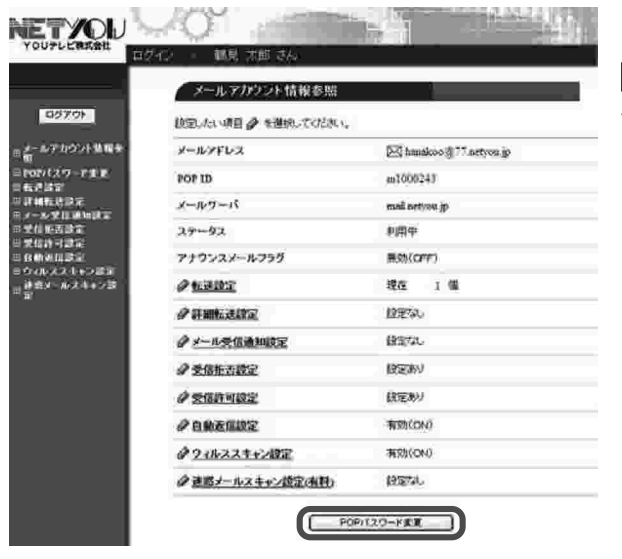

### 3.メールアカウント情報参照

「POPパスワード変更| ボタンをクリックしま す。

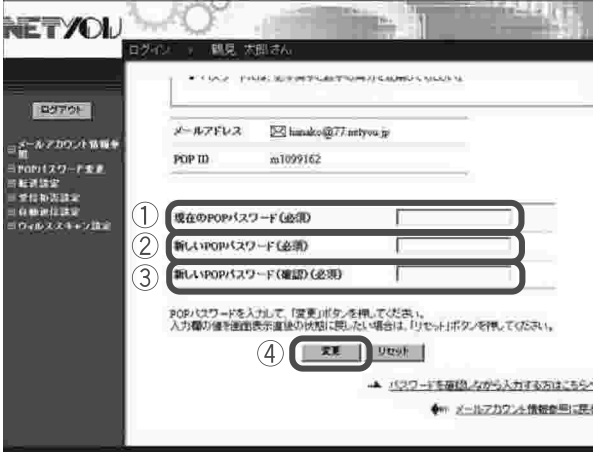

### 4. POPパスワード変更

| ①現在使用しているPOPパスワードを入力 します。

- 2新しいPOPパスワードを入力します。
- ※入力できる文字数は5~32文字までで、 半角英数大文字・小文字と「%| 「+| 「-| 「.」「/」「:」「=」 「@」 「^」 「 」の特殊文字 が入力可能です。
- ・※パスワードには必ず英字と数字の両方を使用 してください。
	- ※変更後のパスワードはお忘れにならないよう ご注意ください。
- ※パスワードを確認しながら入力したい方は、
	- 右下の「パスワードを確認しながら入力する 方はこちらへ」をクリックしていただくと入 力したパスワードの内容を見ることができま す。

3新しいPOPパスワードを再度入力します。

4) 「変更| ボタンをクリックします。

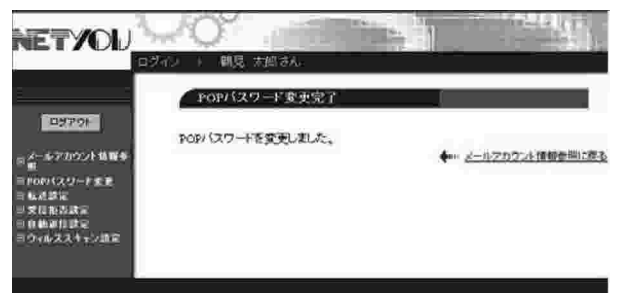

### 5. POPパスワード変更完了

「POPパスワードを変更しました。」と画面に 表示されます。

これでPOPパスワードが変更されました。

#### 3-12. メールアカウントの削除

メールアドレスの削除ができます。

#### ■ご注意

**NETYOU** 

■※サポートWebでは接続アカウントご登録同月内の削除はできませ ん。翌月以降に削除が可能となります。ご登録同月内のアカウントの削 除をご希望の場合は、P. 67のお問合せ窓口までご連絡ください。 ※削除後の取り消しはできません。

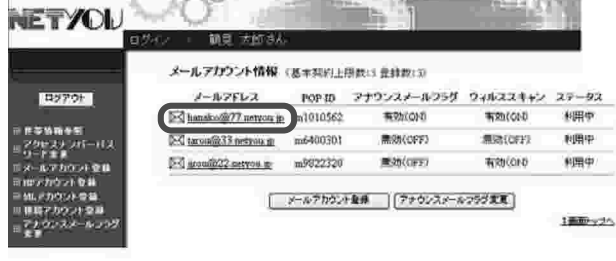

正式内分析模型 1950 J-130 B 20 5-840 201720 V

52 hando 911 netvorio

 $m1000243$ mal network

 $\blacksquare$ ur  $1.6$ 

検定な

pezzi.

1050NU

**BEEAU** 

有效(ON)

**WONDOW** 鉄道

2-12/2020

利用中

メールアドレス

 $x - R = 1$  $27 - 92$ 

**ORGANIZ** 

小井田転送時定 クメール受信通知技定

a equipment

 $\phi$  employ

夕白動家信談室

クライルススキャン協定

● 选择メールスキャン提定(有料)

POP/320-FEF

アキウンスメールついた

POP ID

#### 1.メールアカウント

#### 情報メニュー

登録されているリストから削除したいメールア ドレスをクリックします。

↑(ここまでの操作は、 P 6 「 3 .メールアカ ウント情報| をご参照ください)

### 2.メールアカウント情報参照

「メールアカウント削除| ボタンをクリックし ます。

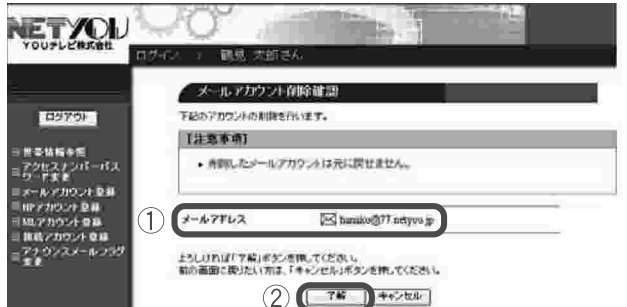

#### 3.メールアカウント削除確認

1個除するメールアドレスを確認します。

②削除する場合は「了解」ボタンをクリックし ます。削除しない場合は「キャンセル」ボ タンをクリックしてください。

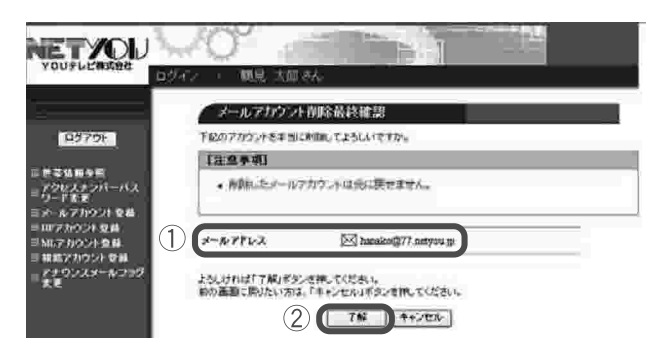

### 4.メールアカウント削除

#### 最終確認

①削除するメールアドレスを再度確認します。 ②削除する場合は「了解」ボタンをクリックし ます。

※「了解」ボタンをクリックするとメールアド レスが削除され、以後取り消すことができま せん。

また、サーバ上にあるメールは受信できなく なります。

### 5.メールアカウント削除完了

正常に処理が終わると削除完了画面が表示され ます。削除された内容を確認します。

これでメールアカウントが削除されました。

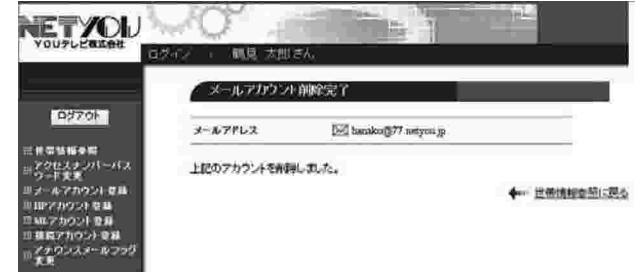

# 4. HPアカウント情報

当社ではホームページ公開用のURLが標準で1つ提供されます。ホーム ページの標準容量は100MBになります。容量は50MBごとに月額300円 (税別)のオプション料金で追加する事ができます。

また、URLを新規に追加する事もできます。1URLごとに月額300円(税 別)のオプション料金が発生します。

……<br>HPアカウント情報ではURLの開設、HP容量確認、HP容量変更(有料オプ ション)、FTPパスワードの変更、authIDの発行・削除、HPアカウント の削除が行なえます。

※追加したHP容量の削除をご希望の場合は、P. 67のお問合せ窓口まで ご連絡ください。

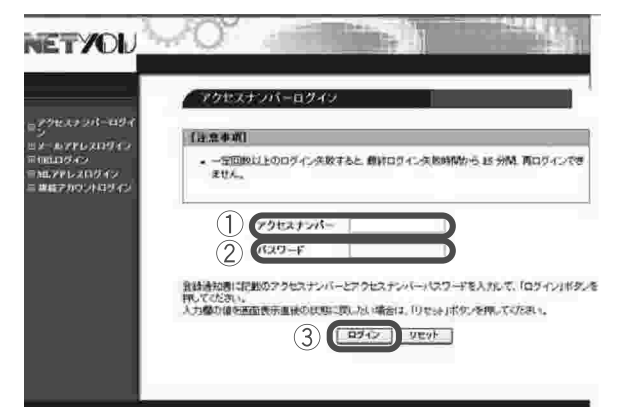

#### 1.ログイン

- 1)「アクセスナンバー」に「アクセスナンバー」 を入力します。
- ②「パスワード」に現在使用している「アクセ スナンバーパスワード」を入力します。
- 3)「ログイン| ボタンをクリックします。

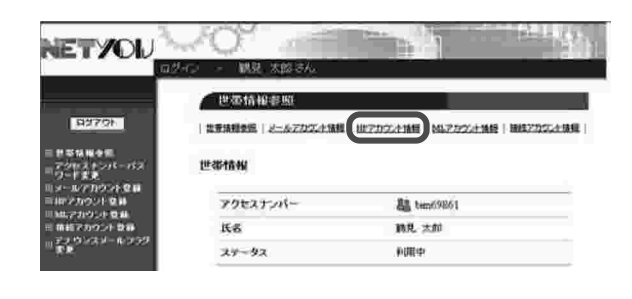

#### 2.世帯情報参照

「HPアカウント情報| をクリックします。

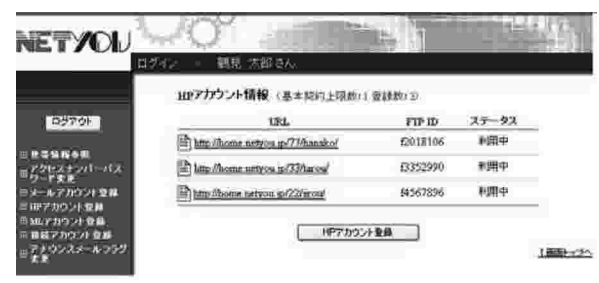

### 3. H P アカウント情報メニュー

現在のホームページの登録状況が確認できます。 この「HPアカウント情報」で各設定が行えま す。

次項よりこちらのページからの各設定をご案内 ■■■ いたします。

### 4-1.HPアカウントの登録

URLを新規に開設します。 候補選択 任意設定 ※URLは、http://home.netyou.jp/ ×× / ○○○ / になります。 ・お客様で登録していただく文字列は、○○○の部分になります。 ・××の部分は、自動的に割り振られた候補を選択します。 ·※URL開設後の注意 index.html は、FTPサーバ上、初期設定で既に存在しています。 <転送したファイル名が"index.htm"の場合> ■index.html と index.htmという名前のファイルが同じフォルダ内に存在する ■場合には index.html が優先して表示されます。初期設定されている index.html‼ ▌を削除、またはファイルを index.htmに変換して上書きしてください。

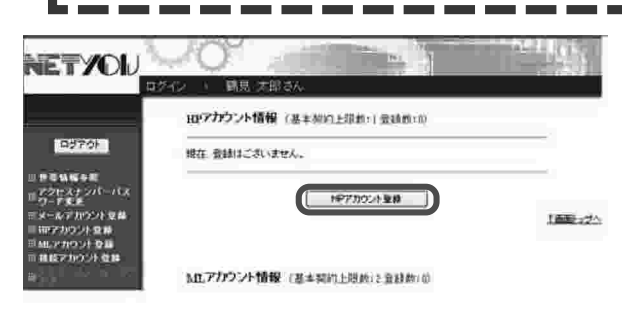

1.HPアカウント情報メニュー 「H P アカウント登録| ボタンをクリックしま す。 (ここまでの操作は、P.34「4.HPアカ ウント情報| をご参照ください)

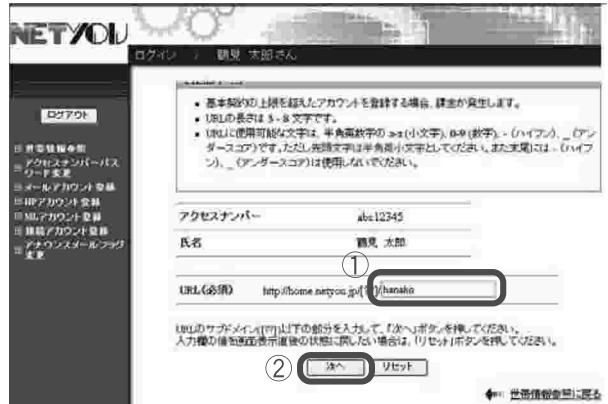

### 2.HPアカウント登録

①ご希望のアドレスを入力します。

※入力できる文字数は3~8文字までで、英 数小文字と「-|「 |「.|の特殊文字が入力 可能です。(但し文字列の先頭は、半角英小 文字を入力してください。また、末尾には 「-」「」「」 は使用できません。「」 は、 連続して使用することはできません。)

②「次へ」ボタンをクリックします。

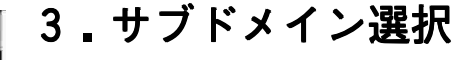

- 1)サブドメイン候補が自動生成されます。 表示されているサブドメインの候補の中から ご希望のものにチェックします。 表示されている候補にご希望のサブドメイン がない場合は、「他のサブドメイン候補を表示 する| ボタンをクリックしてください。
- ※サブドメインは数字2桁の連番 (00.11を除く  $22 \sim 99$ ) となります。

サブドメイン  $(\text{http://home.netyou.jp/XX/OOO/})$ 

②「次へ」をクリックします。

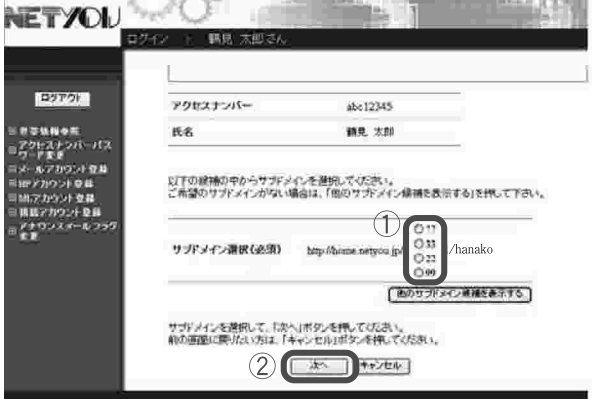

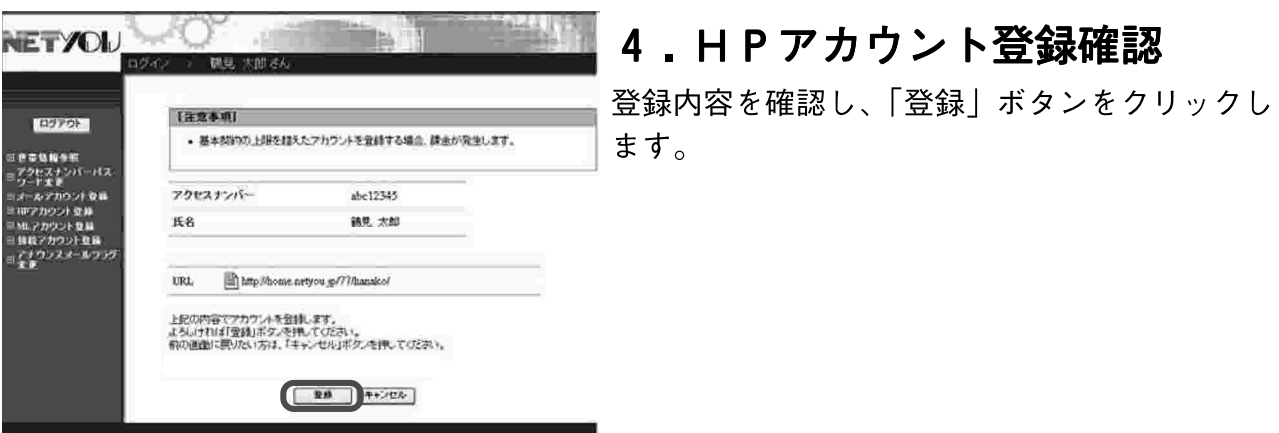

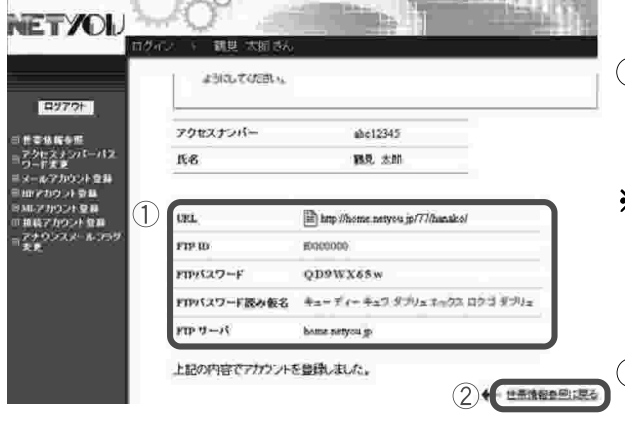

#### 5.HPアカウント登録完了

- ①登録された「URLI「FTPIDI「FTP パスワード」 「FTPサーバ」が画面に表示さ れます。
- ※こちらの画面に表示された内容は、以後確認 ができませんので画面を印刷、または大文 字・小文字を間違えないように、正確にメモ などに控えてください。
- ②控えを作り終えましたら、右下の「世帯情報 参照に戻る」をクリックします。

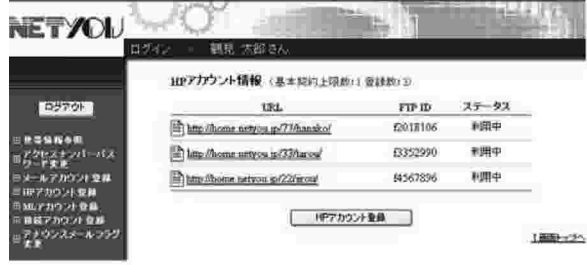

### 6. HPアカウント登録完了確認

HPアカウント情報をクリックし、登録したU RLが追加されていることを確認します。

これでHPアカウントが登録されました。

### $4-2$ . HP容量確認

現在のHPディスクの使用量が確認できます。 当社ホームページの標準容量は100MBです。容量を追加する場合は 「4-3.HP容量変更 (有料オプション)」をご覧ください。

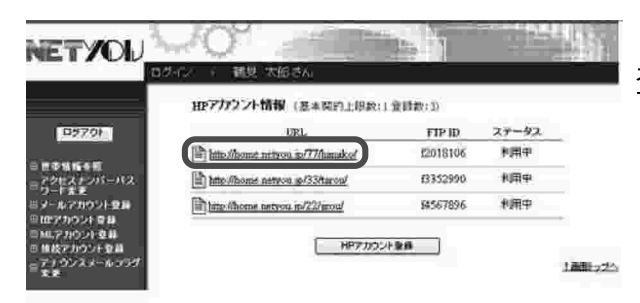

### 1. HPアカウント情報メニュー

登録されているリストから容量確認を行いたい URLをクリックします。 (ここまでの操作は、P 34 「4 HPアカ ウント情報」をご参照ください)

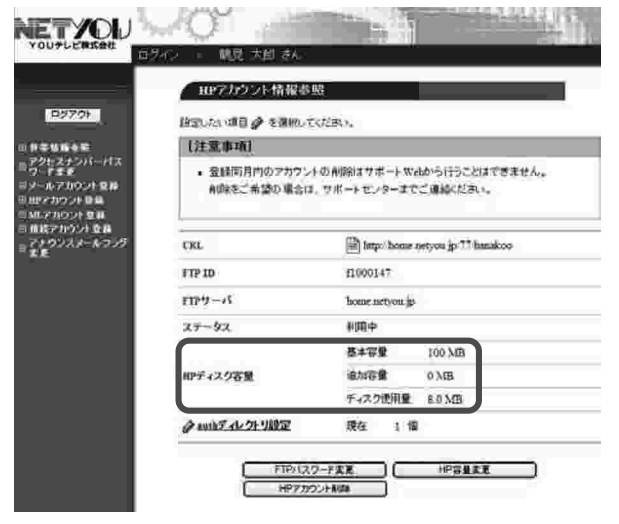

### 2. 使用量確認

HPディスク容量の欄に現在の契約容量と 現在のディスク使用量が表示されます。

これでHP容量の確認が完了しました。

### 4-3.HP容量変更(有料オプション)

当社ホームページの標準容量は100MBです。容量を追加する場合は50MB ごとに月額300円(税別)のオプション料金が発生します。

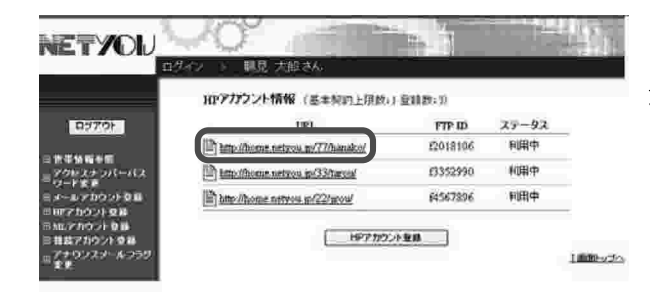

コロアカウント情報事業 設定したい項目 @ を運搬してください 【注意事项】

 $CKL$ 

FTP.ID

 $m + 1$ 

ステータス

HPディスク容量

クロルティレクトリ設定

、参経国具面の学校から4の制限はサポニレがあるられただけは受害するよ。 AURをご希望の場合は、サポートセンターまでご連絡にださい。

11000147

基本容量

anne

 $B2x$ 土壤

home netyon is 利用中

[22] Jano bome netwou in TT hamboo

100 MB

HP容量素素

0 MB チィスク使用量 EDMB

NETYOU O

### 1.HPアカウント情報メニュー

登録されているリストから容量追加を行いたい URLをクリックします。 (ここまでの操作は、P 34「4 HPアカ ウント情報| をご参照ください)

### 2.HPアカウント情報参照

「HP容量変更」ボタンをクリックします。

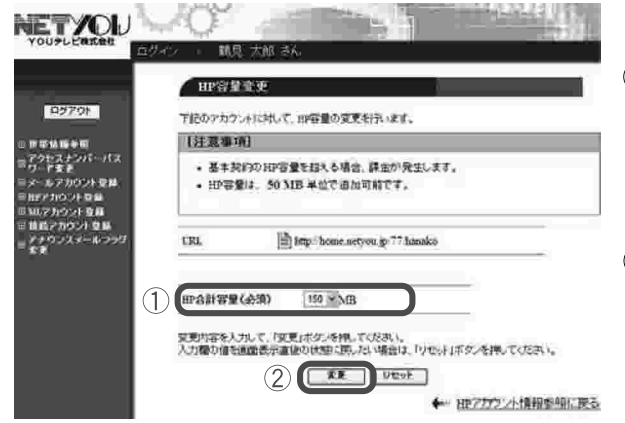

#### 3. HP容量変更

- (1)プルダウンメニューから追加後の合計容量を 選びます。
	- ※基本容量100MBに追加する容量を 合計した容量が表示されます。
- ②「変更」ボタンをクリックします。

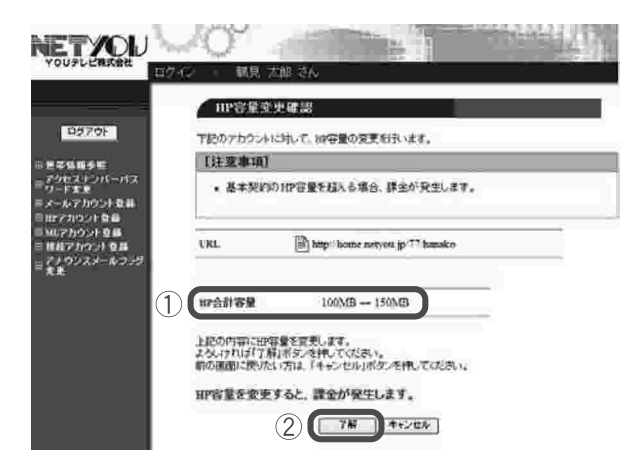

### 4. HP容量変更確認

- ①基本容量と追加容量を合計した「HP合計容 量」を確認します。
- ②「了解」ボタンをクリックします。

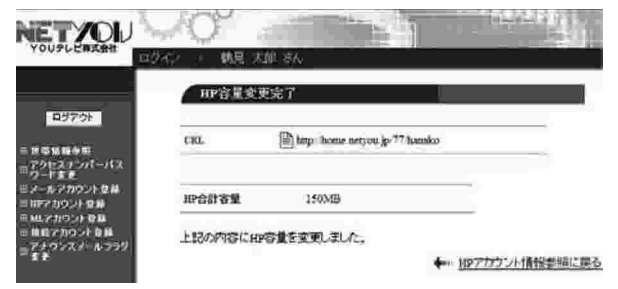

### 5. HP容量変更完了

画面に表示された変更内容を確認します。

これでHP容量が変更されました。 ※追加したHP容量の削除をご希望の場合は、 P. 67のお問合せ窓口までご連絡ください。

#### 4-4.FTPパスワード再発行 (自動生成)

FTPパスワードを再発行(自動生成)します。 ※現在登録されているFTPパスワードの再発行はできません。

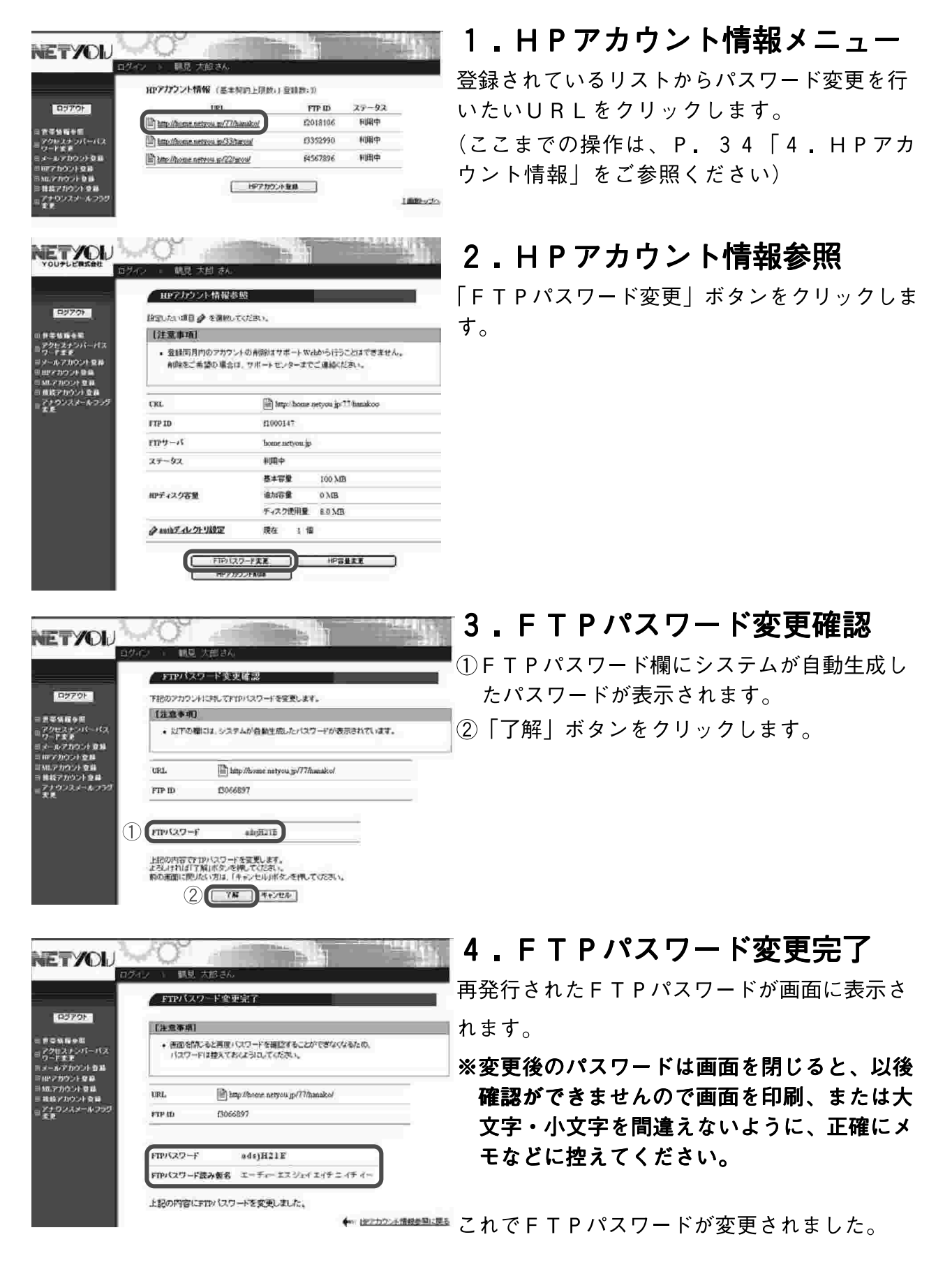

### 4-5. auth ID 新規発行

authIDとはホームページにアクセス制限をかける場合に使用します。 a u t h I D はサポートW e b にて新規発行、削除が自由に設定できます。

#### 例)

NETYOU

お客様のURLが、http://home.netyou.jp/77/hanako/とします。通常は誰 でも閲覧できますが、ある特定のページは限られた人にしか見せたくない場合 <u>!</u> に、http://home.netyou.jp/77/hanako/auth/ というディレクトリ以下にペー ジを作ると、そのページの閲覧にはauthIDとパスワードを入力しなけれ ■ば閲覧できないことになります。

#### **NETYOU** HPアカウント情報 (基本総約上提前)(登録数)の un ers in  $75 - 92$ COSTOL 1054 Fou ap/71/hannot 633299 新聞中 http://home.urtyou.u/33/tares HM4 Th http://botne.twtyou.g/22/arou/ 84567896 ■ HPアカウント登録

■ 登録同月内のアカウントの削除はサポートWebから行うことはできません。 AIRをご希望の場合は、サポートセンターまでご連絡ください。

11000147

**amio** 基本容量

anne

≭X O

陳在  $1 - 10$ 

home netwon is

The Impolance netyon in TT hankoo

100 MB

HPSERE

 $0<sub>AB</sub>$ チィスク使用量 8.0 MB

HPアカウント情報参 除電法の項目 @ を選択してください。

【注意事项】

ext.

FTP 10

 $FIPY - iS$ 

ステータス

相ディスク客量

ク authディレクトリ設定

# 1.HPアカウント情報メニュー

登録されているリストからauthIDの新規 発行を行いたいURLをクリックします。 (ここまでの操作は、P. 34 「4. HPアカ ウント情報| をご参照ください)

### 2.HPアカウント情報参照

「authディレクトリ設定」をクリックしま す。

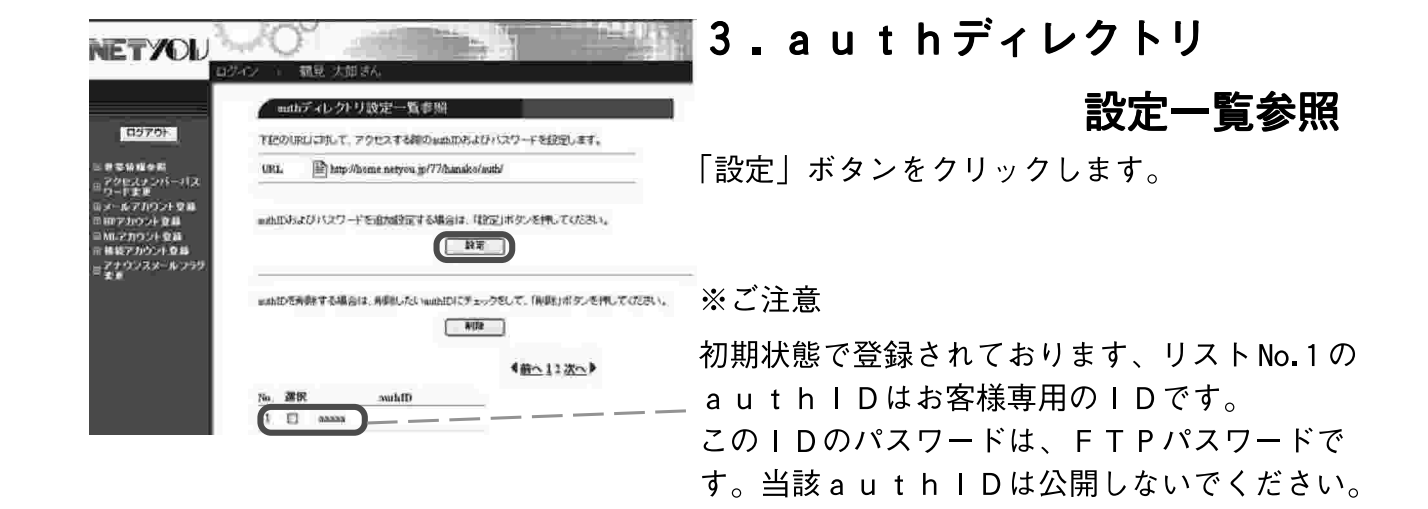

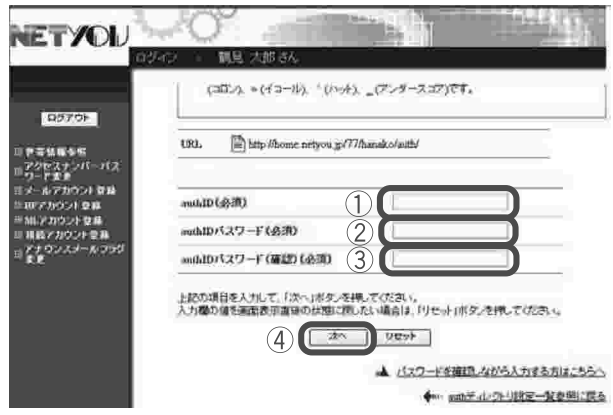

### 4. authディレクトリ設定

- ① 「authID」にご希望のIDを入力しま す。 ※入力できる文字数は3~20文字です。 使用可能文字は、半角英数字の A-Z (大文 字)、a-z (小文字)、0-9 (数字)と記号の -(ハイフン)、 \_ (アンダースコア)、 . (ピリ オド)です。
	- (但し文字列の先頭と末尾は、半角英数字を 入力し、また (ピリオド)を連続して使用 しないでください)
- ② 「a u t h I D パスワード | にご希望のパ スワードを入力します。

※入力できる文字数は5~32文字です。 使用可能な文字は、半角英数字の A-Z (大文 字)、a-z (小文字)、0-9 (数字)と記号の % (パーセント)、+ (プラス)、- (ハイフン)、 (ピリオド)、/ (スラッシュ)、: (コロン)、= (イコール)、^ (ハット)、 (アンダースコ ア)です。

- 3パスワードを再度入力します。
- 4)「次へ」ボタンをクリックします。

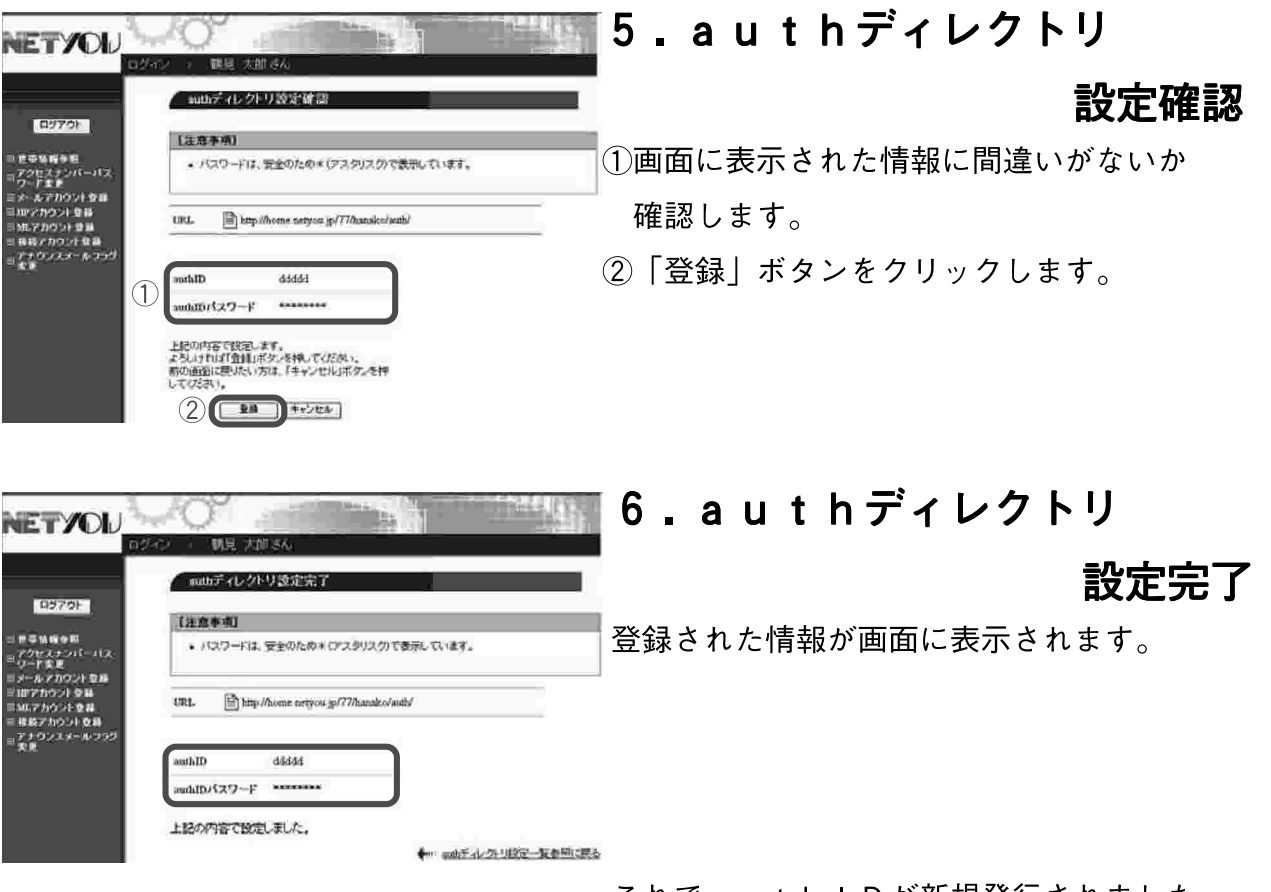

これでauthlDが新規発行されました。

### $4-6$  auth ID削除

authIDの削除が行えます。

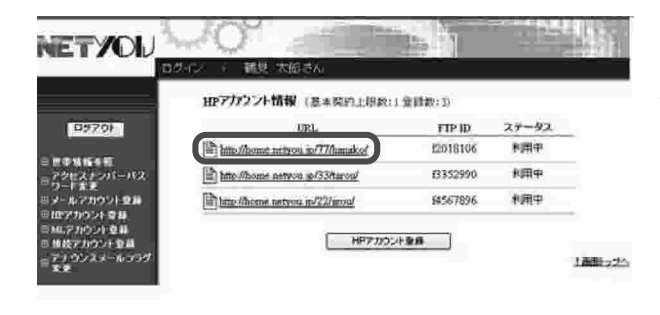

### 1. HPアカウント情報メニュー

登録されているリストからauth IDの削除 を行いたいURLをクリックします。 (ここまでの操作は、P 34「4.HPアカ ウント情報| をご参照ください)

### 2.HPアカウント情報参照

「authディレクトリ設定」をクリックしま す。

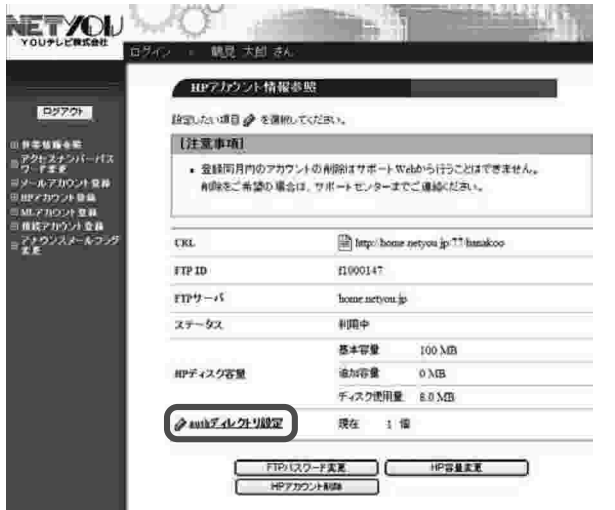

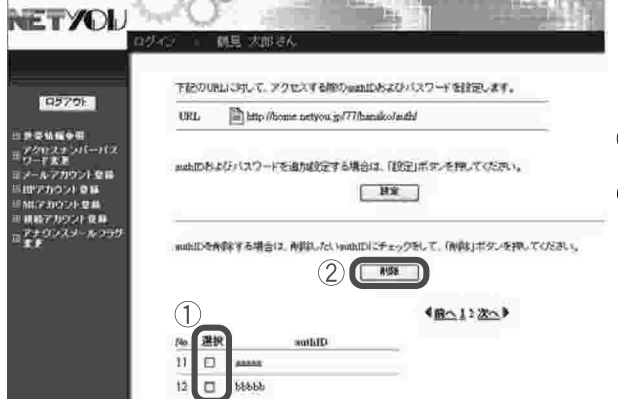

### 3.authディレクトリ

### 設定一覧参照

1削除したいauthIDをチェックします。 ②「削除」ボタンをクリックします。

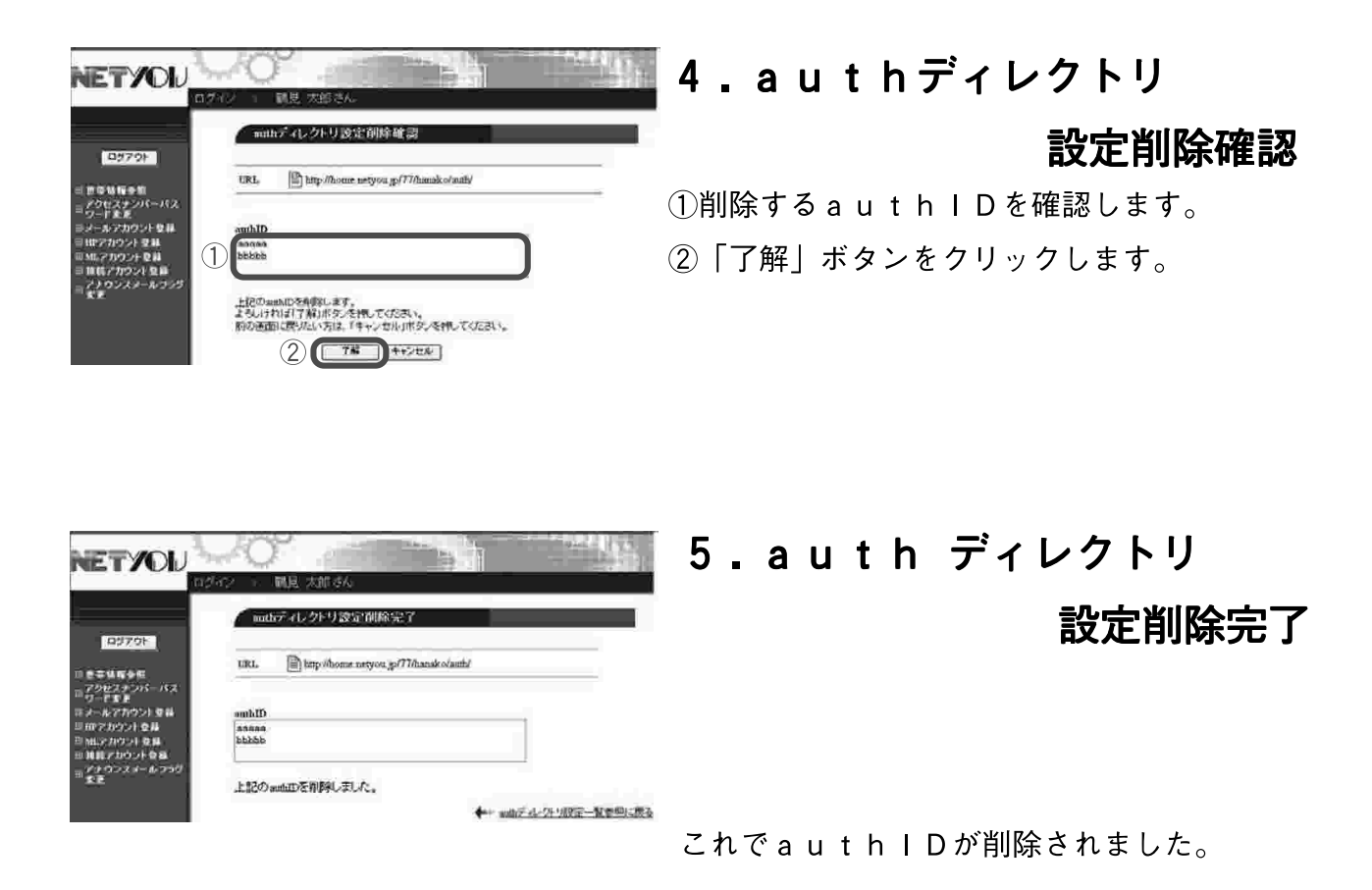

FTPパスワードを変更します。

パスワード変更には、現在ご利用中のFTPパスワードが必要になります。

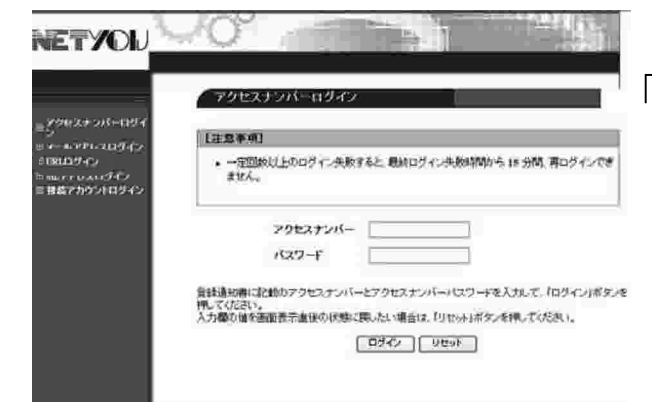

### 1. アクセスナンバーログイン

「URLログイン」をクリックします。

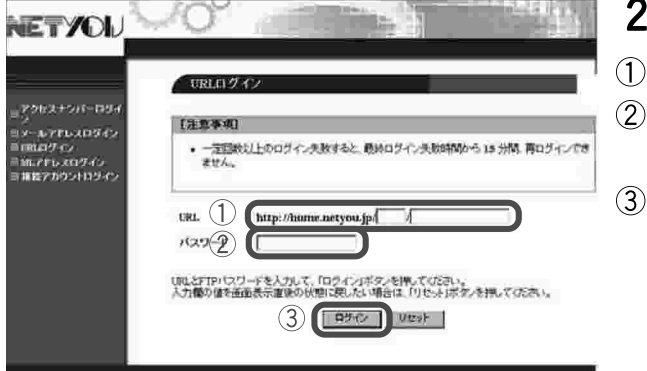

### 2. URLログイン

①「URL」に「URL」を入力します。 2 「パスワード」に現在使用している「FTP パスワード」を入力します。 3)「ログイン」ボタンをクリックします。

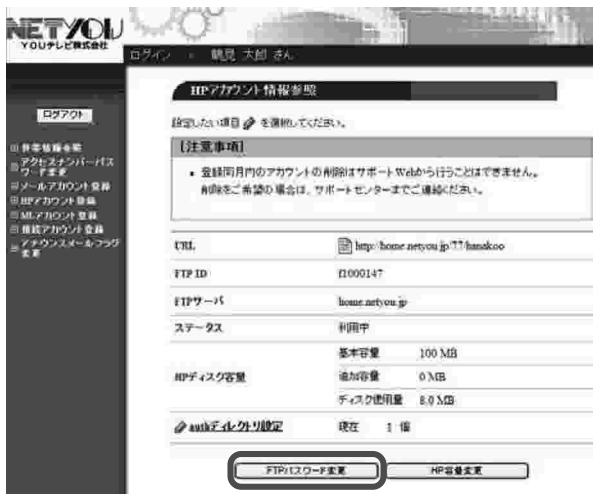

### 3. HPアカウント情報参照

「FTPパスワード変更| ボタンをクリックしま す。

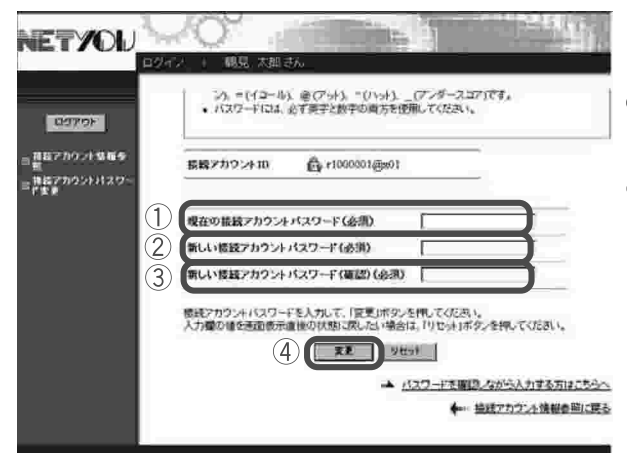

### 4. FTPパスワード変更

- ①現在使用しているFTPパスワードを入力し ます。
- 2新しいFTPパスワードを入力します。
- ※入力できる文字数は5~32文字までで、 半角英数大文字・小文字と「%|「+|「-| 「.|「/|「:|「=|「@|「^|「 | の特殊文字
- が入力可能です。
- ※パスワードには必ず英字と数字の両方を使用 してください。
- ※変更後のパスワードはお忘れにならないよう ご注意ください。
- ※パスワードを確認しながら入力したい方は、
	- 右下の「パスワードを確認しながら入力する 方はこちらへ| をクリックしていただくと入 力したパスワードの内容を見ることができま す。
- 3新しいFTPパスワードを再度入力します。
- 4)「変更」ボタンをクリックします。

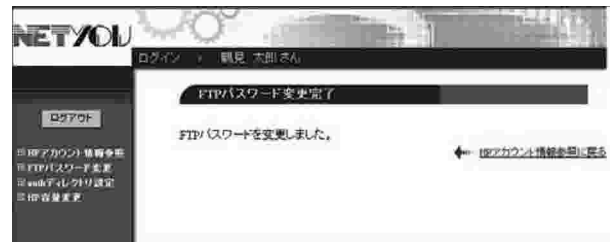

### 5.FTPパスワード変更完了

「FTPパスワードを変更しました。」と画面に 表示されます。

これでFTPパスワードが変更されました。

#### 4-8.HPアカウントの削除

HPアカウントの削除ができます。

#### ■ご注意

※サポートWebでは接続アカウントご登録同月内の削除はできませ ん。翌月以降に削除が可能となります。ご登録同月内のアカウントの削 除をご希望の場合は、P. 67のお問合せ窓口までご連絡ください。 ※削除後の取り消しはできません。

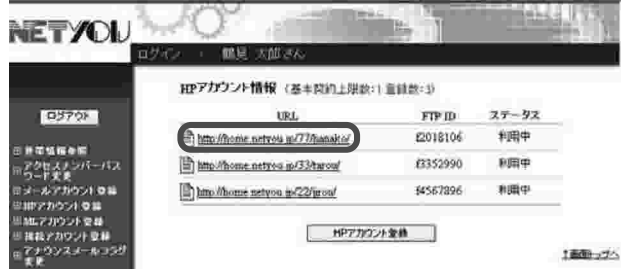

1.HPアカウント情報メニュー 登録されているリストから削除したいURLを

クリックします。 (ここまでの操作は、P. 34「4. HPア

カウント情報| をご参照ください)

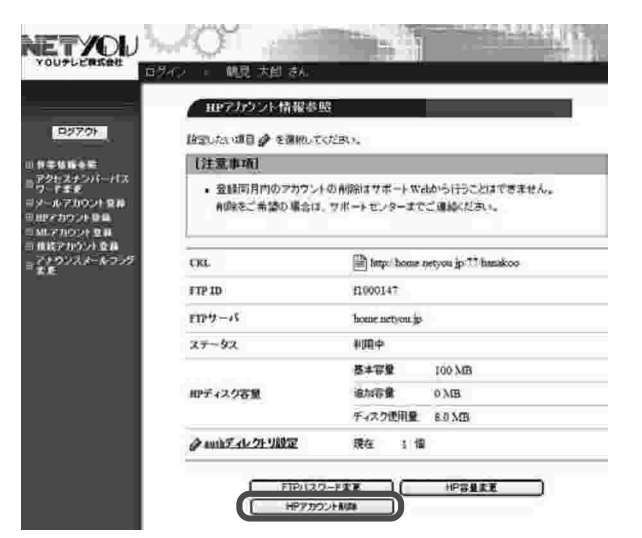

### 2.HPアカウント情報参照

「HPアカウント削除| ボタンをクリックしま す。

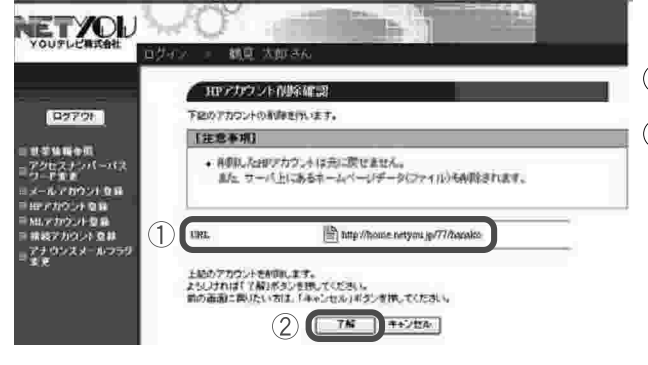

### 3.HPアカウント削除確認

①削除するURLを確認します。

②削除する場合は「了解| ボタンをクリックし ます。削除しない場合は「キャンセル」ボ タンをクリックしてください。

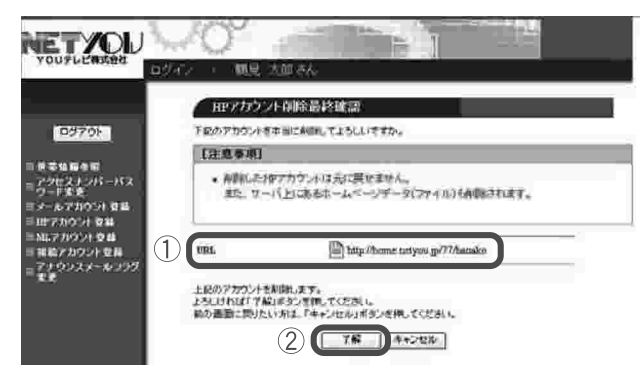

### 4. HPアカウント削除最終確認

①削除するURLを再度確認します。

- ②削除する場合は「了解」ボタンをクリックし ます。
- ※「了解」ボタンをクリックするとURLが削 除され、以後取り消すことができません。 また、サーバ上にあるホームページデータ (ファイル) も削除されます。

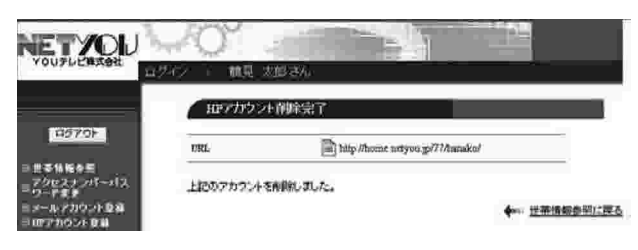

### 5. HPアカウント削除完了

正常に処理が終わると削除完了画面が表示され ます。削除された内容を確認します。

これでHPアカウントが削除されました。

# 5. ML (メーリングリスト)アカウント情報

MLアカウント情報では、メーリングリストの登録・パスワード変更などが管理 できます。

※メーリングリストとは、メーリングリスト宛に出された雷子メールを登録者全 員に転送するシステムです。たとえば登録者のうちのひとりがメーリングリスト 宛にメールを出すと、登録者全員にそのメールが配信され、だれかがそのメール に返事を出すと、そのメールも参加者全員に配信されます。

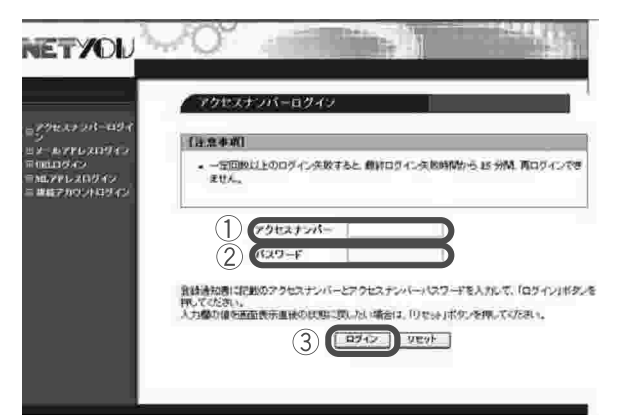

### 1.ログイン

- 1) 「アクセスナンバー」に「アクセスナンバー」 を入力します。
- ②「パスワード」に現在使用している「アクセ スナンバーパスワード」を入力します。
- 3)「ログイン| ボタンをクリックします。

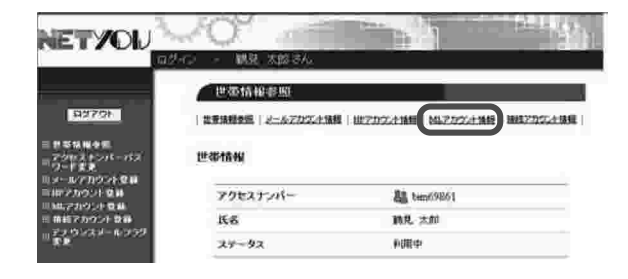

#### <u>2.世帯情報参照</u>

「MLアカウント情報」をクリックします。

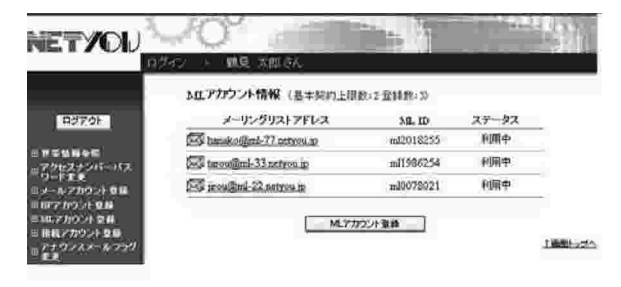

#### 3. MLアカウント情報メニュー

現在のメーリングリストの登録状況が確認でき ます。

この「MLアカウント情報」で各設定が行えま す。

次項よりこちらのページからの各設定をご案内 いたします。

### 5-1.MLアカウントの登録

当社では標準でメーリングリストが2つ提供されます。それ以上ご利用される場 合は1メーリングリストあたり月額300円(税別)のオプション料金が発生し ます。

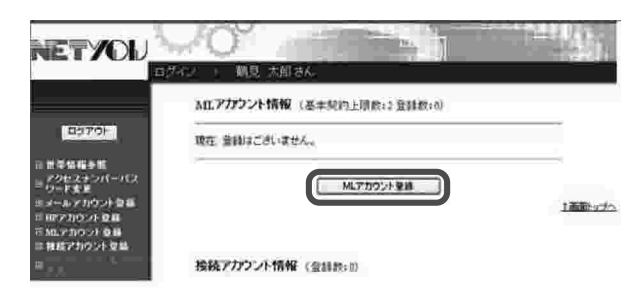

### 1.MLアカウント情報メニュー

「MLアカウント登録」ボタンをクリックしま す。

(ここまでの操作は、P.49「5 MLアカ ウント情報| をご参照ください)

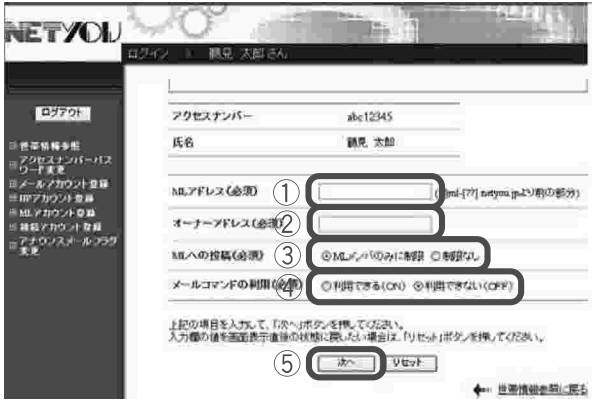

#### 2.MLアカウント登録

- 1 「MLアドレス」にご希望のアドレスを入力 します。
- ※入力できる文字数は3~20文字までで、 英数小文字と「-|「 |「 | の特殊文字が入 力可能です(但し文字列の先頭には、半角 英小文字を入力してください。また、末尾 には「-」「」「」は使用できません。「」 を連続して使用することはできません。)
- ②「オーナーアドレス」にメーリングリスト を管理する方のメールアドレスを入力して ください。
- 3 「MLへの投稿」欄では、投稿者をMLメン バのみに制限する場合は、「MLメンバのみに 制限」を、制限しない場合は、「制限なし」に チェックします。
- 4)「メールコマンドの利用」欄では、コマンド を利用したML設定をメールから行なう場合 は、「利用できる(ON)」を、利用しない場 合は、「利用できない (OFF)| にチェック します。
- 5入力が終わりましたら「次へ」ボタンをク リックします。

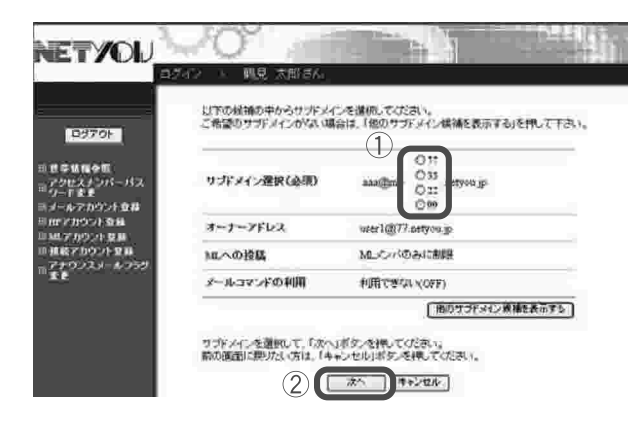

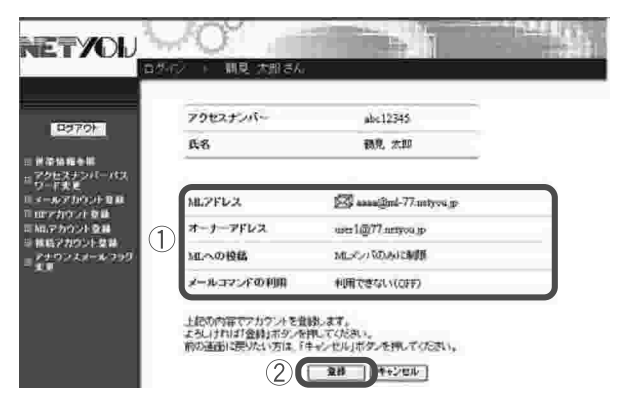

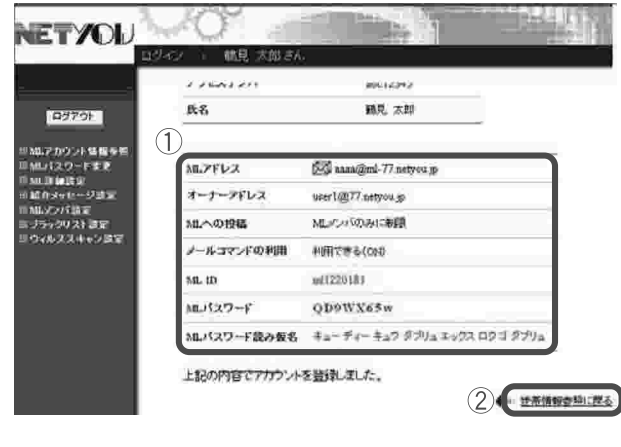

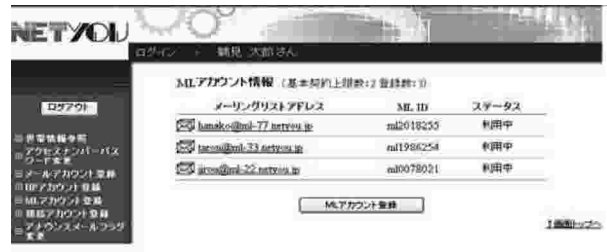

### 3 サブドメイン選択

①サブドメイン候補が自動生成されます。 表示されているサブドメインの候補の中から ご希望のものにチェックします。 表示されている候補にご希望のサブドメイン がない場合は、「他のサブドメイン候補を表示 する」ボタンをクリックしてください。

- ※サブドメインは数字2桁の連番 (00.11を除く 22~99) となります。 サブドメイン
	- $(\bigcirc \bigcirc \bigcirc \mathcal{Q} \mathsf{mI} \bigcirc \bigcirc \mathsf{net} \mathsf{vou} \mathsf{ip})$
- ②「次へ」ボタンをクリックします。

## 4.MLアカウント登録確認

- ①入力されたアドレスに間違いがないか確認し ます。
- ②「登録」ボタンをクリックします。

### 5.MLアカウント登録完了

- ①登録された「MLアドレス」、「オーナーアド レス」、「MLへの投稿」設定状況、「メールコ マンドの利用|設定状況、「MLID」「ML パスワードーが画面に表示されます。
- ※こちらの画面に表示された内容は、以後 確認ができませんので画面を印刷、または 大文字・小文字を間違えないように、正確に メモなどに控えてください。
- ②控えを作り終えましたら、「世帯情報参照に戻 る| をクリックします。

### 6.MLアカウント登録宗了確認

MLアカウント情報をクリックし、登録した メーリングリストアドレスが追加されている事 を確認します。

これでMLアカウントが登録されました。

### $5-2$  , ML メンバ設定

メーリングリストのメンバの追加や削除が行なえます。

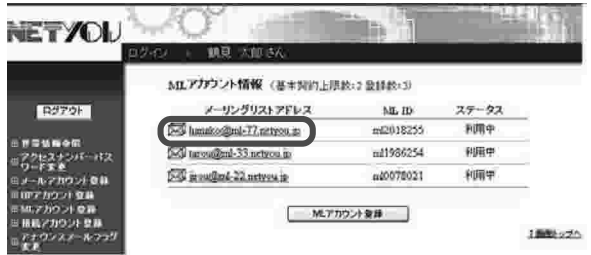

MLアカウント情報参照

数変えい場合 みを進めしてください。

Analogmi-77 netyot p  $m1000121$ 

owner@33.netyou.jp

Mahotmarian

**NIRTEGLIOFFI** 

thorn.

PIRT オーナーファレス

MLへの容器

メールコマンドの利用

減症 玉天

域群  $\mathbb{R}^3$ 

**WAYON)** 

 $281222 - 288$ 

MD13ワード変更 | MLアカウントNDI |

● 強索は、ML/Cバのメールアドレスの部分一枚で行われます。例えば、metで接索した場<br>合、metという文字を含む全てのメールアドレスを検索できます。

 $\begin{tabular}{|c|c|c|c|c|} \hline & B & B & B \\ \hline \hline \end{tabular}$ 

The capacity of the cap

メールアドレス(後需集体)を入力し、「検索」ボタンを挿してください。<br>入力欄の値を直面表示直後の状態に関したい場合は、「リセット」ボタンを押してください。

Ed hands@ml-77 netyon is

いいたバを追加設定する場合は、「設定」ボタルを押してください。

 $38.7862$ 

小加坡加速定

**PALICES** 

タブラックリスト読定

● ウィルススキャン語案

MLズバ設定一覧参照

**【注意事項】** 

 $J = 0.983 - 0.6283$ 

**MOVED 3** 

下記のアカウントに対して、MLメンバの結果を行います。

ML ID  $29 - 92$ 

**RETYOU** 

Davon

**NETYOU** 

**DETER** 

1. MLアカウント情報メニュー 登録されているリストからMLメンバ設定を行 いたいメーリングリストアドレスをクリックし ます。

(ここまでの操作は、P. 49 「5. MLアカ ウント情報」をご参照ください)

#### 2. MLアカウント情報参照

「MLメンバ設定」をクリックします。

### 3. MLメンバの設定一覧参照

「設定」ボタンをクリックします。

**NETYOU** M 面質、大血素 す。<br>• 推動作登録するときは2013して区切ってください。<br>• TSのソールフドレスは、半角で最大 320 文字入力できます。 MATEUR G-3 hansk of the 177 network in ネールンドレス  $\bigcirc$ メールアドレスを入力して、「次へ」ボタンを押してください。<br>入力器の値を運出表示運便の状態に戻したい場合は、「リセット」ボタンを押してください。  $(2)$ ◆ Microsting-発表線に戻る

#### 4. ML メンバ設定

- 1 「メールアドレス」の欄に追加したいメール アドレスを入力します。
	- ※複数件登録する時は、改行して区切ってく ださい。
- ②入力が終わりましたら「次へ」ボタンをク リックします。

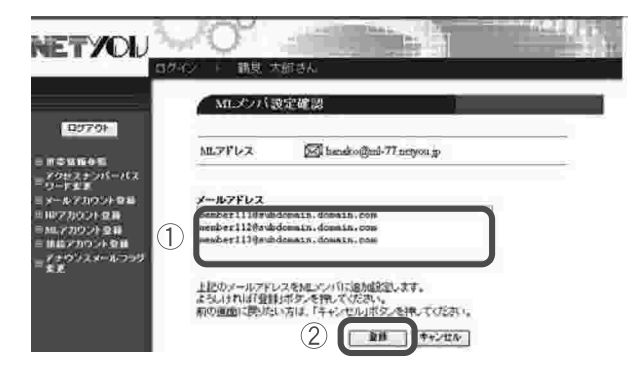

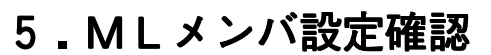

- 1入力されたメールアドレスに間違いがないか 確認します。
- ②「登録」ボタンをクリックします。

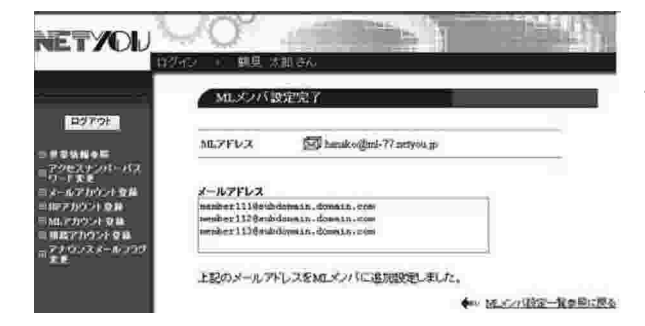

### 6.MLメンバ設定完了

正常に処理が終わると設定完了画面が表示され ます。設定内容を確認します。

これでMLメンバが設定されました。

### 5-3. ブラックリスト設定

メーリングリストへの投稿をMLメンバ以外からも受ける場合は、(MLへの投稿 を「制限なし」に設定している場合)投稿して欲しくないメールアドレスを指定 することができます。

※投稿者を限定している場合は、特に指定の必要はありません。

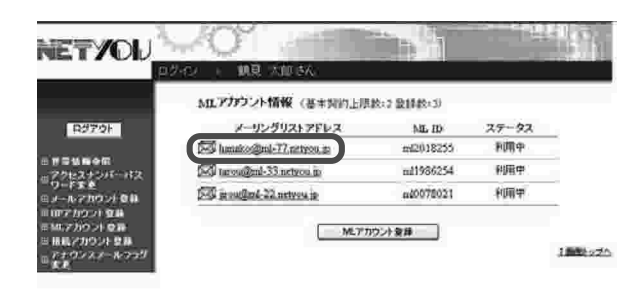

1. MLアカウント情報メニュー

登録されているリストからブラックリスト設定 を行いたいメーリングリストアドレスをクリッ クします。

(ここまでの操作は、P. 49 「5. MLアカ ウント情報| をご参照ください)

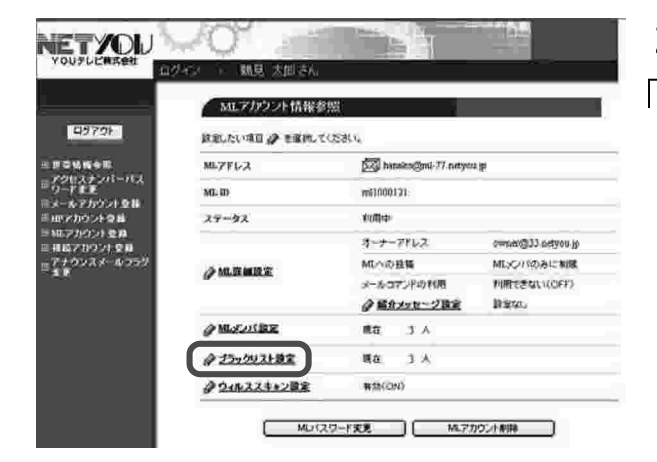

#### 2. MLアカウント情報参照

「ブラックリスト設定」をクリックします。

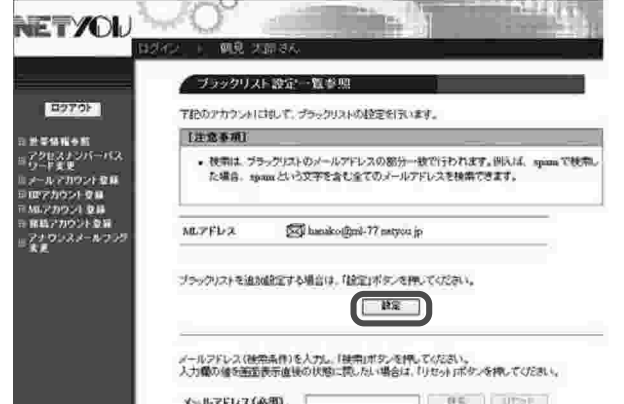

### 3.ブラックリスト設定一覧参照

「設定」ボタンをクリックします。

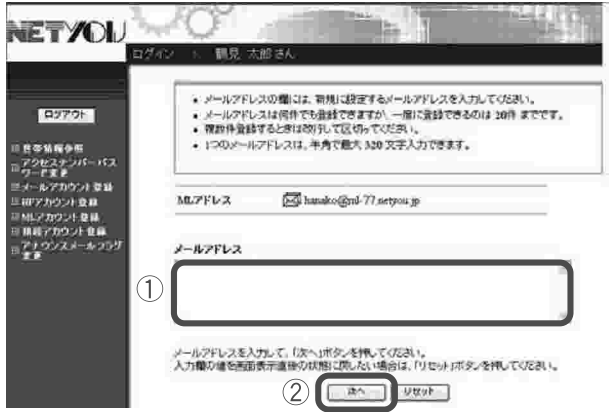

### 4. ブラックリスト設定

- 1)「メールアドレス」の欄に拒否したいメール アドレスを入力します。
	- ※複数件登録する時は、改行して区切ってく ださい。
- ②入力が終わりましたら「次へ」ボタンを クリックします。

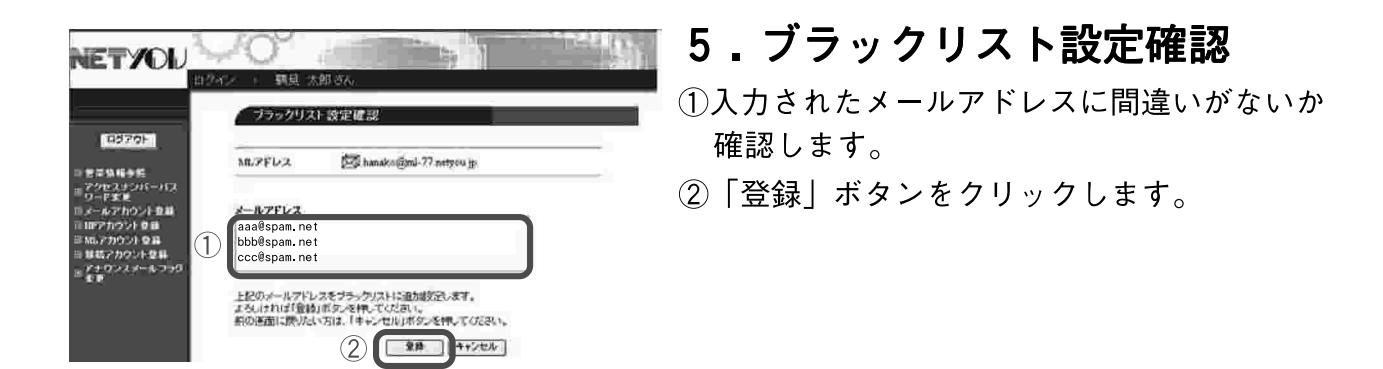

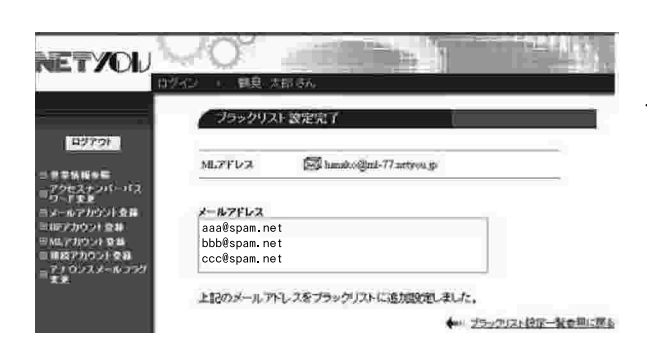

### 6. ブラックリスト設定完了

正常に処理が終わると設定完了画面が表示され ます。設定内容を確認します。

これで入力したメールアドレスがブラックリス トに設定されました。

#### 5-4.シーケンスナンバ設定

メーリングリストの件名にシーケンスナンバの表示のON/OFFを設定 することができます。

※本設定がOFFになっている間もシーケンスナンバはカウントアップ されます。

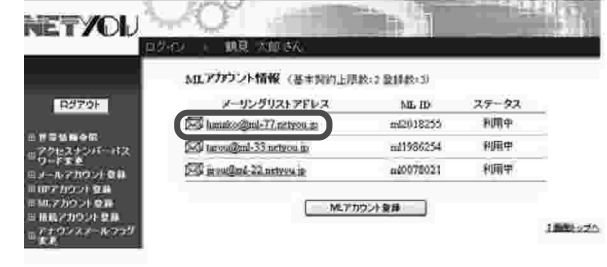

NETYOU

#### 1.MLアカウント情報メニュー

登録されているリストからブラックリスト設定 を行いたいメーリングリストアドレスをクリッ クします。

(ここまでの操作は、P. 49 「5. MLアカ ウント情報| をご参照ください)

### 2. MLアカウント情報参照

「シーケンスナンバ設定」をクリックします。 SILアカウント情報参照 時間カロ場日は を選択してください。 MLPFレス **XX** handco@ml-77 netyon.jp ML 10 withonies 利田中  $27 - 42$ オーナーアドレス aver1@77 network 3のの検証 MLK/ATOJAIC#BB La vultitazione メールコマンドの利用 利用できない(OFF) ● 給介メッセージ設定 issen. み知名が聴定  $W\tau\tau$  $0 - k$ ターナラックリスト設定  $H\bar{t}$  $0<sub>A</sub>$ **with(CA)** タウィルススキャン設定 タシーケンスナンバ協定 W30(CN) コ ハスカウントをはる

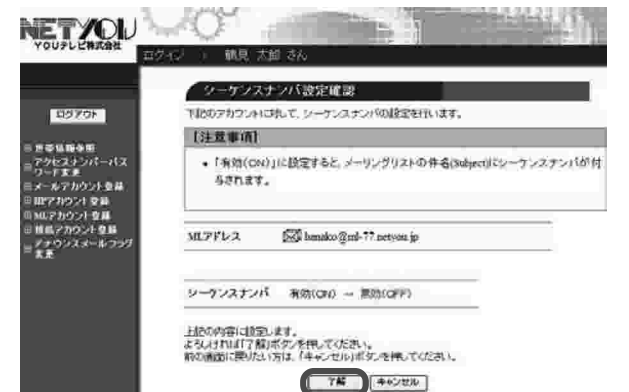

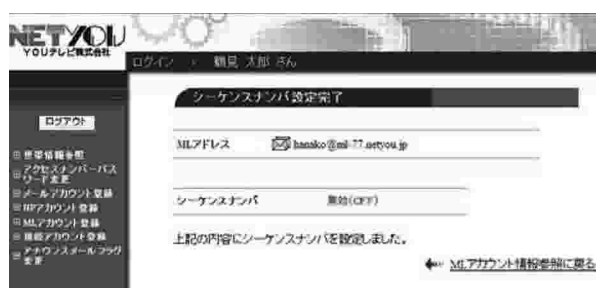

3. シーケンスナンバ設定確認

「了解」ボタンをクリックします。

### 4. シーケンスナンバ設定完了

正常に処理が終わると設定完了画面が表示さ れます。設定内容を確認します。

これでシーケンスナンバ設定が変更されまし た。

#### 5-5. ML詳細設定変更

「オーナーアドレス|「MLへの投稿|「メールコマンドの利用| の設定を変 更することができます。

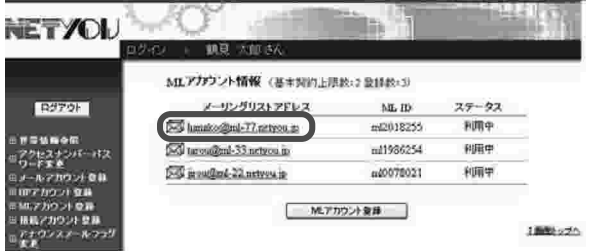

#### 1. MLアカウント情報メニュー

登録されているリストから詳細設定を行いたい メーリングリストアドレスをクリックします。 (ここまでの操作は、P. 49「5. MLアカ ウント情報| をご参照ください)

### 2.MLアカウント情報参照

「ML詳細設定」をクリックします。

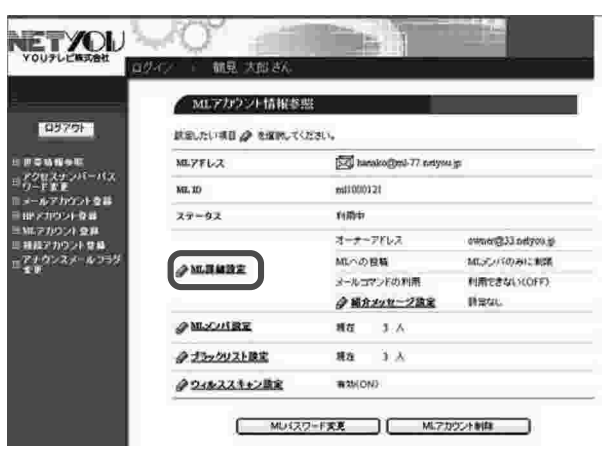

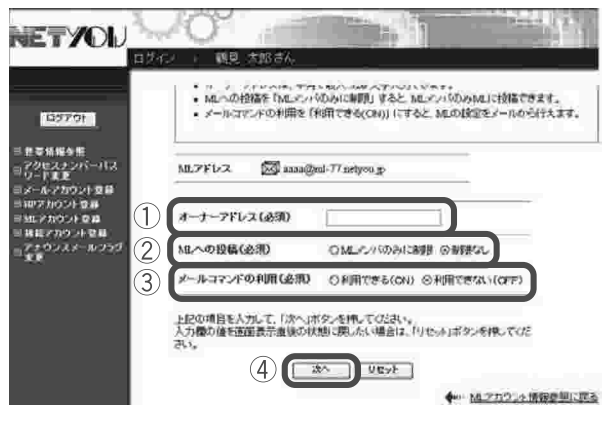

### 3. ML詳細設定

変更したい箇所についてそれぞれ入力してい きます。

- 1)「オーナーアドレス」にメーリングリストを 管理する方のメールアドレスを入力してくだ さい。
- ②「MLへの投稿」欄では、投稿者をMLメン バのみに制限する場合は、「MLメンバのみに 制限」を、制限しない場合は、「制限なし」に チェックします。
- 3 「メールコマンドの利用| 欄では、コマンド を利用したML設定をメールから行なう場合 は、「利用できる (ON)」を、利用しない場 合は、「利用できない (OFF)」にチェック します。
- ④入力が終わりましたら「次へ」ボタンをク リックします。

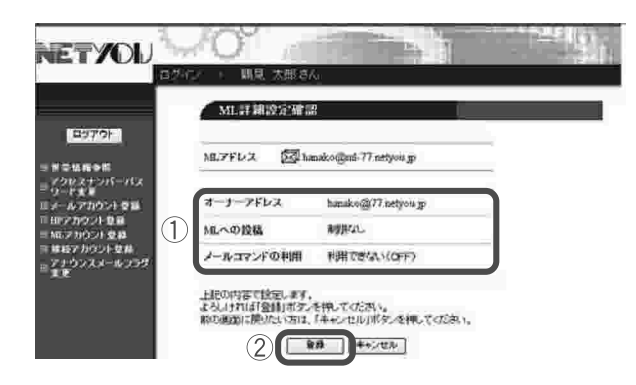

### 4. ML詳細設定確認

①入力された情報に間違いがないか確認します。 ②「登録」ボタンをクリックします。

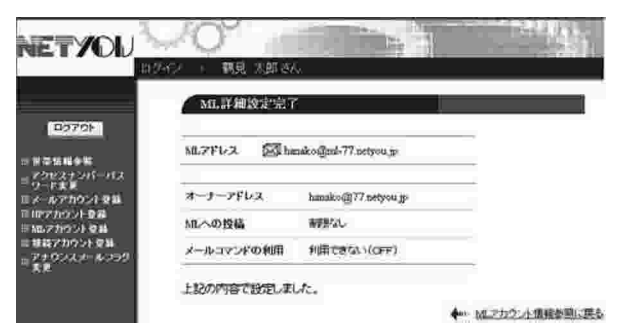

### 5.ML詳細設定完了

正常に処理が終わると設定完了画面が表示され ます。設定内容を確認します。

これでML詳細設定が変更されました。

5-6. 紹介メッセージ設定(メールコマンド利用時のみ有効)

ML参加時にメンバに送信するメールの紹介メッセージを設定します。

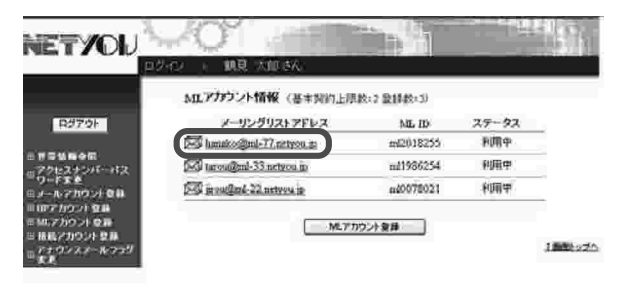

MLアカウント情報参照

M.PPLZ

 $27 - 92$ 

2 MJHRE

**PMAZISHE** 

クラックリスト読定 タウィルススキャン教室

ML ID

政能ない場合 を追加さください。

SSI hundrollend 77 netyou jp

ewner@33 netyou g Mはこうものみに制度

**HREEM** (OFF)

設定なし

 $m1000121$ 

MISDの精

● 紹介メッセージ放定

親宿 きん sta 3A

#25(CN) [ MD(スワード変更 ] [ MLアカウント新版 ]

rume オーナーアドレス

**NETYOU** 

**Dovot** 

モモル疾の性<br>アクセスナンバーパス<br>ソード安美<br>メールアカウント登録

#### 1.MLアカウント情報メニュー

登録されているリストから紹介メッセージの設 定を行いたいメーリングリストアドレスをク リックします。 (ここまでの操作は、P. 49 「5. MLアカ

ウント情報| をご参照ください)

#### 2. MLアカウント情報参照

「紹介メッセージ設定」をクリックします。

#### **NETYOU** 紹介メッセージ設定参照 **DETON** 下記のアカウントに対して、ML参加時の紹介メッセージの設定を行います。 MUZEUR handco@nt-77 neryou.p nzeri in 公正登録 踏介メッセージ ゆきなし 紹介かせージを設定する場合は、(設定)ボタンを押してください。  $F^2$ ◆ N.7カウント情報参照に戻る

### 3. 紹介メッセージ設定参照

「設定」ボタンをクリックします。

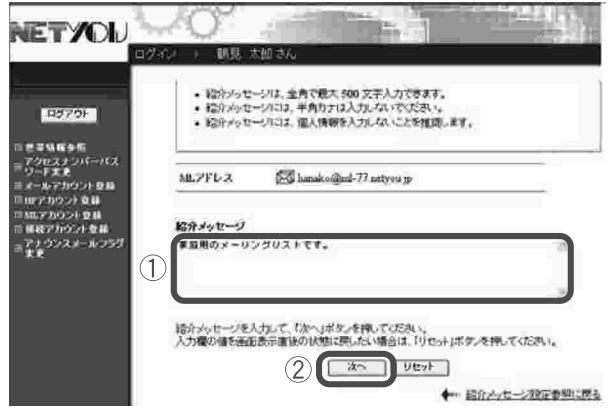

**NETYOU** 

**RESIDE** 

紹介メッセ

MUZYUS

 $\left( \mathbf{1}\right)$ 

-交換定確認

上記の内容で設定します。<br>よろしければ自由しまタンを押してください。<br>よろしければ自由し方は、「キャンセル」ボタンを押してください。

De hanska@ml-77 netyou p

 $(2)$   $-20$   $+20$ 

### 4. 紹介メッセージ設定

1紹介メッセージを入力します。

- ※紹介メッセージは、全角で最大 500 文 字入力できます。また、半角カナや機種依 存文字は入力しないでください。 なお、個人情報を入力しないことを推奨
	- します。
- ②「次へ」ボタンをクリックします。

### 5. 紹介メッセージ設定確認

1人力された情報に間違いがないか確認します。 ②「登録」ボタンをクリックします。

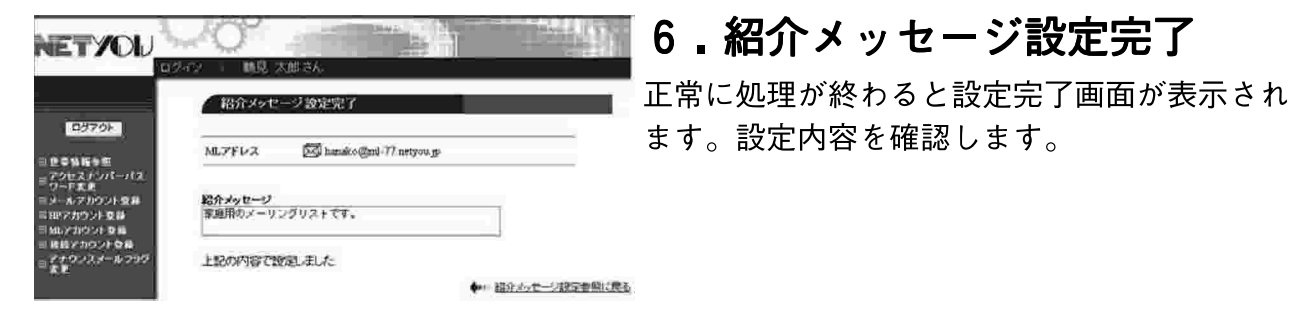

これで紹介メッセージが設定されました。

### 5-7. MLパスワード再発行 (自動生成)

MLパスワードを再発行(自動生成)します。 ※現在登録されているMLパスワードの再発行はできません。

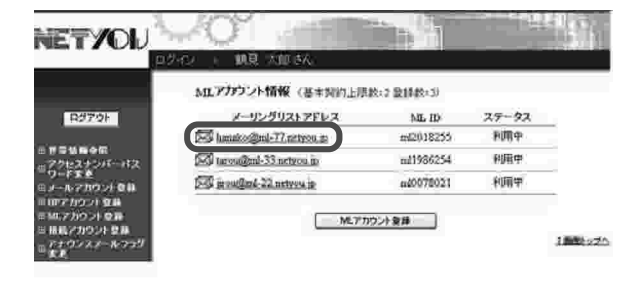

MLアカウント情報参照

**IDBUALORD & INVESTORS** 

颜料

**Hillie** 

an  $\exists$   $\lambda$ 

un  $3.1$  $\pi$ mcow)

F室窗

 $m1000121$ 

オーナーアドレス

ールコマンドの利用

●横分々セージ設定

MLへの修繕

.<br>Northern 77 national is

owner(233 satyou is MESO/Tのみに制限

**WREZGLYCHE** 

ment.

MLアカウントをは

MUZPLZ

 $75 - 97$ 

**ク加速電話室** 

 $\partial$  Matrick R

 $222202108$ 

クラルススキャン説明

vi.m

NETYOU

**EDWA** 

PERSONAL PRO

 $\overline{m}$ 

#### 1. MLアカウント情報メニュー

登録されているリストから再発行を行いたい メーリングリストアドレスをクリックします。 (ここまでの操作は、P 49「5 MLアカ ウント情報| をご参照ください)

### 2. MLアカウント情報参照

「MLパスワード変更」ボタンをクリックしま す。

**NETYOU MYバスロード変更能感** (9879) **FIEDアカウントにけしてMLパスワードを営業します。 【注意事项】** 2はえまンバーバス<br>- F 武王 · 以下の種類は、システムが自動支流したパスワードが表示されています。 .<br>991-**08** Month of 5% hansko@ml-77 netyon g #10082915 ML ID  $\bigcap$  ML/(29-F adolf218 上記の内容でMJバスワードを変更します。<br>よちしければ「7 解Jボタンを押してください。<br>地の画面に掲げたい方は、「キャンセル」ボタンを押してください。  $(2)$   $(*...$  ++>th

### 3.MLパスワード変更確認 1MLパスワード欄にシステムが自動生成した

パスワードが表示されます。 ②「了解」ボタンをクリックします。

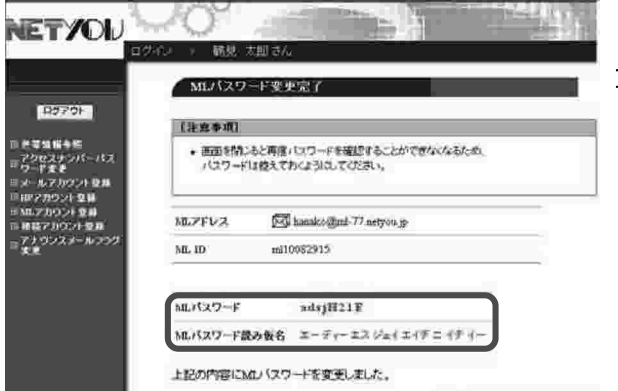

#### 4.MLパスワード変更完了

再発行されたMLパスワードが画面に表示さ れます。

※変更後のパスワードは画面を閉じると、以後 確認ができませんので画面を印刷、または大 文字・小文字を間違えないように、正確にメ モなどに控えてください。

これでMLパスワードが変更されました。 16.アカウント情報参照に戻る。

MLパスワードを変更します。

パスワード変更には、現在ご利用中のMLパスワードが必要になります。

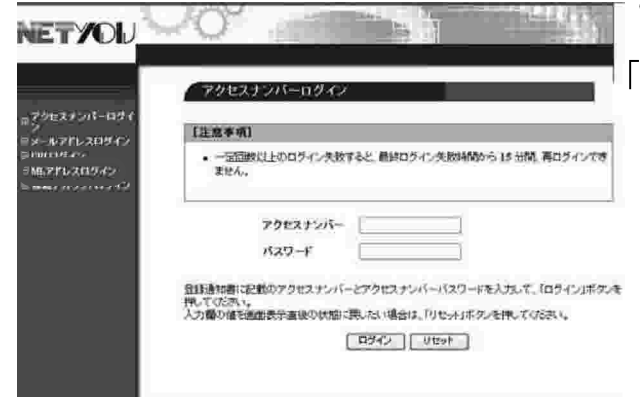

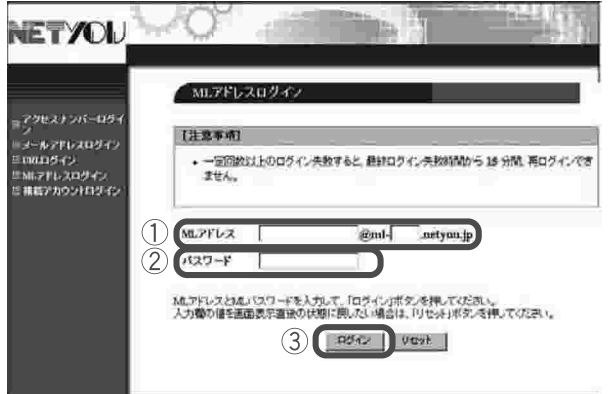

# 1. アクセスナンバーログイン

「MLアドレスログイン」をクリックします。

### 2. MLアドレスログイン

- ①「MLアドレス」に「MLアドレス」を入力 します。
- 2「パスワード」に現在使用している「MLパ スワード| を入力します。
- 3)「ログイン」ボタンをクリックします。

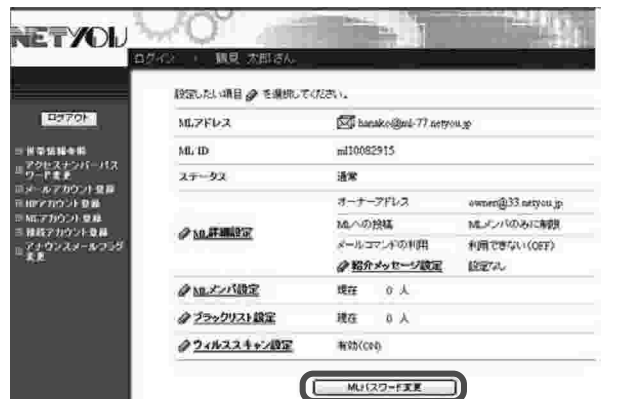

#### 3.MLアカウント情報参照

「MLパスワード変更」ボタンをクリックしま す。

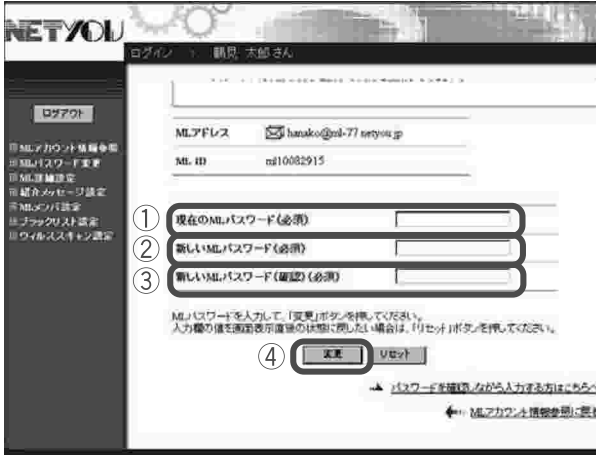

### 4.MLパスワード変更

- |13現在使用しているMLパスワードを入力しま す。
	- 2新しいMLパスワードを入力します。
	- ※入力できる文字数は5~32文字までで、 半角英数大文字・小文字と「%| 「+| 「-| 「.| 「/| 「:| 「=| 「@| 「^| 「 | の特殊文字が 入力可能です。
- <u>。</u>※パスワードには必ず英字と数字の両方を使用 してください。
	- ※変更後のパスワードはお忘れにならないよう ご注意ください。
	- ※パスワードを確認しながら入力したい方は、 右下の「パスワードを確認しながら入力する 方はこちらへ| をクリックしていただくと入 カしたパスワードの内容を見ることができま す。

3新しいMLパスワードを再度入力します。

4)「変更」ボタンをクリックします。

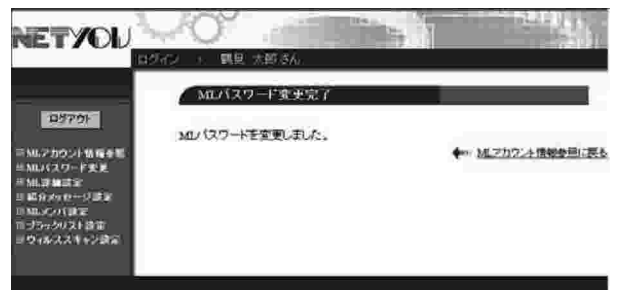

### 5.MLパスワード変更完了

「MLパスワードを変更しました。」と画面に表 示されます。

これでMLパスワードが変更されました。

#### 5-9. MLアカウントの削除

MLアカウントの削除ができます。

#### ■ご注意

■※サポートWebでは接続アカウントご登録同月内の削除はできませ ん。翌月以降に削除が可能となります。ご登録同月内のアカウントの削 除をご希望の場合は、P. 67のお問合せ窓口までご連絡ください。 ※削除後の取り消しはできません。

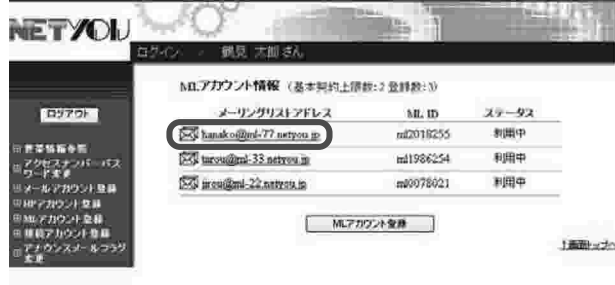

1.MLアカウント情報メニュー 登録されているリストから削除したいメーリン

グリストアドレスをクリックします。 (ここまでの操作は、P. 49「5. MLア カウント情報| をご参照ください)

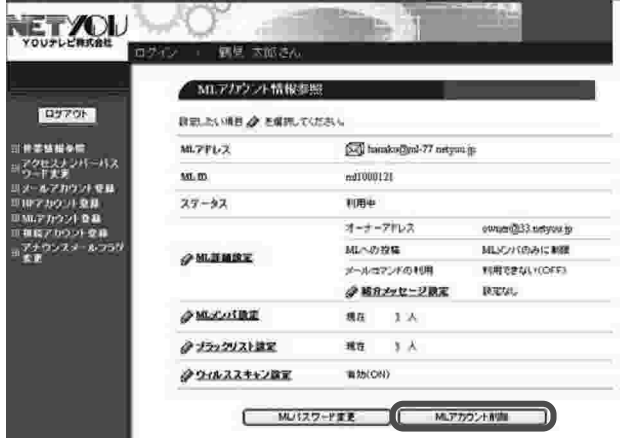

### 2.MLアカウント情報参照

「MLアカウント削除」ボタンをクリックしま す。

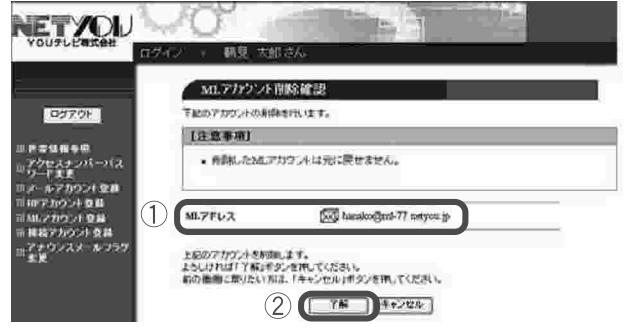

#### 3.MLアカウント削除確認

①削除するMLアドレスを確認します。 ②削除する場合は「了解」ボタンをクリックし ます。削除しない場合は「キャンセル」ボ タンをクリックしてください。

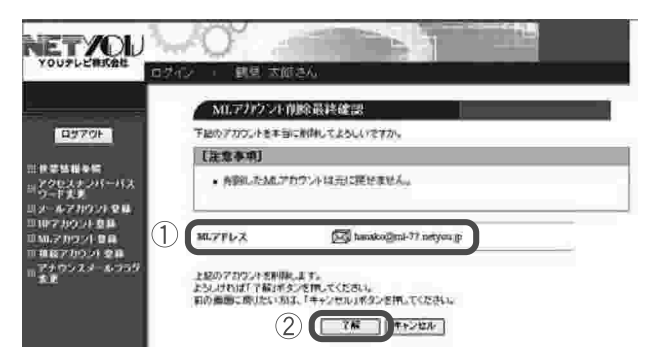

### 4.MLアカウント削除最終確認

①削除するMLアドレスを再度確認します。

- ②削除する場合は「了解」ボタンをクリックし ます。
- ※「了解| ボタンをクリックするとMLアドレ スが削除され、以後取り消すことができませ  $h_{\circ}$

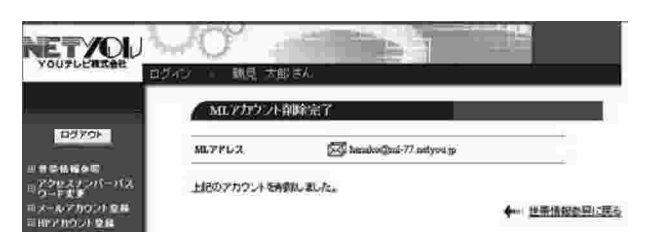

### 5.MLアカウント削除完了

正常に処理が終わると削除完了画面が表示され ます。削除された内容を確認します。

これでMLアカウントが削除されました。

# 6. その他

サポートWebでは、以下の作業はできませんので、ご希望のお客様は P. 67のお問合せ窓口までご連絡ください。

●メールアカウント登録同月内での削除

●HPアカウント登録同月内での削除

●MLアカウント登録同月内での削除

- ●追加したHP容量の削除
- ●アクセスナンバーのパスワード再発行
- ●@niftylDの初期パスワード再発行

※2回目以降の各種パスワード再発行に関しましては、登録手数料として 1. 000円 (税別) を次回以降の月額利用料金と合わせて頂戴致します。

#### ※個人情報の保護のため、パスワードに関しましては電話、FAX、メールでの ご案内はいたしません。ご登録の住所への郵送に限らせていただきます。 **あらかじめご了承ください。**

「アクセスナンバーのパスワード再発行」、「@niftyのパスワード再発行」 につきましては、以下申請フォームからも受付しております。

【サポートWeb専用申請フォーム】

 $http://www.netyou.jp/form/$ 

※サポートセンター(加入者様専用フォーム)に「サポートWeb専用申請フォーム」 がございます。

# お問合せ窓口

- ●サポートWebの操作方法、パソコンの設定、ブラウザ、メールソフトの設定 等に関するお問合せ
- ●ケーブルモデムの故障や取扱方法に関するお問合せ

●各種パスワードの再発行

※インターネット接続に直接関係のないソフト、およびパソコン本体や OSに関するご質問は、お答えできませんのでご了承ください。

### YOUテレビ サポートセンター

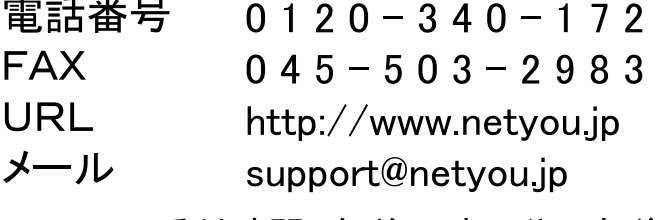

受付時間 午前10時00分~午後6時00分 月~日(特定休業日を除く)

※なお、午後6時00分~午前10時00分までは、 夜間対応受付窓口にて、電話対応のみ受付しております。

●コースの変更等ご契約内容に関するお問合せ

## YOUテレビ お客様センター

メール customer $@$ youtv.co.jp

> 受付時間 午前10時00分~午後6時00分 月~日(特定休業日を除く)

#### サポートWebご利用の手引き

第5版

2017年3月1日発行

発行: YOUテレビ株式会社

(C) 2007-2017 YOU Communications Corporation. All rights reserved.